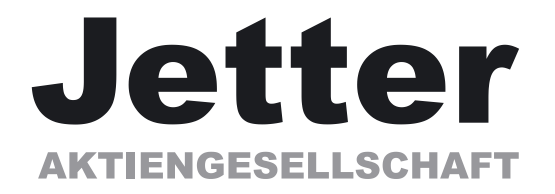

# **Setup-Software DRIVE.EXE**

**for**

**JetMove 600**

Description of parameters and functions Edition 07/03

### **Previously published editions :**

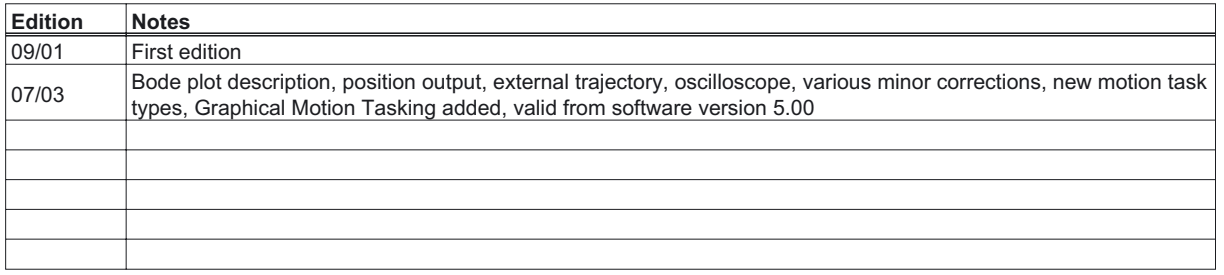

PC-AT is a registered trademark of International Business Machines Corp.

MS-DOS is a registered trademark of Microsoft Corp.

WINDOWS is a registered trademark of Microsoft Corp.

HIPERFACE is a registered trademark of Max Stegmann GmbH

EnDat is a registered trademark of Dr.Johannes Heidenhain GmbH

**Technical changes which improve the performance of the equipment may be made without prior notice!** Printed in the Federal Republic of Germany 07/03 All rights reserved. No part of this work may be reproduced in any form (by printing, photocopying, microfilm or any other method) or stored, processed, copied or distributed by electronic means without the written permission of Jetter AG.

## **Contents**

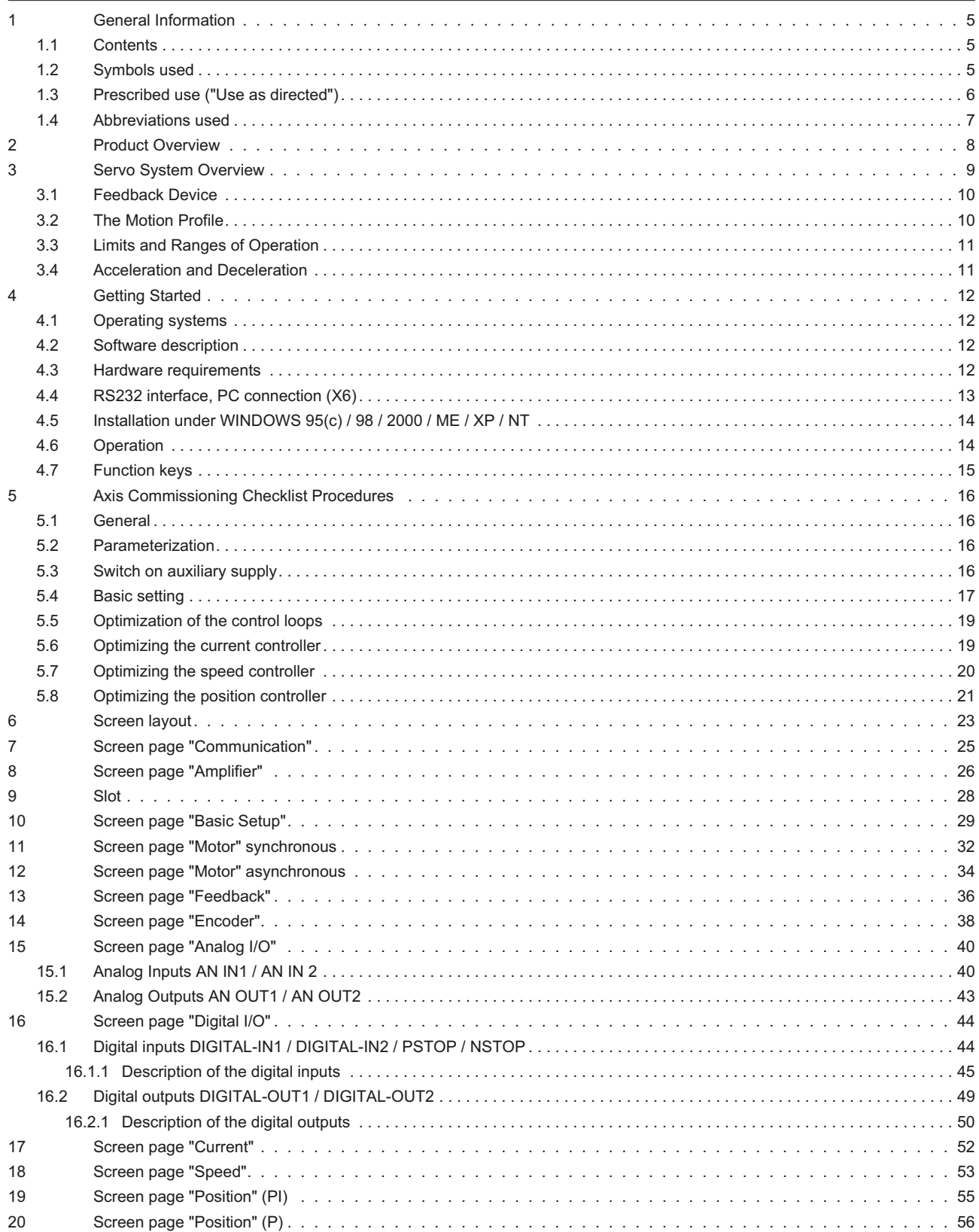

## **Contents**

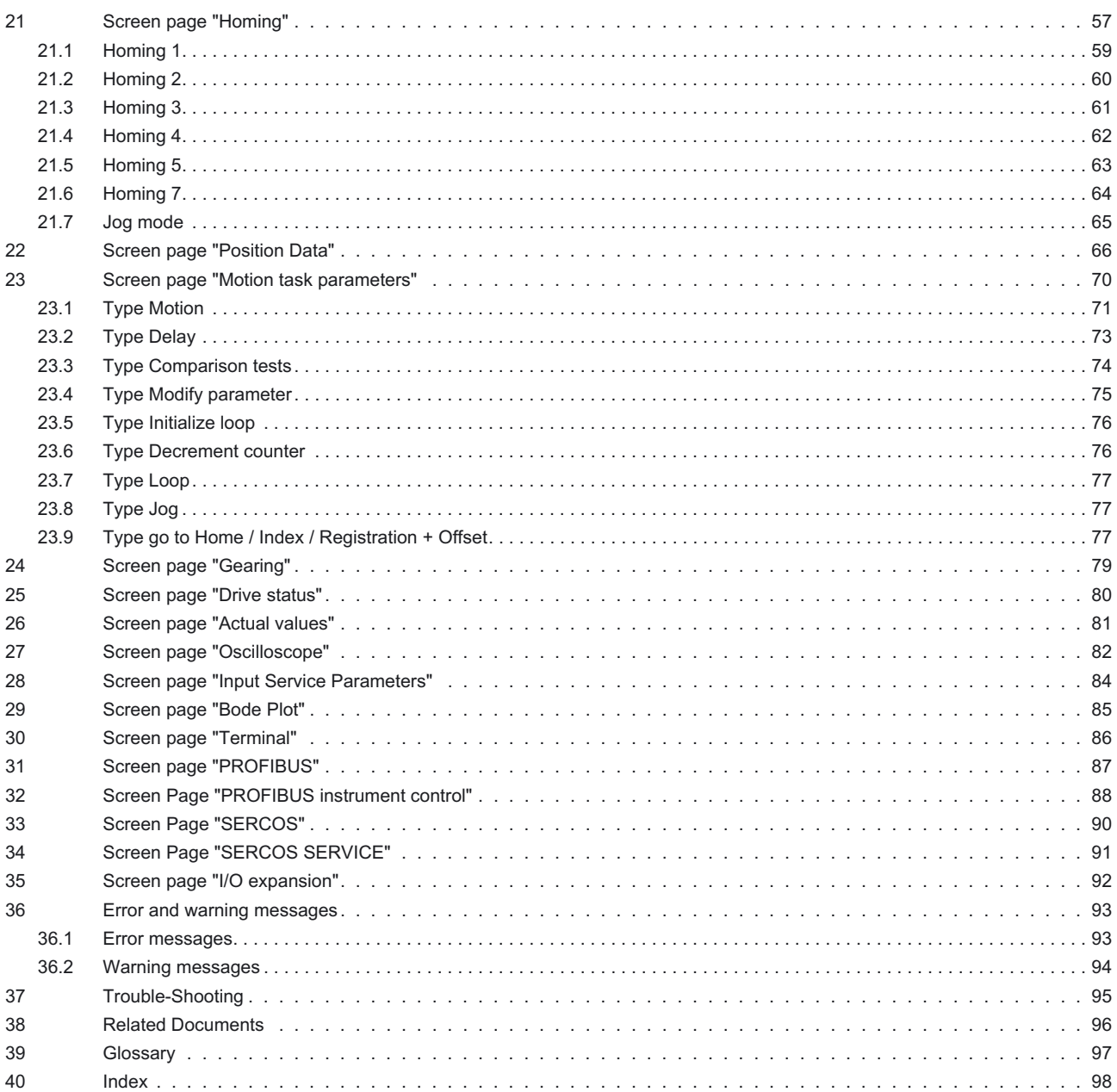

## <span id="page-4-0"></span>**1 General Information**

This help system explains the installation and operation of the setup software DRIVE.EXE for digital servo amplifiers.

## **1.1 Contents**

#### *General*

[Product overview](#page-7-0) **Axis commissioning checklist procedures** [Servo System Overview](#page-8-0) [Error messages and warnings](#page-92-0) [Related Documents](#page-95-0) [Trouble-Shooting](#page-94-0) [Dialog screen layout](#page-22-0) Motor numbers [Getting started](#page-11-0) [Glossar](#page-96-0)

#### *Screen pages*

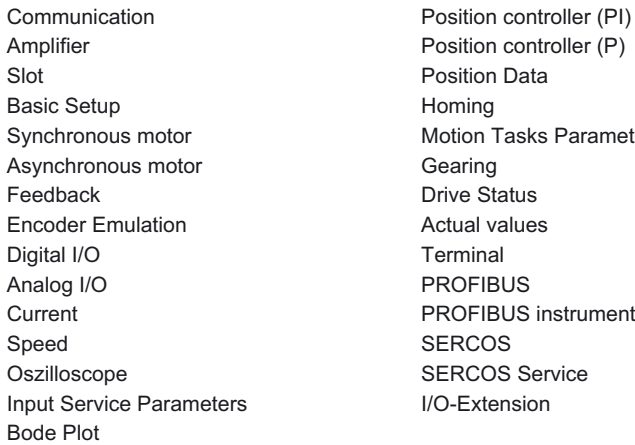

**Fasks Parameters** US instrument control S Service

## **1.2 Symbols used**

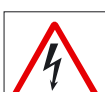

danger to personnel from electricity and its effects

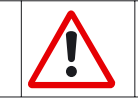

general warning general instructions mechanical hazard

## <span id="page-5-0"></span>**1.3 Prescribed use ("Use as directed")**

#### **Setup Software**

The setup software is intended to be used for altering or storing the operational parameters for the digital servo amplifiers. The servo amplifier that is connected is commissioned with the aid of the software - whereby the drive can be directly controlled by the setup and service functions.

The characteristic nature of a PC mean that these functions are not functionally safe without further measures. A PC-program might be unexpectedly disturbed or stopped, so that in the event of a malfunction any movements that have already been initiated cannot be stopped from the PC.

*The manufacturer of the machine must carry out a hazard analysis for the machine, and is responsible for the functional, mechanical and personnel safety aspects of the machine. This applies especially to the initiation of movements with the aid of functions in the commissioning software.*

*Only personnel who have extensive knowledge in the fields of drive technology and control technology are permitted to carry out online parameter setting of a drive that is running.*

*Sets of data that are stored on data media are not safe from undesirable alteration by third parties. So after you have loaded a set of data, you must check all the parameters before enabling the servo amplifier.*

#### **Servo amplifier**

The BTB/RTO contact must be wired into the safety loop of the system. The safety loop, and the Stop and Emergency Stop functions must fulfill the requirements of EN60204, EN292 and VDI 2853.

The servo amplifiers are components which are built into electrical equipment or machines, and can only be commissioned as integral components of such equipment.

The servo amplifier is to be used **only** on earthed three-phase industrial mains supply networks (TN-system, TT-system with earthed neutral point). The servo amplifiers must not be operated directly on power supply networks >230V without an earth (ground) or with an asymmetrical earth (ground).

Connection to different mains supply networks is only admitted with an additional isolating transformer (see installation manual page 14).

Periodic overvoltages between outer conductor (L1, L2, L3) and housing of the servo amplifier may not exceed 1000V (peak value). Transient overvoltages (< 50µs) between the outer conductors may not exceed 1000V. Transient overvoltages (< 50µs) between outer conductors and housing may not exceed 2000V.

If the servo amplifiers are used in residential areas, or in business or commercial premises, then additional filter measures must be implemented by the user.

The servo amplifier is **only** intended to drive specific brushless synchronous servomotors, with closed-loop control of torque, speed and/or position. The rated voltage of the motors must be at least as high as the DC-link voltage of the servo amplifier.

The servo amplifiers **may only** be operated in a closed switchgear cabinet, taking into account the ambient conditions defined in the installation manual.

#### **Option -AS-, restart lock for personnel safety**

The -AS- restart lock is **exclusively** intended to provide safety for personnel, by preventing the restart of a system. To achieve this personnel safety, the wiring of the safety circuits must meet the safety requirements of EN60204, EN292 and EN954-1

The -AS- restart lock must **only** be activated,

- when the motor is no longer rotating (setpoint =  $0V$ , speed = 0rpm, enable =  $0V$ ). Drives with a suspended load must have an additional safe mechanical blocking (e.g. by a motor-holding brake).
- when the monitoring contacts (KSO1/2 and BTB/RTO) for all servo amplifiers are wired into the control signal loop (to recognize a cable break).

The -AS- restart lock may **only** be controlled by a CNC if the control of the internal safety relay is arranged for redundant monitoring.

The -AS- restart lock must **not** be used if the drive is to be made inactive for the following reasons:

- 1. cleaning, maintenance and repair operations
	- long inoperative periods

In such cases, the entire system should be disconnected from the supply by the personnel, and secured (main switch).

2. - emergency-stop situations

In an emergency-stop situation, the main contactor is switched off (by the emergency-stop button or the BTB-contact in the safety circuit).

## <span id="page-6-0"></span>**1.4 Abbreviations used**

The abbreviations used are explained in the table below.

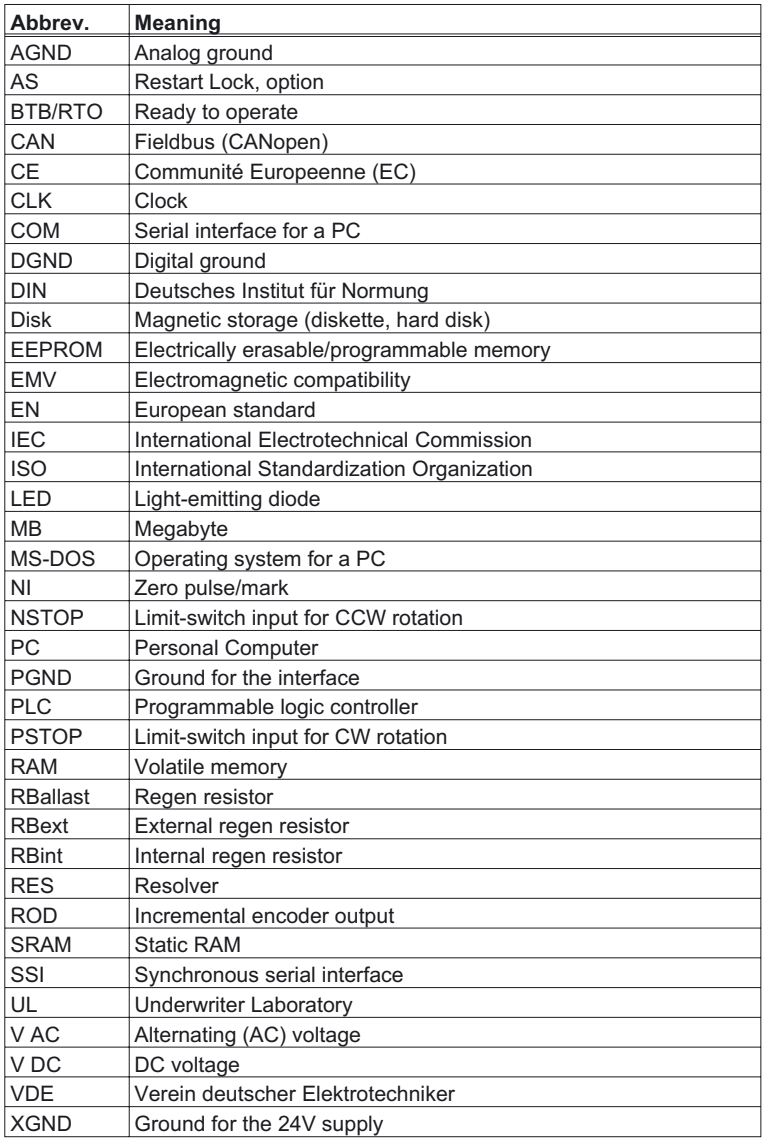

## <span id="page-7-0"></span>**2 Product Overview**

#### **What is DRIVE.EXE?**

DRIVE.EXE is an axis commissioning tool for both single-axis and multi-axis motion control applications. With its graphical user interface and Windows dialogues, DRIVE.EXE provides an easy point-and-click method for configuring servo amplifiers

#### **Single-Axis Motion Control**

In a single axis system, DRIVE.EXE runs on a programming unit (PC) connected to one servo drive. The communication is established via the RS232 interface.

#### **Multi-Axis Motion Control**

In a multi axis system, DRIVE.EXE runs on a programming unit (PC) connected to one servo drive. The communication with the first servo drive is established via the RS232 interface. The other servo drives are connected to the first servo drive by a special cable (Y-adapter) at the built in CAN-bus. Thereby you can communicate with several servo drives without changing connections.

#### **Tuning Your Axis with DRIVE.EXE**

During the configuration process, DRIVE.EXE allows you to tune (stabilize) the servo motor for each axis quickly and efficiently. From DRIVE.EXE, while online with an axis and its motor, you adjust servo parameter values (such as gains and limits) and execute them immediately. While watching and listening to the motor spin, you may use the DRIVE.EXE oscilloscope to adjust and readjust these values until the motor reaches its best performance - optimum speed without oscillation. The changes made to the servo parameter values may be saved to the servoamplifier or to a file.

DRIVE.EXE dialogues step you through the complete startup phase of your programming projects. All parameters in the servo drive can be saved to a separate file for each axis. Each drive file is a unique custom configuration for that drive and can be accessed offline (not connected to the drive) or online (connected to the drive).

Please see also the [axis commissioning checklist procedures.](#page-15-0)

## <span id="page-8-0"></span>**3 Servo System Overview**

This topic provides a quick lesson in servo system - an overview of what it is and how it works.

#### **What is a Servo System?**

A servo system essentially comprises an intelligent servo drive and a servo motor that operates with a PLC or CNC to perform complex, specialized moves in one or more directions, or axes. These complex and specialized moves, which are needed in the automation of industrial tasks, are collectively known as motion control.

Servo systems are applied in many different field for automation - in the motor industry, the petrol industry, the textile industry, in packaging systems, warehousing systems and so on.

#### **Closed Loop Servo Systems**

In a servo system, feedback information - motor position and motor velocity is sent from the feedback unit of the motor back to the servo amplifier. The servo amplifier analyses the feedback, makes adjustments as needed, and generates new currents to bring the motor to the commanded velocity. This cycle constantly repeats itself in a closed loop. A closed loop that controls the position of the shaft or load is called a position loop. A closed loop that keeps the velocity of the motor on the commanded value is called a velocity loop.

#### **Servo System Components**

A servo system consists of:

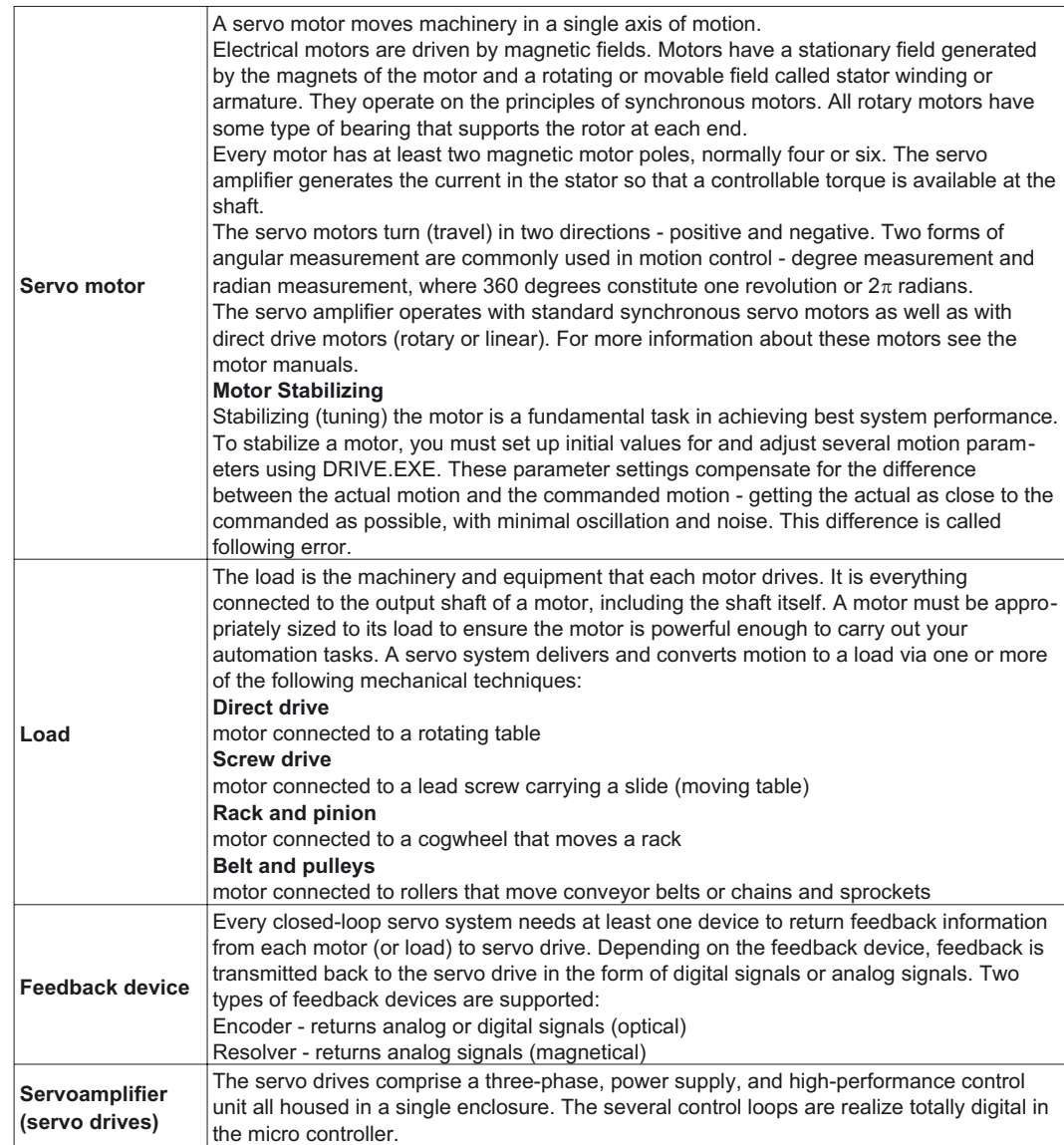

## <span id="page-9-0"></span>**3.1 Feedback Device**

Servo motors are available with these feedback units:

- RESOLVER
- ENDAT® compatible Heidenhain encoder
- HIPERFACE® compatible Stegmann encoder

In a closed-loop feedback system, the innermost loop is the commutation loop, which monitors the motor's rotor and ensures that it keeps spinning. Outer loops are: Position loop, Velocity loop and Current loop Velocity information and the velocity loop are derived from (are computed based on) position information. The current loop is also known as a torque loop, since amplitude of the electrical current is directly proportional to torque. Torque is force applied in an axis of rotation.

#### **Resolvers**

The servo amplifier can use single (two poles) or multi-speed (multiple poles) resolver feedback to calculate primary position, velocity, and commutation information. A resolver can be thought of as a transformer whose output is unique for any given shaft position (an absolute position feedback). The transformer is driven with a sinewave reference signal. Two AC signals are returned from the resolver into the Sine and Cosine inputs. All three of these sinewave signals are low-level and susceptible to noise.

#### **Encoders**

Encoders direct pulses of light, from a light source at the motor or load, to photo detectors through an encoded disk. These light pulses are then converted into digital feedback information. There are two general types of encoders - rotary and linear. Rotary (rotating disk) encoders are typically mounted to the motor shaft. Linear encoders are typically mounted to the load.

## **3.2 The Motion Profile**

#### **Overview**

Motion operations are universally embodied in a graph called the motion profile. Understanding and using motion profiles to define your motion application is an important part of achieving best system performance.

The motion profile plots one or more motion operations and measures it against time.

#### **Commanded motion**

the motion that is supposed to happen ideally and precisely, without error, when the motor executes a velocity or position command

#### **Actual motion**

the motion that really happens in the motor, when a velocity or position command is executed

#### **Closing the Gap between Setpoint and Actual**

Best system performance is achieved when you can stabilize or "dampen" the difference or "close the gap" between the commanded motion and the actual motion. This difference is called following error. Stabilizing the servo system means setting the relevant parameters in the servo amplifier, to get as close to the commanded position as possible.

#### **Basic Motion Profile Characteristics**

Commanded and actual motion profile shapes have the following characteristics that are also universal to all motion operations:

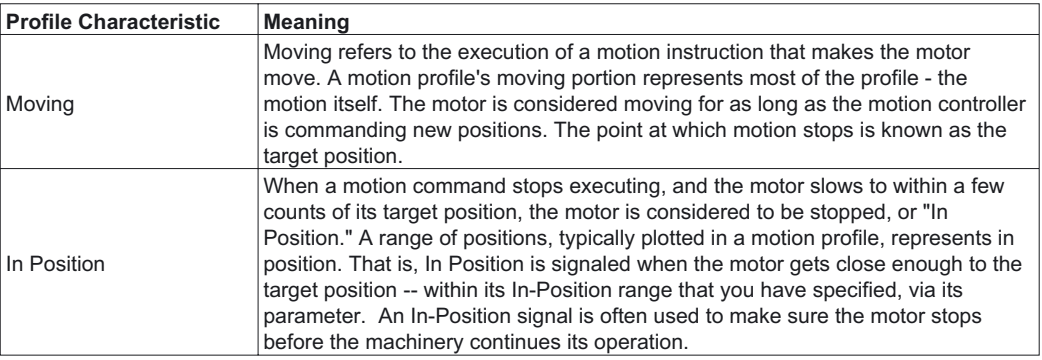

## <span id="page-10-0"></span>**3.3 Limits and Ranges of Operation**

#### **Overview**

Another important task in achieving best system performance is setting certain motion limits and ranges of operation to protect equipment from damage and to optimize operational efficiency.

#### **Two Types of Settings**

There are two types of settings for motion limits and ranges of operation:

- Fault limits
- Tolerance bands

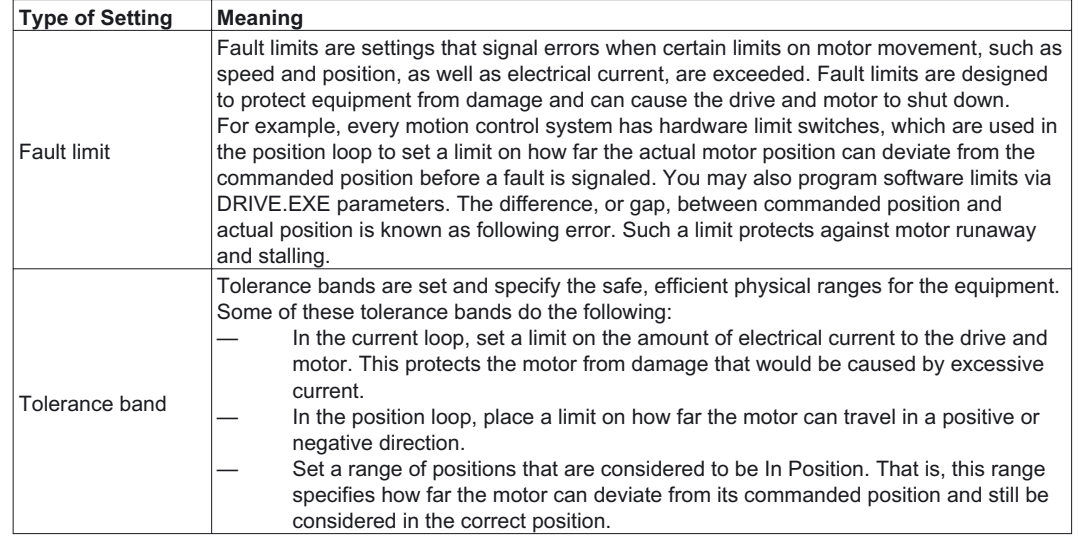

## **3.4 Acceleration and Deceleration**

#### **Overview**

If the servo amplifier is operated with motion tasks under position control, different acceleration/deceleration profiles can be chosen. It depends on the mechanical structure of the machine and the required dynamical quality, which profile should be chosen. If the machine tends to sway (e.g. robot arm), sine<sup>2</sup> would be the best choice. Here the torque is altered linear and the velocity characteristic becomes square. This reduces the excitation to sway. Disadvantage of this profile is the double up of the acceleration/deceleration time. If the machine is mechanically stiff and there are high requirements in dynamics, the linear profile should be chosen. This leads to a torque step at the beginning and the end of each acceleration/deceleration ramp.

#### **Two Types of Acceleration and Deceleration**

The following table describes the two fundamental acceleration and deceleration types, linear and square. A motion profile may accommodate a combination of these two types.

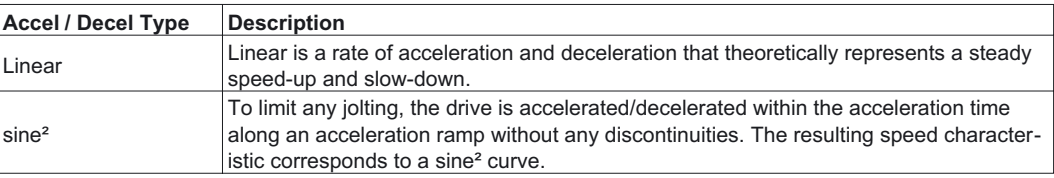

## <span id="page-11-0"></span>**4 Getting Started**

## **4.1 Operating systems**

#### **WINDOWS 95(c) / WINDOWS 98 / WINDOWS 2000 / WINDOWS ME / WINDOWS XP / WINDOWS NT**

DRIVE.EXE runs under WINDOWS 95(c) / 98 / ME / XP / 2000 or WINDOWS NT 4.0 (service release 3 or higher). The HTML Help system is **not** available under WINDOWS 95a and 95b without further updates. In this case, an update is required for Internet Explorer to Version 4.01 (Service Pack 1) or higher.

#### **DOS, OS2, WINDOWS 3.xx, Unix, Linux**

DRIVE.EXE will not run under DOS, OS2, Windows 3.xx, Unix or Linux. Emergency operation is possible with an ASCII terminal-emulation (no user interface). Interface-settings: **9600 baud, 8 bit, 1 stop bit, no parity, no handshake**

## **4.2 Software description**

The servo amplifiers must be adapted to the conditions in your machine. In most cases you won't carry out the parameterization on the amplifier itself, but on a PC, with the aid of the setup software. The PC is connected to the servo amplifier by a null-modem cable (serial). The setup software establishes the communication between the PC and the servo amplifier.

With very little effort, you can alter parameters and instantly see the effect on the drive, since there is a continuous (online) connection to the amplifier. Important process values / actual values are simultaneously read out from the amplifier and displayed on the monitor of the PC (oscilloscope functions).

Any interface modules (expansion cards) that are built into the servo amplifier will be recognized automatically.

You can store sets of data on a data medium (archiving) and load them again. The data set that is in use at the moment can be printed out.

We provide you with default sets of motor-specific data for reasonable combinations of servo amplifier + motor. In most applications you will be able to commission your drive without any problems, just by using these default values.

## **4.3 Hardware requirements**

The PC interface (X6, RS232) of the servo amplifier is connected to the serial interface of the PC via a null-modem cable (**not a null-modem link cable**).

#### *Disconnect and connect the cable only while all the supply voltages are switched off (amplifier and PC).*

The interface in the servo amplifier is electrically isolated by optocouplers, and is at the same potential as the CANopen interface.

#### **Minimum specification for the PC:**

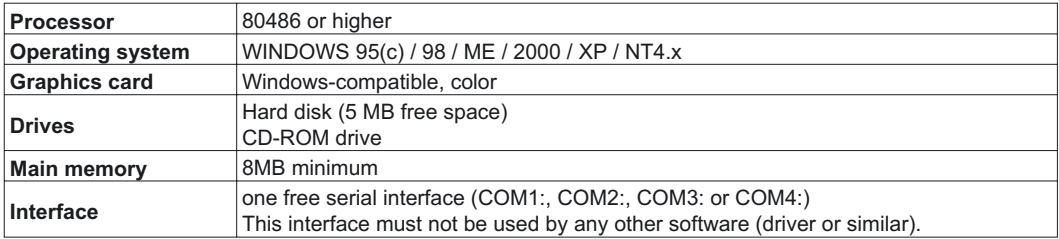

## <span id="page-12-0"></span>**4.4 RS232 interface, PC connection (X6)**

You can carry out the setting up of the parameters for operating, position control, and motion-blocks, by using the setup software on an ordinary personal computer (PC).

Connect the PC interface (X6) of the servo amplifier to the serial interface of the PC via a 3-core null-modem cable (**do not use a null-modem link cable**). Do this **only while the supply voltages are switched off**. The interface is electrically isolated by optocouplers, and is at the same potential as the CANopen interface.

The interface is selected in the setup software.

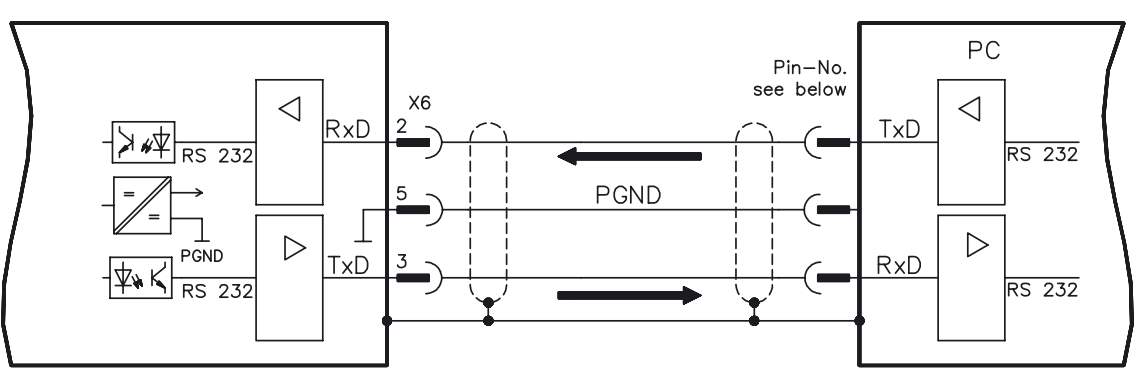

Interface cable between the PC and the servo amplifier

(View: looking at the built-in SubD connector, i.e. the solder side of the SubD plug on the cable)

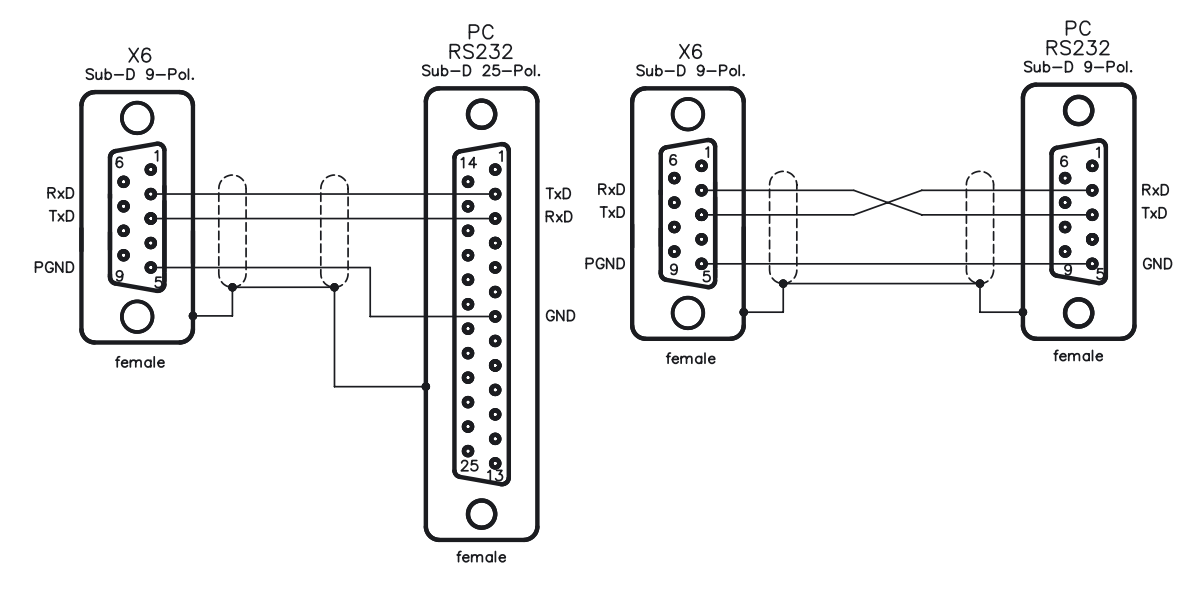

## <span id="page-13-0"></span>**4.5 Installation under WINDOWS 95(c) / 98 / 2000 / ME / XP / NT**

You can install the setup software directly from the enclosed CD-ROM (call up SETUP.EXE).

#### **Connection to the serial interface of the PC:**

Connect the interface cable between the serial interface of your PC and the PC-interface (X6) of the amplifier.

#### **Switch-on:**

Switch on your PC-AT and the monitor.

When the boot phase is finished, the Windows user-interface will appear on the screen.

#### **Installation**:

Click on **START** (taskbar), then on **Run**.

Enter the program call: **a:\setup.exe** (where a: is the correct drive letter). Click on **OK** and follow the instructions.

#### **Setting up the graphics card (font size)**

Note that the screen resolution must at least be 800x600 pixel.

Click on the desktop with the right mouse button. The dialogue window "Properties" will appear. Select the file card "Settings". Set the **Font size** to "**Small Fonts**". Follow the instructions provided by the system.

## **4.6 Operation**

The setup software is basically used in the same way as other Windows programs.

#### **Use a decimal point as the decimal symbol, do not use a comma.**

Please note that, after an alteration in a parameter on a screen page, you must first click on **APPLY**, so that the parameter is transferred to the RAM of the servo amplifier. Only then you should leave the page. If a reset of the servo amplifier is necessary to activate a function, this will be recognized by the setup software, which will make a reset after a software confirmation request.

The currently valid data set must be saved in the EEPROM of the servo amplifier, in order to be permanently stored. So execute the **Save Data to EEPROM** function on the ["Amplifier"](#page-25-0) page before you switch off the servo amplifier or quit processing the data set.

**Values appearing in red on the screen pages designate parameters that are intended for advanced users only.**

## <span id="page-14-0"></span>**4.7 Function keys**

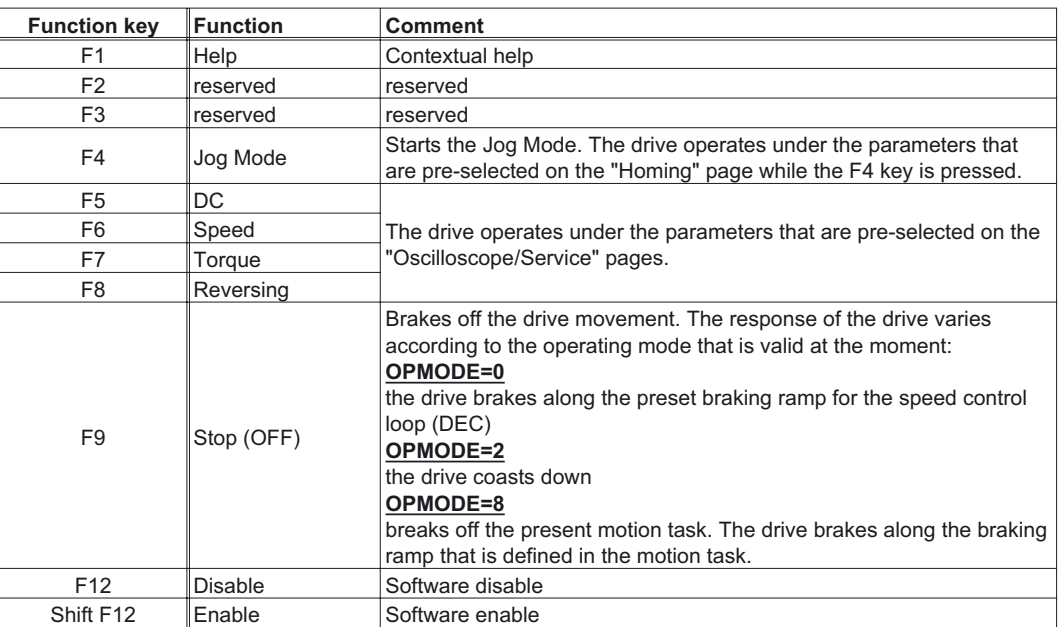

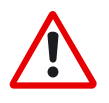

*Stopping the axis by using F9 or F12 does not ensure personal safety unless further measures are implemented. For safety, operate the ENABLE signal for the amplifier through a button that has to be confirmed, and ensure that the EMERGENCY STOP function is active for this axis.*

## <span id="page-15-0"></span>**5 Axis Commissioning Checklist Procedures**

## **5.1 General**

This chapter provides you with strategies for the commissioning of the digital servo amplifier and the optimization of its control loops.

These strategies cannot be universally valid. You may have to develop your own strategy, depending the specification of your machine.

However, the sequences that are presented here will help you to understand the basic methodology.

## **5.2 Parameterization**

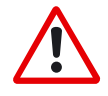

*The manufacturer of the machine must create a hazard analysis for the machine, and is responsible for the machine with regard to functional, mechanical and personnel safety. This applies particularly to the initiation of movements with the aid of commissioning-software functions.*

*The commissioning of the servo drive with the aid of Setup software functions is only permitted in combination with an interlock device according to EN292-1, that operates directly on the drive circuitry.*

- The servo amplifier is installed, and all the necessary electrical connections have been made. See Installations Manual, Chapter II.
- The 24V auxiliary supply and the 208V...480V main power supply are switched off.
- A personal computer, with the commissioning software installed, is connected.
- An interlock device according to EN292-1 is connected.
- The controls provide an LOW signal for the ENABLE input of the servo amplifier (Terminal X3/15), i.e. the servo amplifier is disabled.

## **5.3 Switch on auxiliary supply**

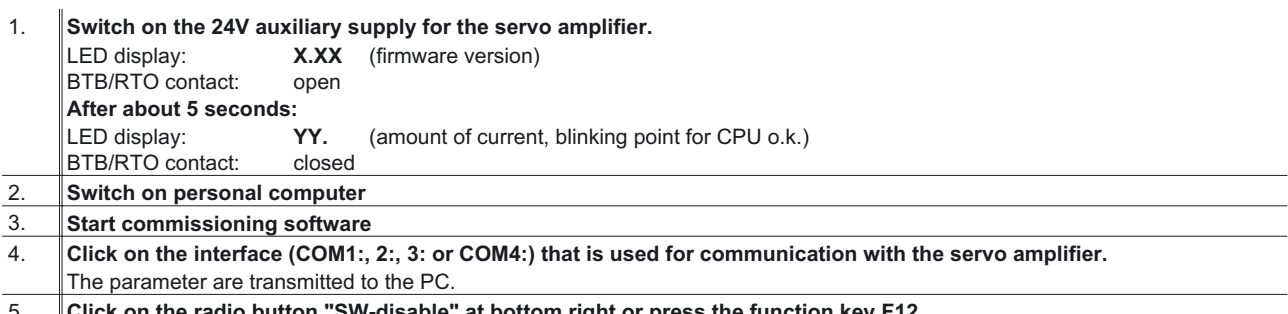

**on the radio button "SW-disable" at bottom right or press the function key F12. NO ENABLE** now stands in the AXIS status field.

## <span id="page-16-0"></span>**5.4 Basic setting** The servo amplifier remains disabled and the main power supply is switched off.

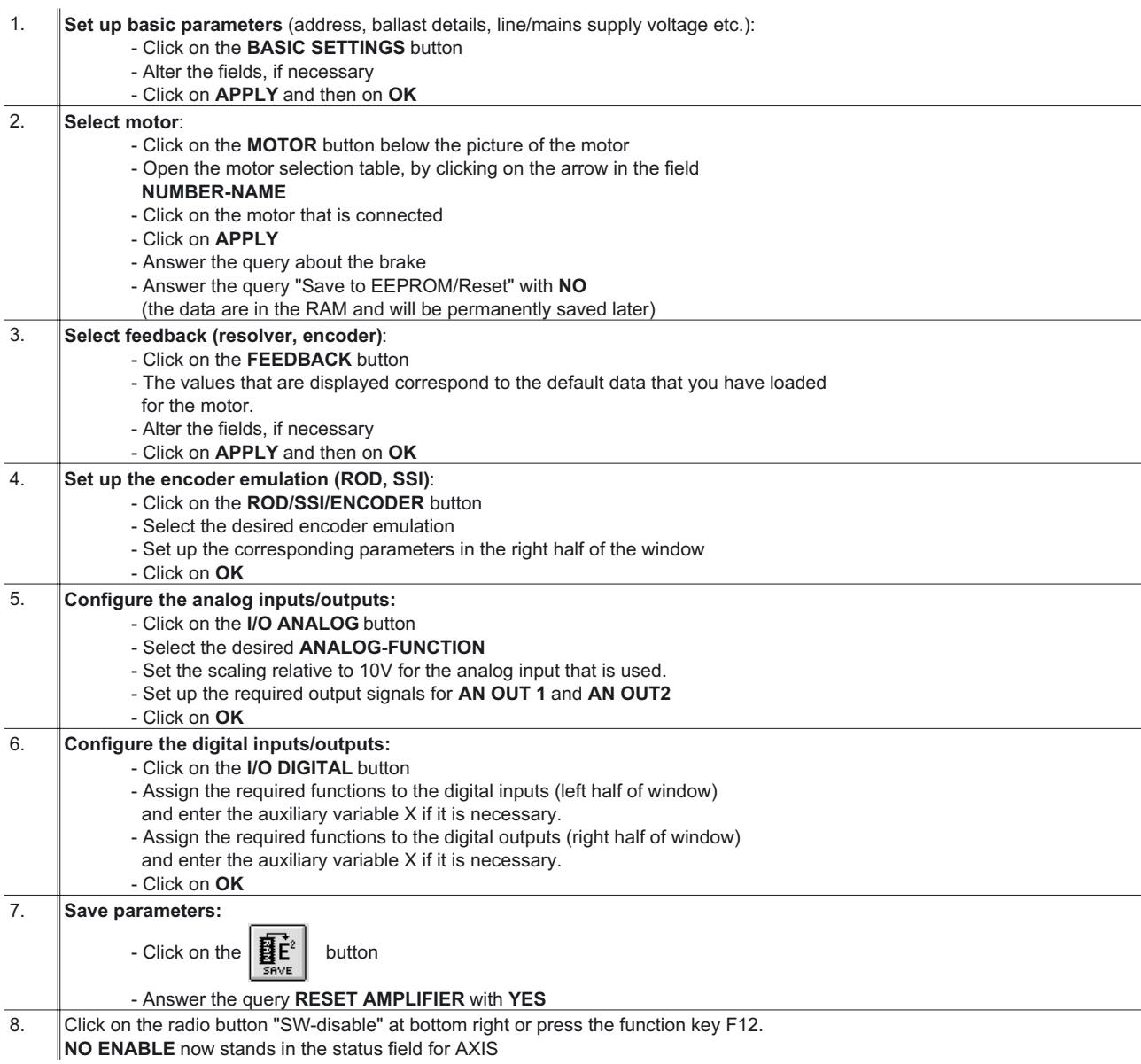

If you want to use the position control of the servo amplifier, then you must enter the specific parameters for your drive:

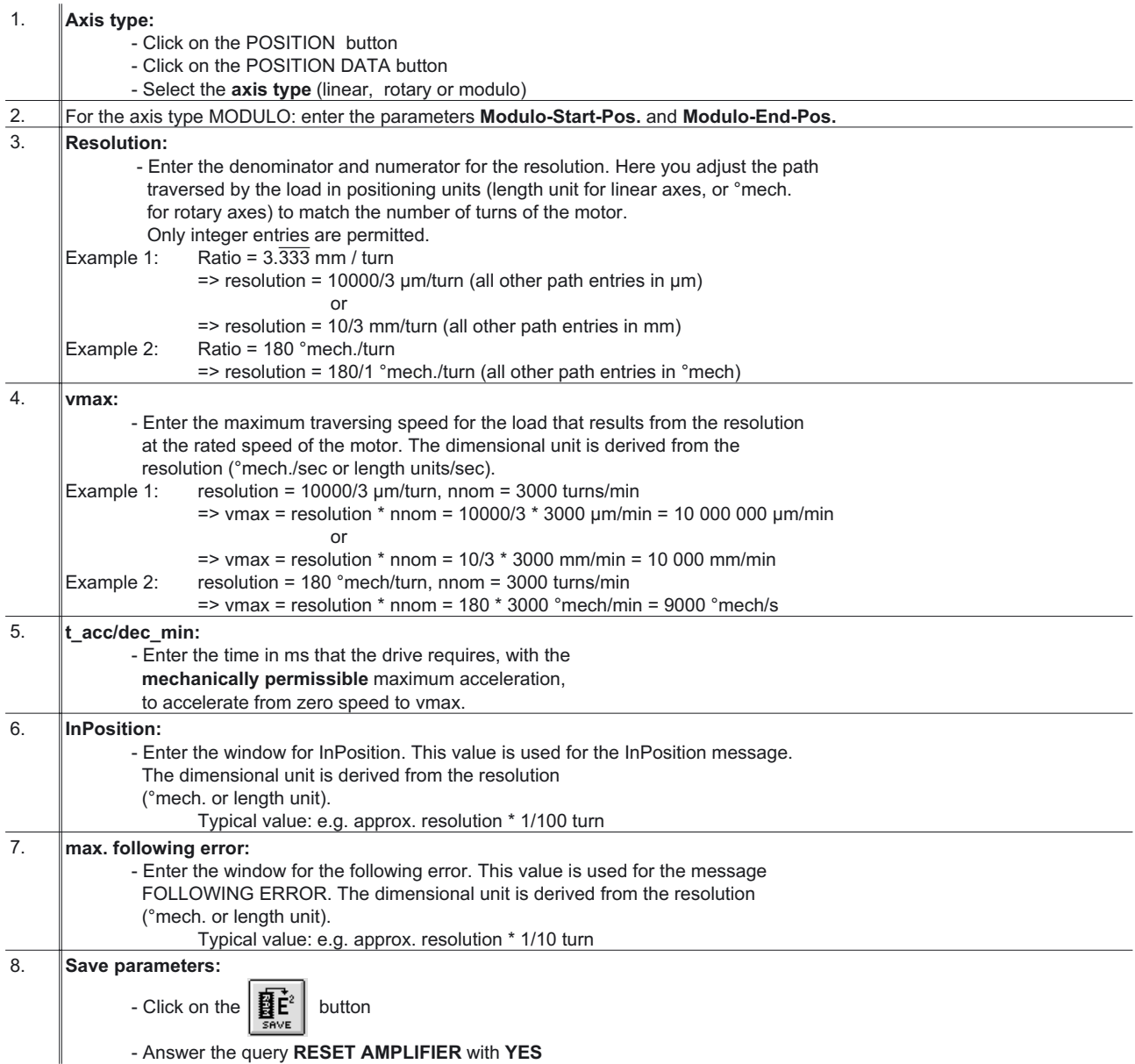

## <span id="page-18-0"></span>**5.5 Optimization of the control loops**

The basic setting must be finished.

#### **Preparation**

1. **OPMODE:**

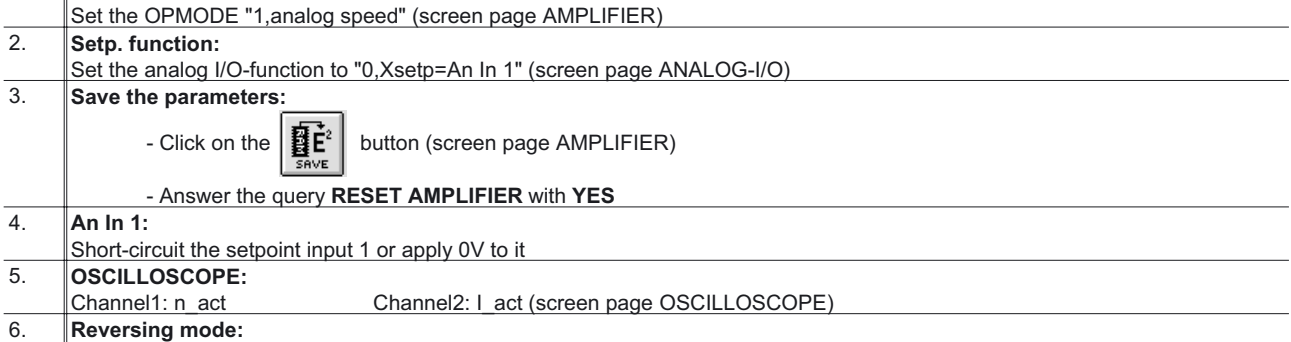

Go to the screen page **OSCILLOSCOPE/SERVICE**/[PARAMETER](#page-83-0) and set the parameters for reversing mode to values that are safe for your machine, also when the positioning control loop is switched off (approx. 10% of the final limit speed).

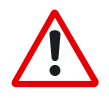

*During operation of the service function "Reversing mode" the analog setpoint input is switched off and the internal positioning control is disabled. Make sure that the individual motion of the selected axis is possible without any hazard. For safety, only operate the ENABLE signal of the amplifier with an interlock*

*switch, and check the EMERGENCY STOP function for this axis.*

## **5.6 Optimizing the current controller**

Screen page [CURRENT CONTROLLER](#page-51-0)

1. If a suitable amplifier-motor combination is used, the current controller will already have a stable setting for almost all applica-

|    | ∥tions.                                                                                                    |
|----|----------------------------------------------------------------------------------------------------|
| 2. | lpeak:                                                                                                    |
|    | - Reduce Ipeak to the rated value for the motor (protection of the motor)                                                           |
| 3. | Switch on the mains/line power.                                                                                                    |
| 4. | Provide the analog setpoint:                                                                                                    |
|    | - Analog-In1 = $0V$                                                                                                    |
| 5. | <b>Enable</b> the amplifier:                                                                                                    |
|    | - High signal at Enable input X3/15. In the AXIS status field: NO SW-EN                                                             |
|    | - Click on the SW-Enable radio button. <b>ENABLE</b> now stands in the AXIS status field.                                           |
|    | The motor now stands under speed control, with n=0 rpm. If the current controller is not stable in operation (motor oscillates with |

The motor now stands under speed control, with n=0 rpm. If the current controller is not stable in operation (motor oscillates with a frequency clearly above 100Hz), please contact our applications department.

## <span id="page-19-0"></span>**5.7 Optimizing the speed controller**

Screen page [SPEED CONTROLLER](#page-52-0)

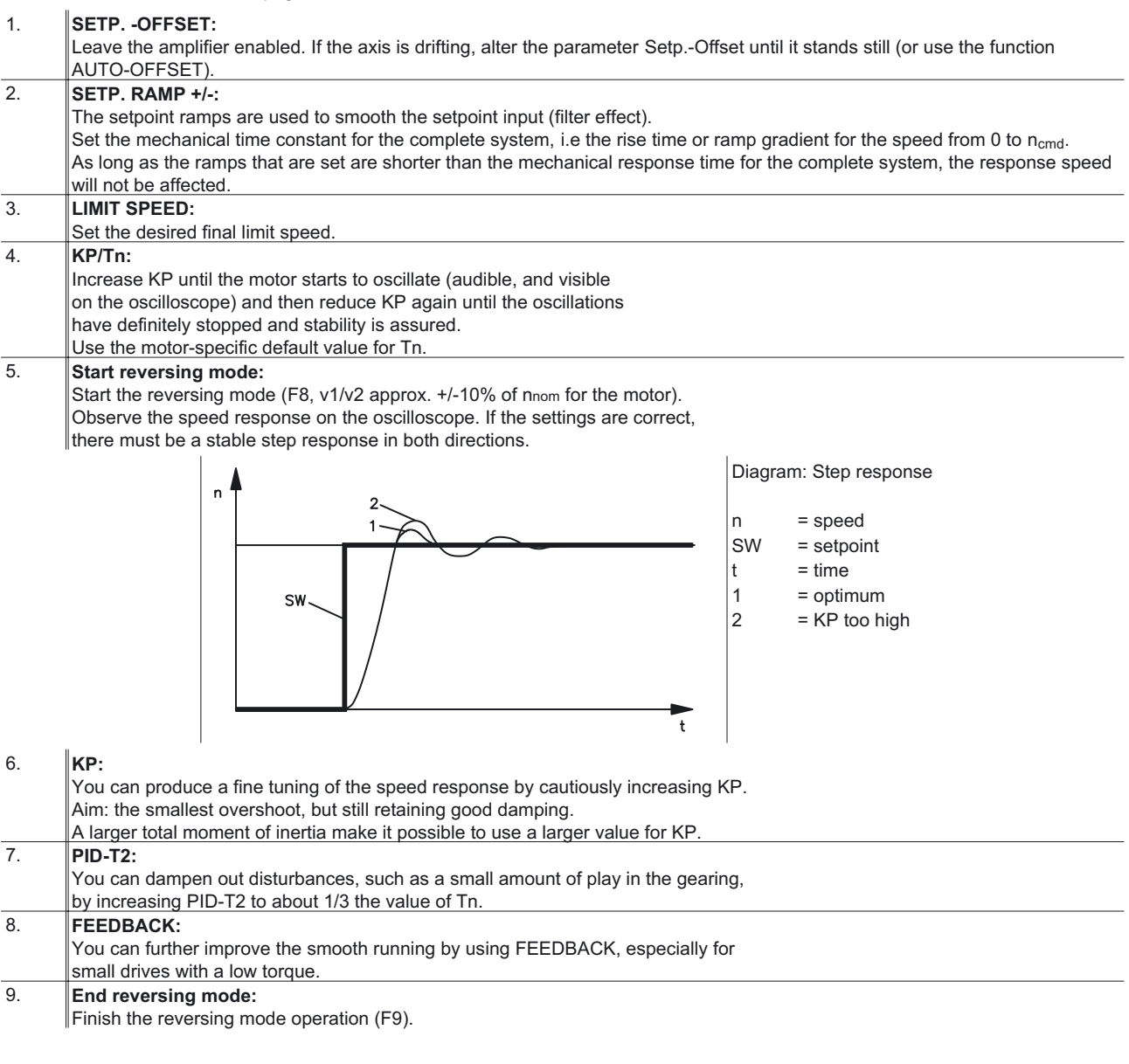

Set up the correct, motor-specific value for Ipeak (current controller) again. Start up reversing mode again, and observe the step response. If there is any tendency to oscillation, reduce KP slightly.

Save the present parameter set in the EEPROM. Click on the  $\left|\mathbf{B}^{\mathbf{r}}_{\mathbf{c}}\right|$  button.

## <span id="page-20-0"></span>**5.8 Optimizing the position controller**

Screen page [POSITION CONTROLLER](#page-54-0)

### **Preparation**

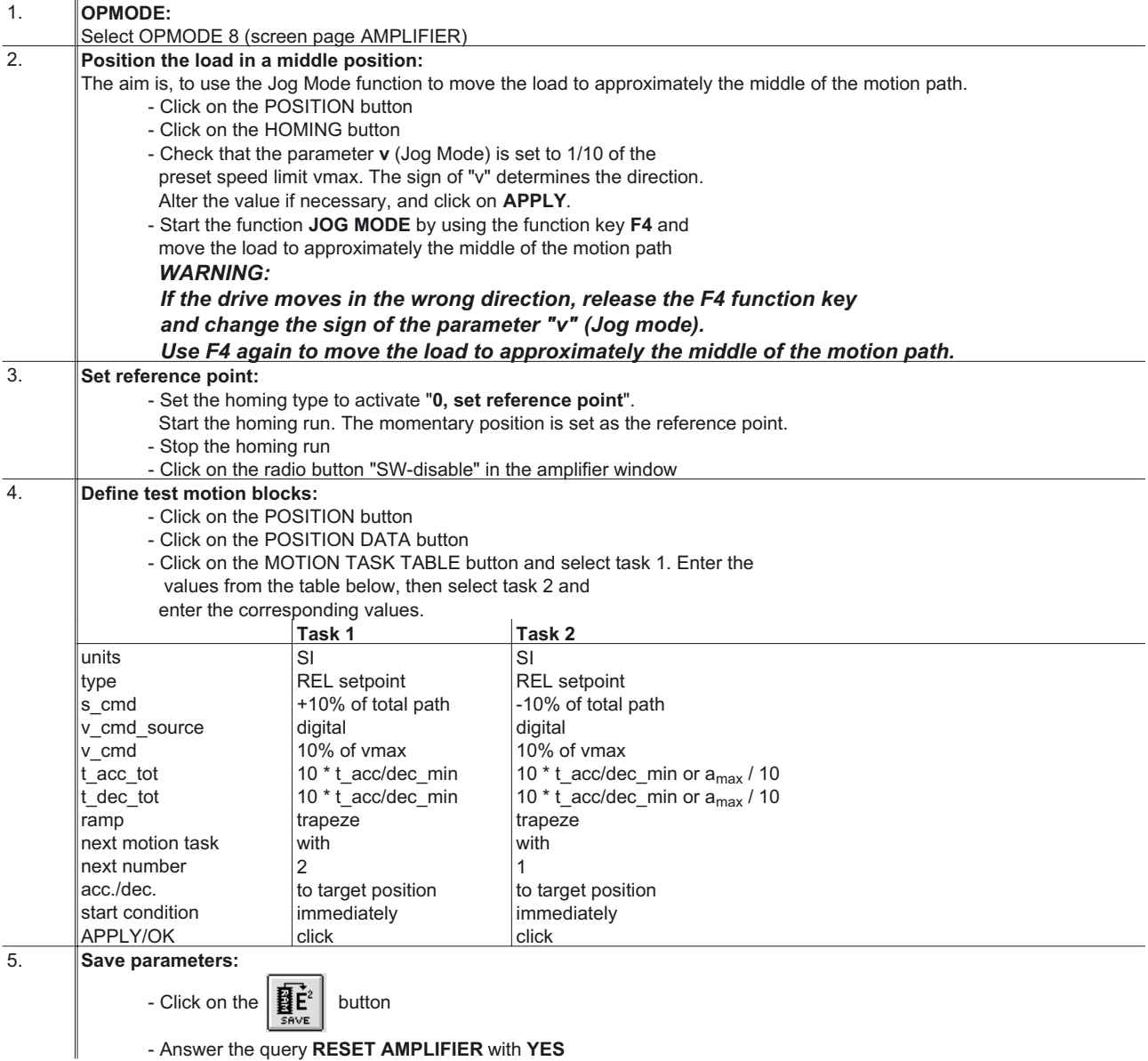

#### **Optimization**

*The starting of motion tasks with the aid of commissioning-software functions is only permitted in combination with an interlock device according to EN292-1, that operates directly on the drive circuitry.*

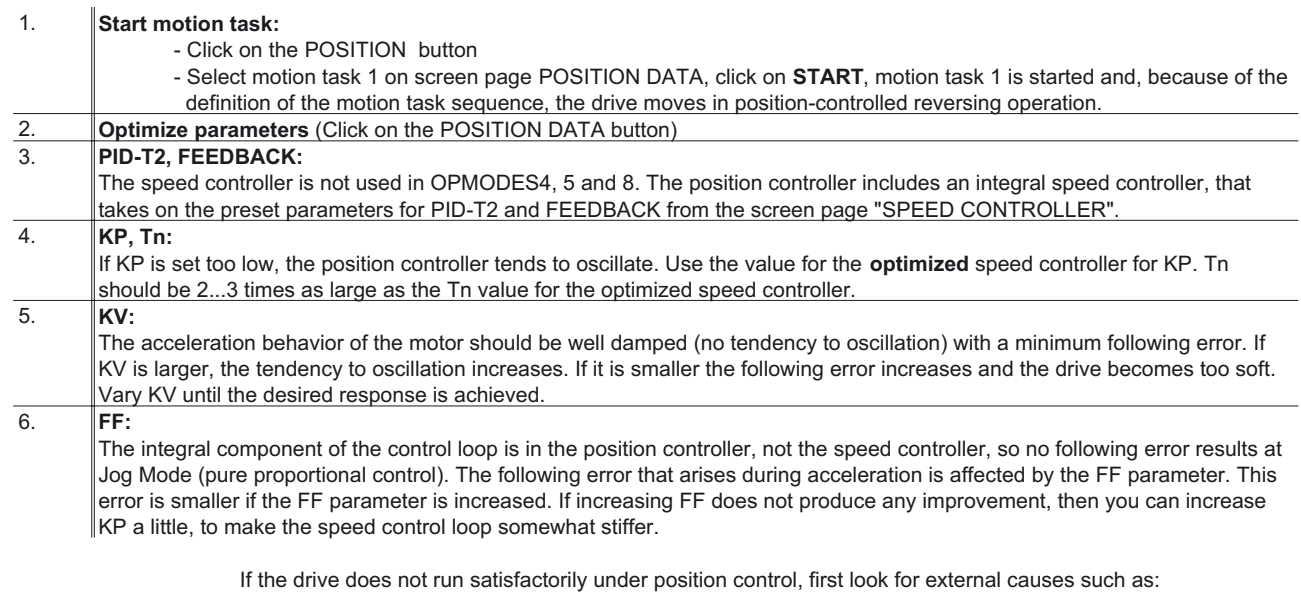

- mechanical play in the transmission chain (limits the KP)
- jamming or slip-stick effects
- self-resonant frequency of the mechanical system is too low
- poor damping, drive is too weakly dimensioned

before trying to optimize the control loop again.

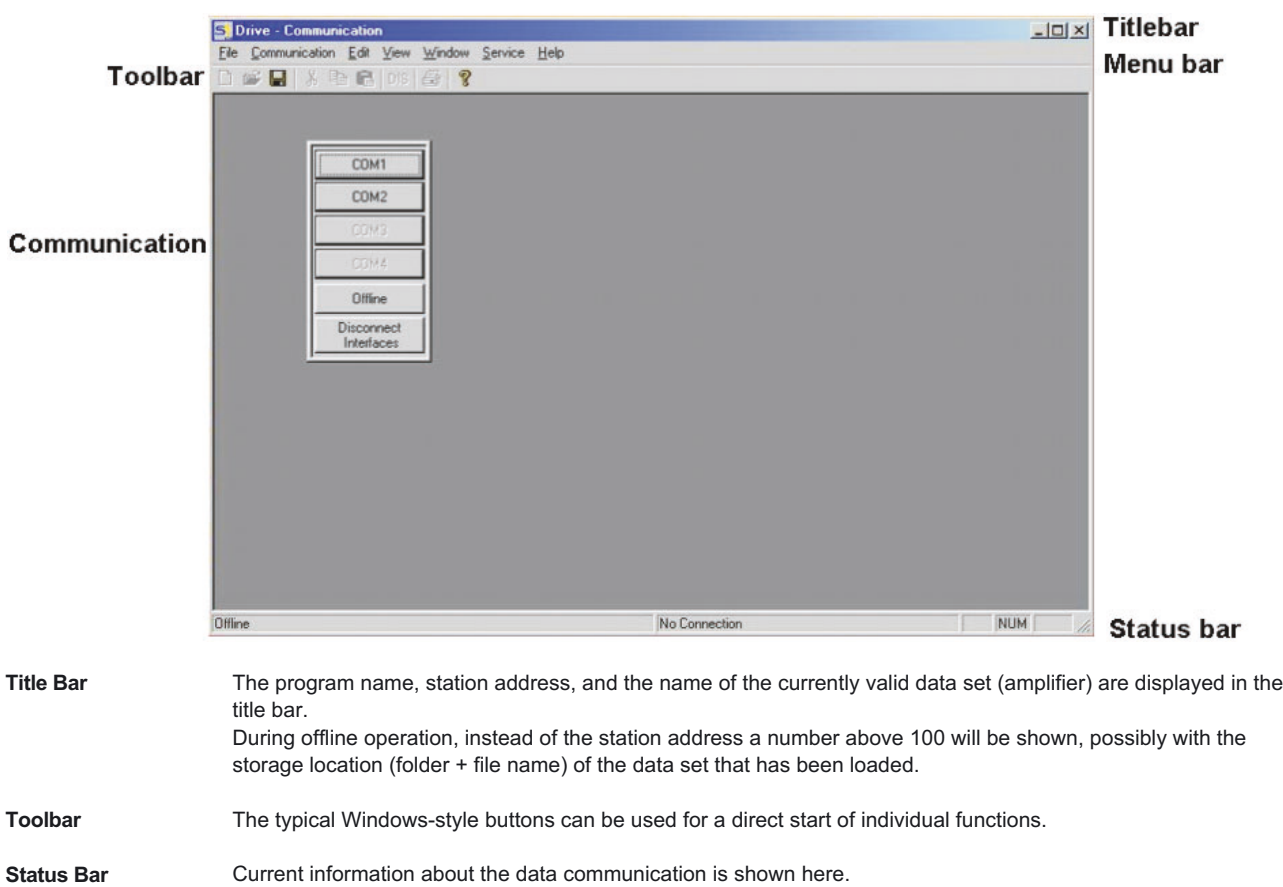

## <span id="page-22-0"></span>**6 Screen layout**

## **Menu bar**

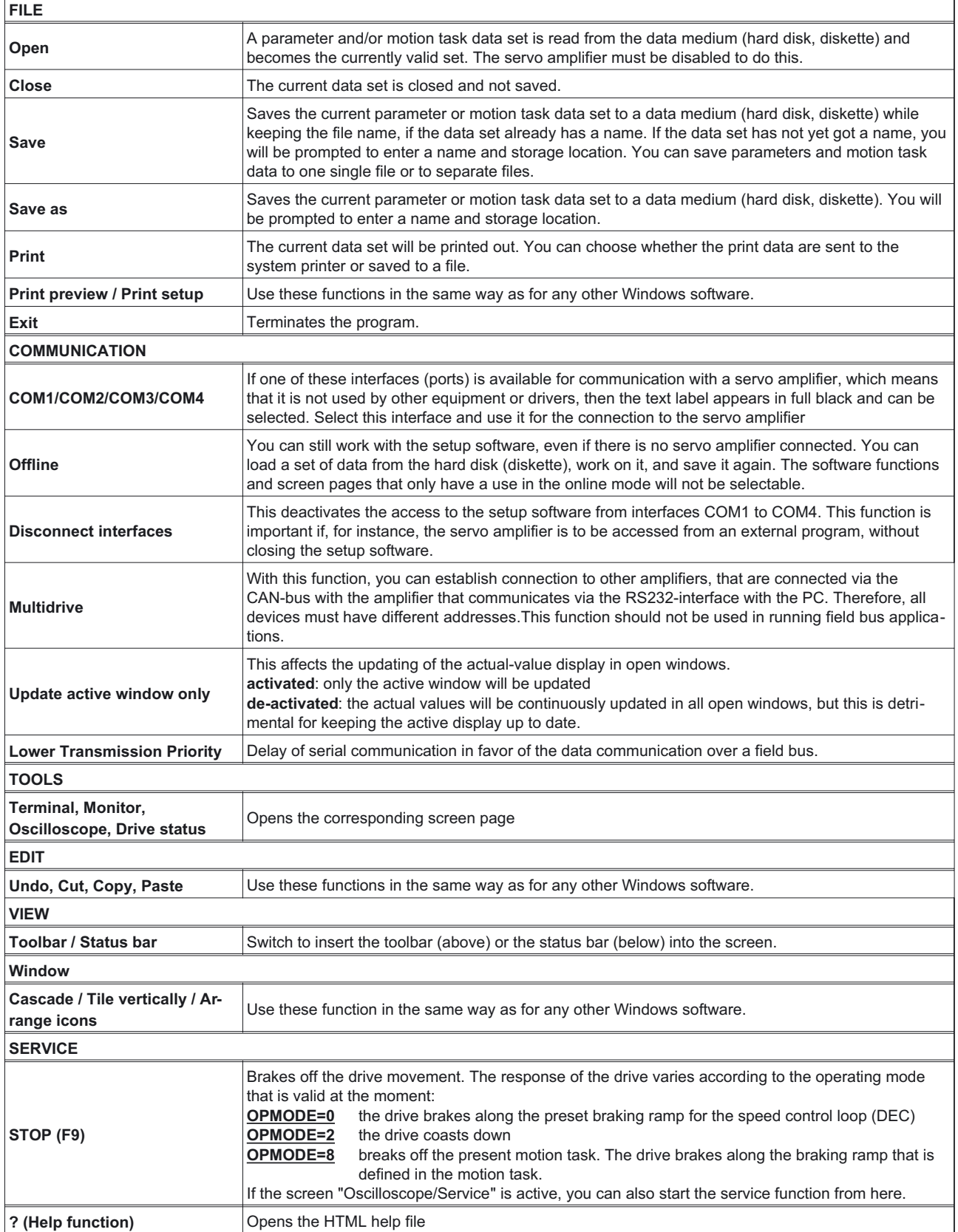

<span id="page-24-0"></span>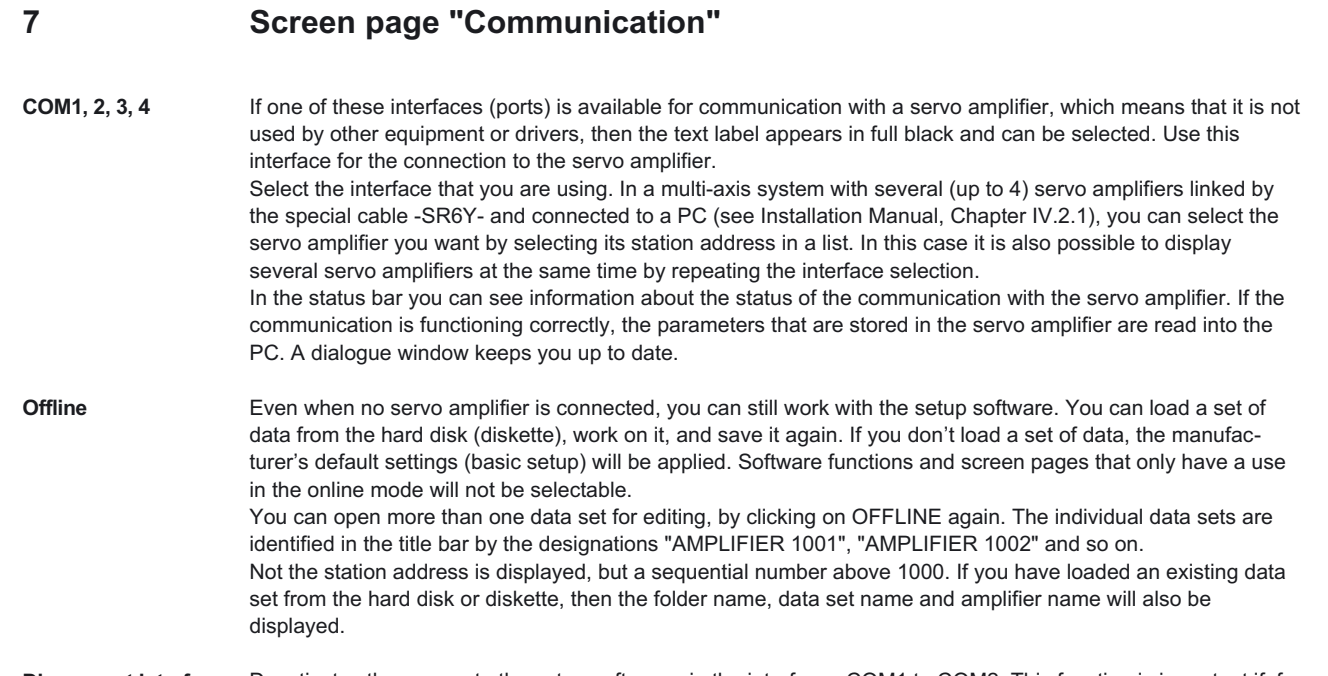

**Disconnect interfaces** Deactivates the access to the setup software via the interfaces COM1 to COM2. This function is important if, for instance, the servo amplifier is to be accessed from an external program without closing the setup software.

## <span id="page-25-0"></span>**8 Screen page "Amplifier"**

This screen page displays the control loops of the servo drive in a simplified block diagram. A click with the left mouse button on a button on the screen page calls up the corresponding function or screen page.

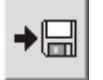

Save the current parameter to data media (hard disk, diskette). You can save parameters and motion task data to one single file or to separate files.

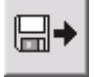

Load a control parameter file or a motion-block parameter file from data media (hard disk, diskette). The servo amplifier must be disabled to do this.

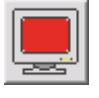

Open the screen page ["TERMINAL"](#page-85-0) for the direct input of ASCII commands (only for advanced users, and with the support of our application department).

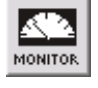

Open the screen page ["ACTUAL VALUES"](#page-80-0) to display the actual drive status.

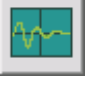

Open the screen page ["OSCILLOSCOPE/SERVICE](#page-81-0)" for the graphic display of the setpoint/actual values, and to access the service functions (reversing mode, const. speed etc.) for optimizing the amplifier.

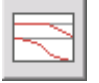

Open the screen page ["Bodeplot"](#page-84-0). This page makes it possible to use a Bode plot generator to generate a graphical representation of the behavior of the speed controller.

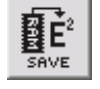

Non-volatile (does not disappear at power-off) storage of the currently valid parameter set in the EEPROM of the servo amplifier. In this way you can permanently save all the parameter changes that you have made since the last switch-on/reset of the servo amplifier.

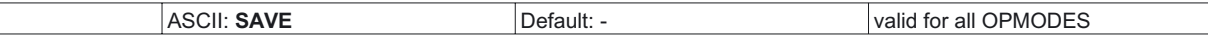

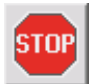

Stop the currently active service function. This is the same as using the function key F9. Stop (cancel) motion functions in the OPMODES 0, 2 and 8. Movements in other OPMODES can only be stopped by using the DISABLE button.

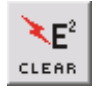

Cancel all the parameters that have been set up, and load the manufacturer's default values.

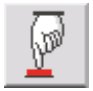

Making a hardware-reset

ASCII: **COLDSTART** Default: - Default: - valid for all OPMODES

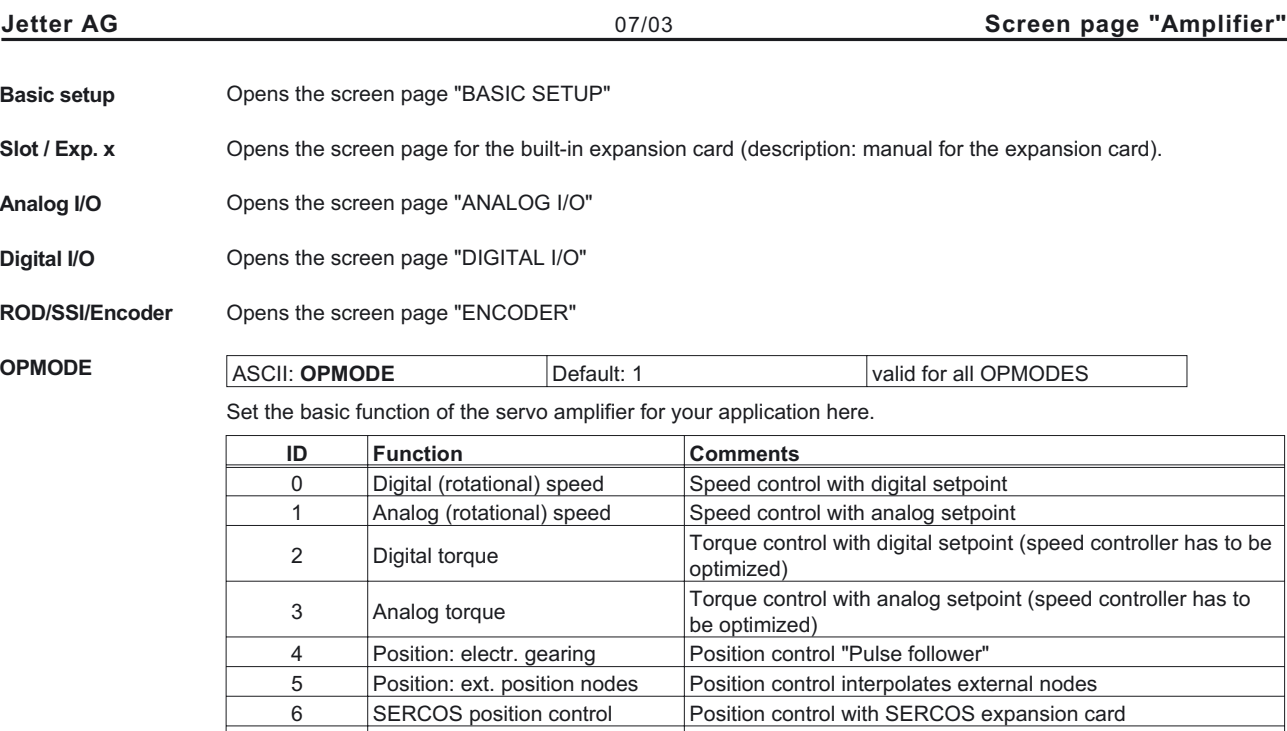

Position control by stored motion blocks

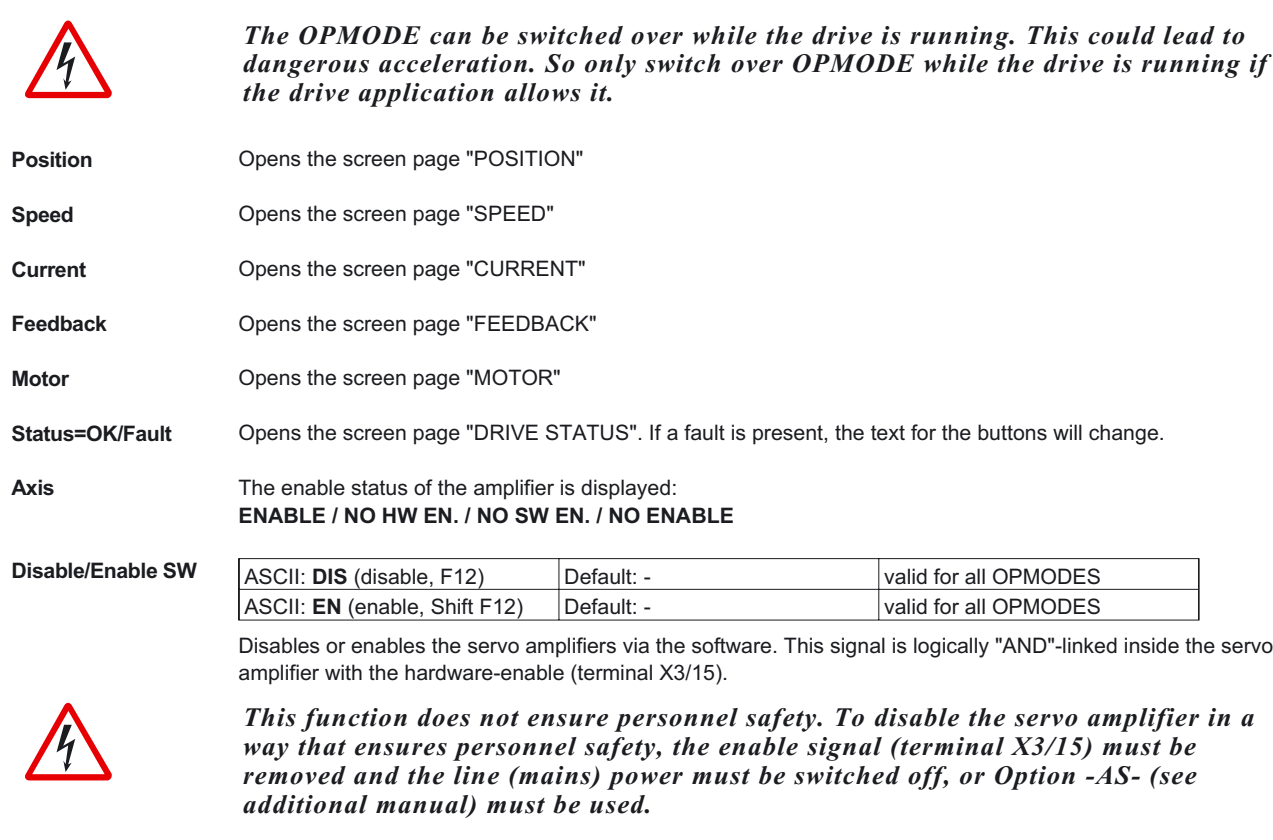

T<br>
Teserved<br>
Rosition: motion blocks<br>
Position: motion blocks<br>
Position: motion blocks<br>
Position: motion blocks<br>
Position: motion blocks<br>
Position: motion blocks<br>
Position: motion blocks<br>
Position: motion blocks<br>
Position:

Exit Ends the processing of the current parameter set. If you have made any changes, you will be asked if you want to save the data.

## <span id="page-27-0"></span>**9 Slot**

The screen page depends on the built-in expansion card:

- [I/O expansion card -I/O-14/08-](#page-91-0)
- **[SERCOS](#page-89-0)**
- [PROFIBUS](#page-86-0)

## <span id="page-28-0"></span>**10 Screen page "Basic Setup" PC Software Display the version and revision level of the current setup software. Regen Resistor** ASCII: **PBALRES** Default: 0 (internal) valid for all OPMODES Preselection of the regen resistor. If you use an external regen resistor, set "1,external" here. Change this only while the amplifier is disabled. **max. Regen Power** ASCII: **PBALMAX** Default: 80 W / 200 W valid for all OPMODES The limit for the continuous power of the regen resistor. Change this only while the amplifier is disabled. **Max. Mains Voltage** ASCII: **VBUSBAL** Default: 1 valid for all OPMODES This parameter is used to adjust the regen and switch-off levels of the servo amplifiers to suit the mains power supply voltage or the system conditions for multi-axis systems with parallel-connected DC-link circuits. **ID Max. mains voltage DC-link voltage (rated motor voltage / max. motor voltage) 0** 230 V 230 V 310 V / 430 V **1 400 V 560 V / 750 V 2 480 V 675 V / 870 V** Single amplifier Usually the setting taken is the mains supply voltage that is actually available. If the motor has a higher voltage rating than the DC-link voltage that occurs as a result of the available mains supply voltage, then you can raise the regen and switch-off levels by selecting the max. mains voltage that is permissible for the motor (see table). Multi-axis systems with parallel-connected DC-link circuits In a system, the DC-link circuits of the servo amplifiers are usually connected in parallel (DC-bus). If motors with differing voltage ratings (which must be as high or higher than the actual DC-link voltage) are used, then each amplifier on the DC-bus must be set up for the motor with the **lowest rated voltage**. If the settings are not all the same, then the desired distribution of the regen power will not be achieved. **Mains phase missing** ASCII: **PMODE** Default: 1 valid for all OPMODES Handles the message "Phase missing". Change this only while the amplifier is disabled + reset. **ID Function Remark 0 1 no message** A missing mains supply phase is not evaluated. Operation is possible on two **notify no** message phases. The peak current for acceleration is limited to 4A. **1 Warning** A missing mains supply phase is reported as a warning (display), and can be output on a digital output. The servo amplifier will not be disabled. The peak current for acceleration is limited to 4A. **2 Error** A missing mains supply phase is reported as a fault (display), and can be output on a digital output. The servo amplifier is disabled and the BTB/RTO contact opened. Hardware ASCII: HVER Default: - valid for all OPMODES Displays the version and revision level of the servo amplifier hardware. **Firmware** ASCII: **VER** Default: - valid for all OPMODES Displays the version and revision level of the servo amplifier firmware. **Serial number** ASCII: **SERIALNO** Default: - valid for all OPMODES Displays the serial number of the servo amplifier.

<span id="page-29-0"></span>

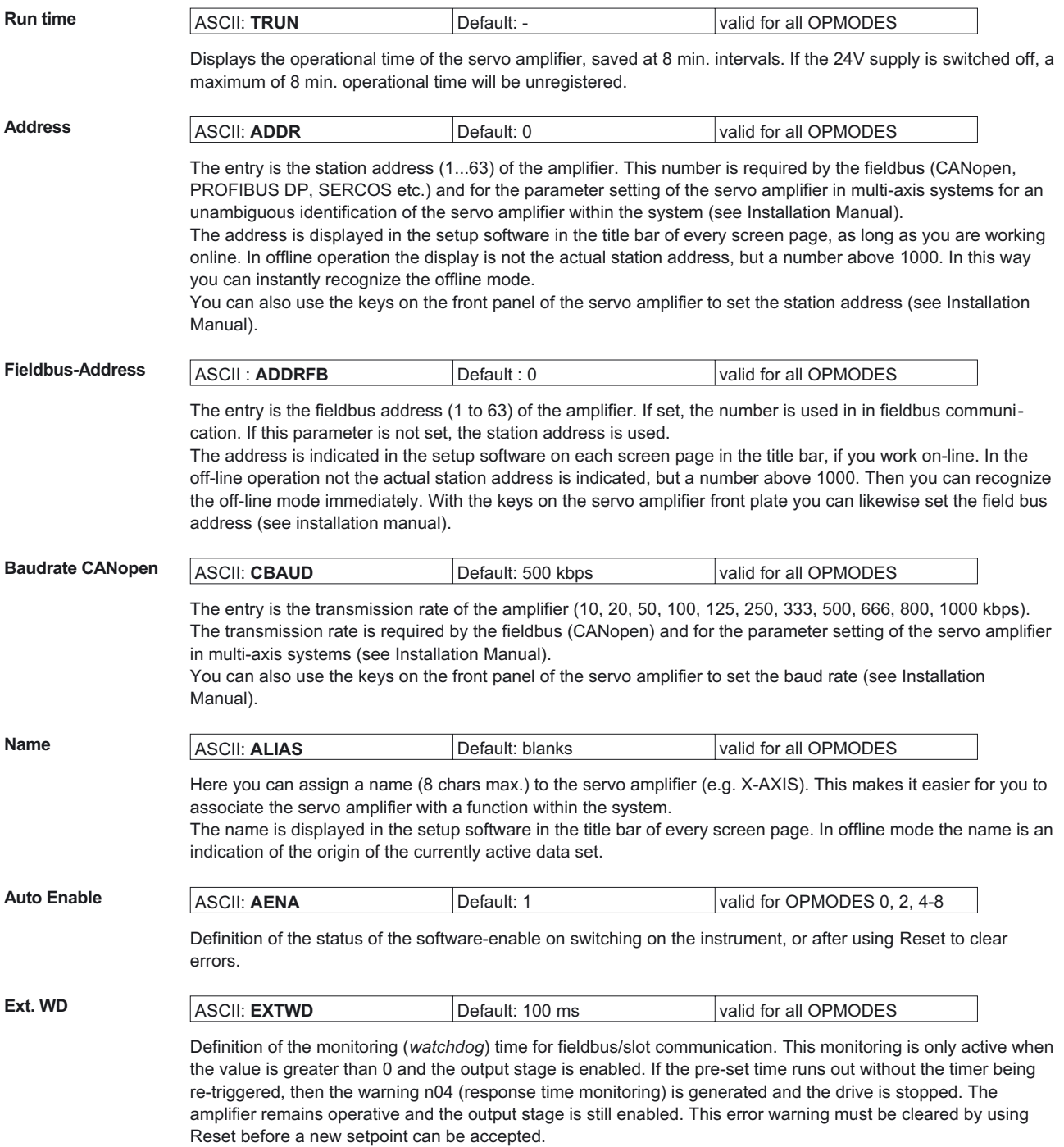

<span id="page-30-0"></span>**Acceleration** ASCII: **ACCUNIT** Default: 0 valid for all OPMODES

Definition of the dimensional unit for acceleration. This unit is used for the ramps of the trajectory generator (internal motion blocks, OPMODE 8) as well as for the braking/acceleration ramps of the speed controller.

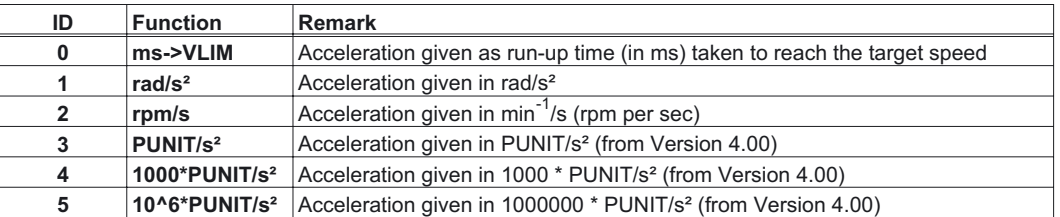

With the setting ms->VLIM it is still possible to enter the acceleration for the motion block in mm/s<sup>2</sup>. If the setting is changed, all the acceleration and braking parameters that are affected will be internally converted to the currently valid dimensional unit.

The automatic parameter adjustment does not apply to the internal motion blocks. For this reason, the valid dimensional unit for acceleration should be fixed before the first motion block is created. If an alteration is made at a later stage, the acceleration/deceleration values for *all* motion blocks will have to be checked, and corrected if necessary.

#### **Velocity** ASCII: **VUNIT** Default: 0 valid for all OPMODES

Definition of the global dimensional unit for speed and velocity. This unit applies to all speed/velocity dependent parameters of the speed/position controllers.

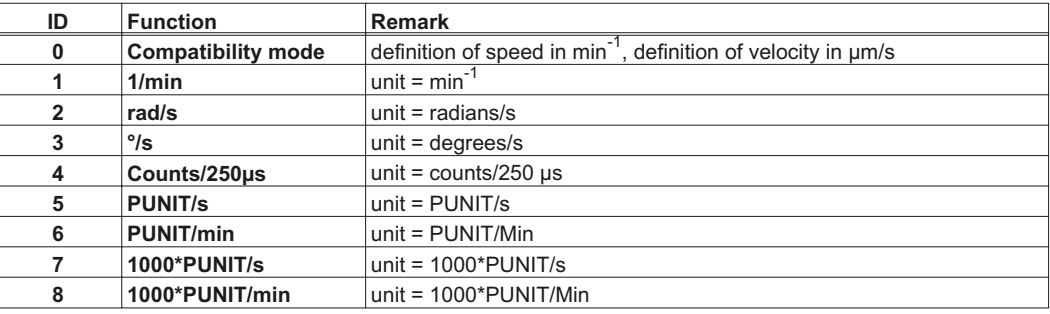

Note:

1. All speed-dependent parameters are normally defined as 32-bit fixed point numbers (3 decimal places). For this reason, many settings (in particular: 1000\*PUNIT/s), will not be able to cover the entire speed range, depending on the [resolution,](#page-68-0) that has been set. Care must be taken that a suitable unit is chosen, depending on the application.

2. All velocity-dependent parameters are normally defined as 32-bit integer numbers. For this reason, it is not possible to enter a velocity with decimal fractional values, particularly for the Counts/250µs setting. Care must be taken that a suitable unit is chosen, depending on the application.

### **Position** ASCII: **PUNIT** Default: 0 valid for all OPMODES

Definition of the global unit for all position-dependent parameters of the position controller. The following settings are possible:

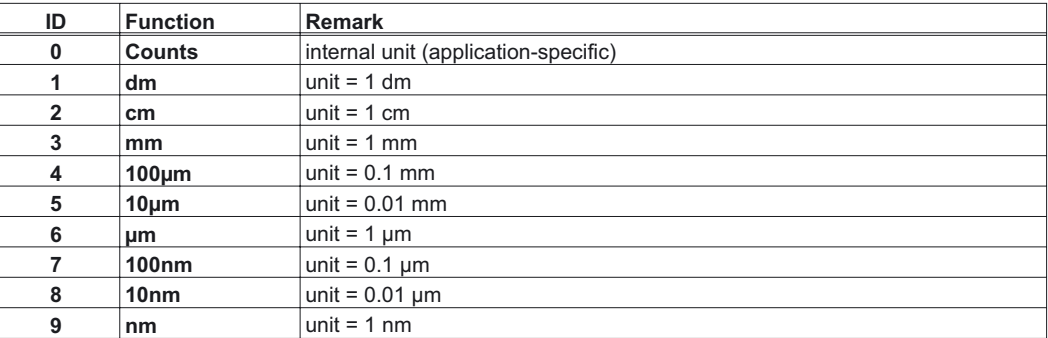

With the *Counts* setting, no path/distance unit will be displayed. In this case, application-specific units can be implemented, which are exclusively dependent on the [resolution](#page-68-0) that is used.

## <span id="page-31-0"></span>**11 Screen page "Motor" synchronous**

All the parameters that appear on this screen page are defined by the motor default values (internal database in the amplifier), and in most cases it will not be necessary to alter them.

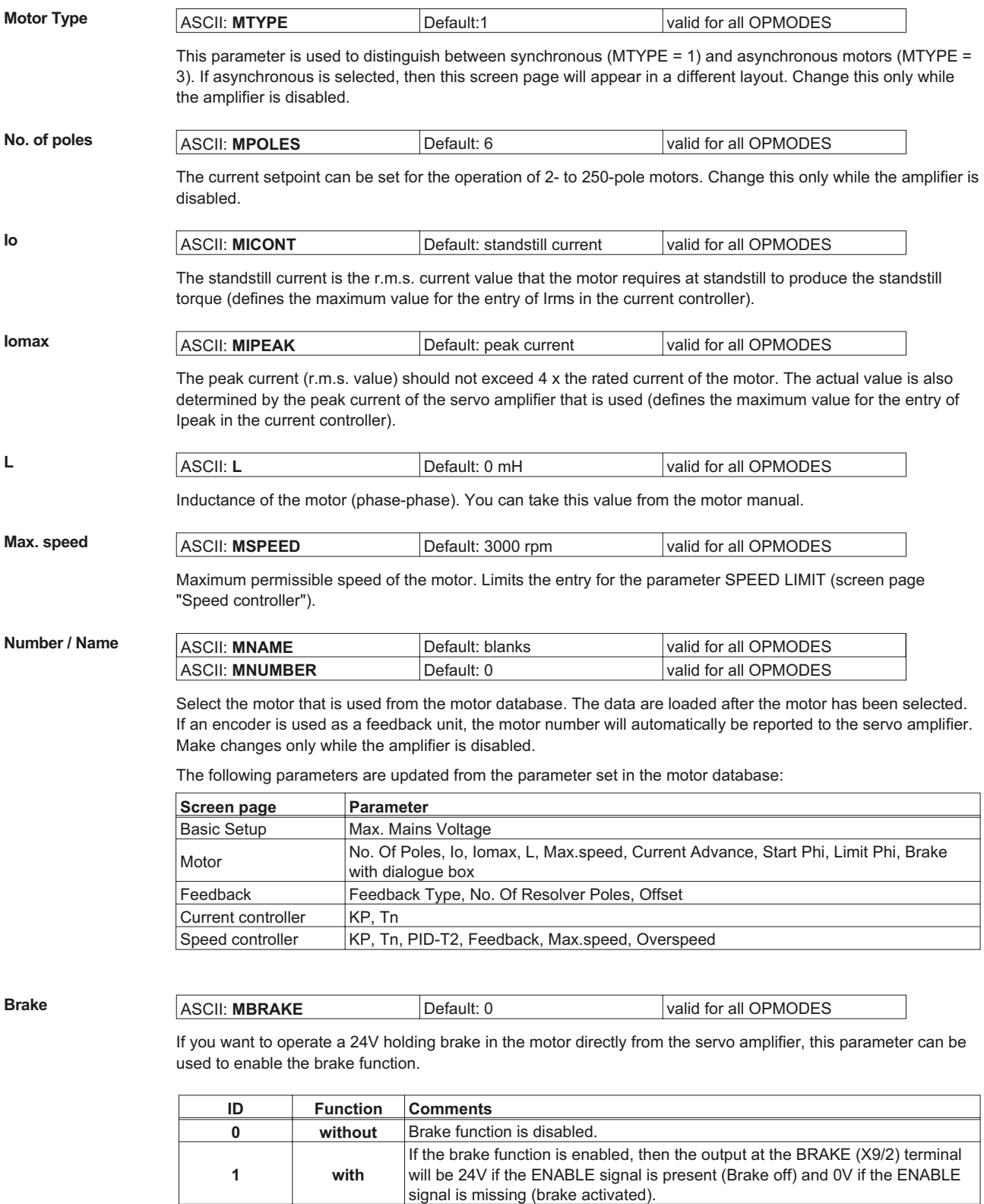

In the diagram in Chapter I.9 of the Installation Manual you can see the time/function relationship between the ENABLE signal, the speed setpoint, actual speed value, and the braking force. Change this only while the amplifier is disabled + reset.

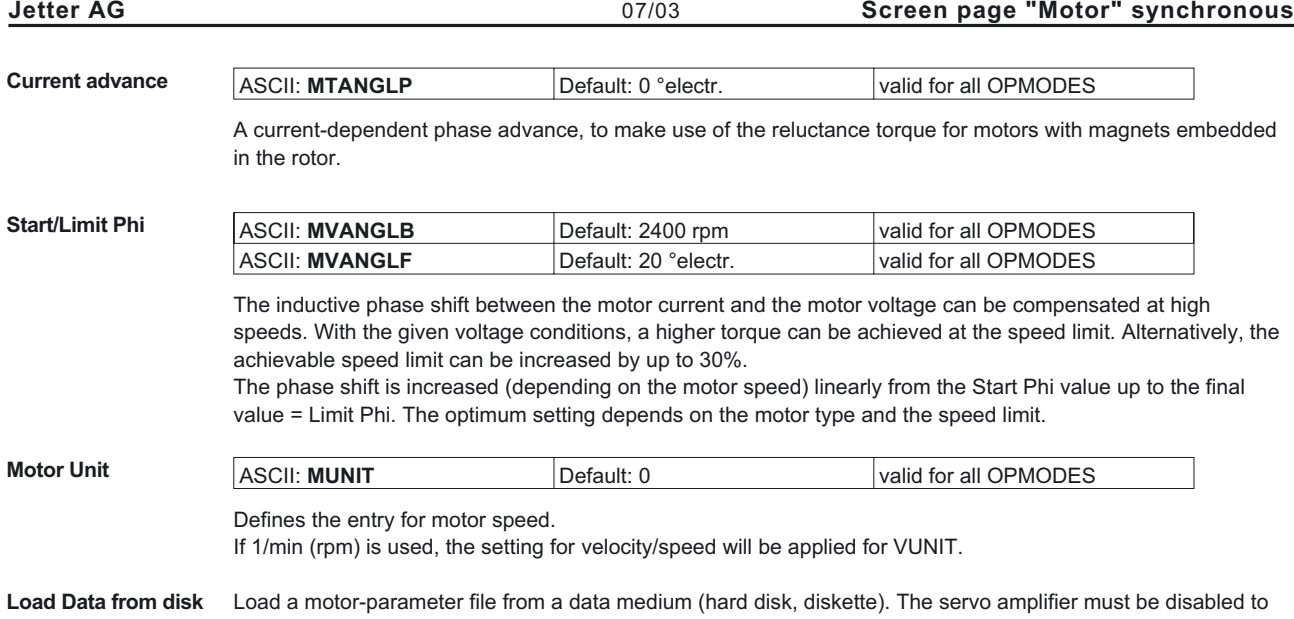

do this.

## <span id="page-33-0"></span>**12 Screen page "Motor" asynchronous**

All the parameters that appear on this screen page are defined by the motor default values (internal database in the amplifier), and in most cases it will not be necessary to alter them.

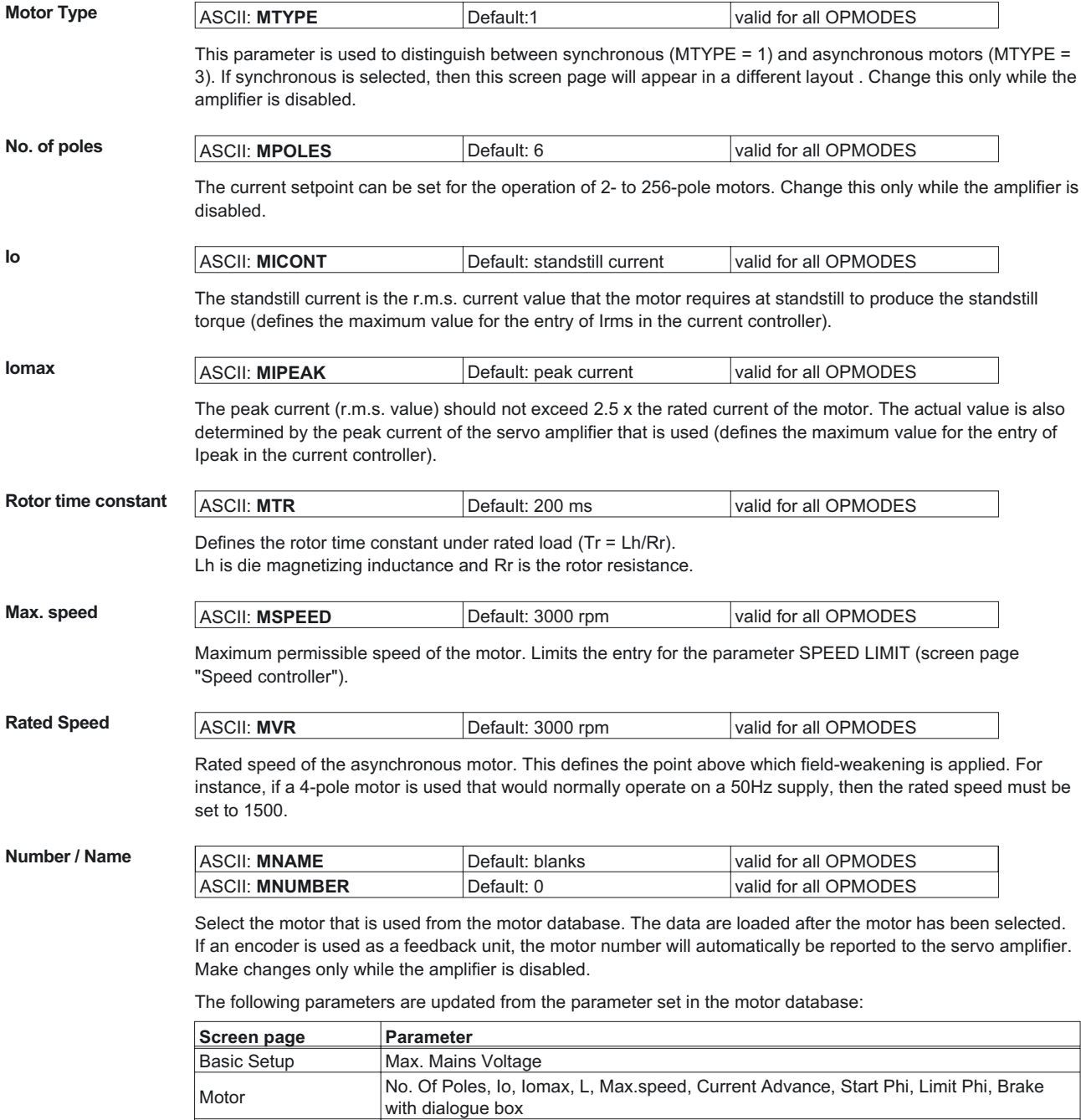

Feedback Feedback Type, No. Of Resolver Poles, Offset

Speed controller KP, Tn, PID-T2, Feedback, Max.speed, Overspeed

Current controller KP, Tn

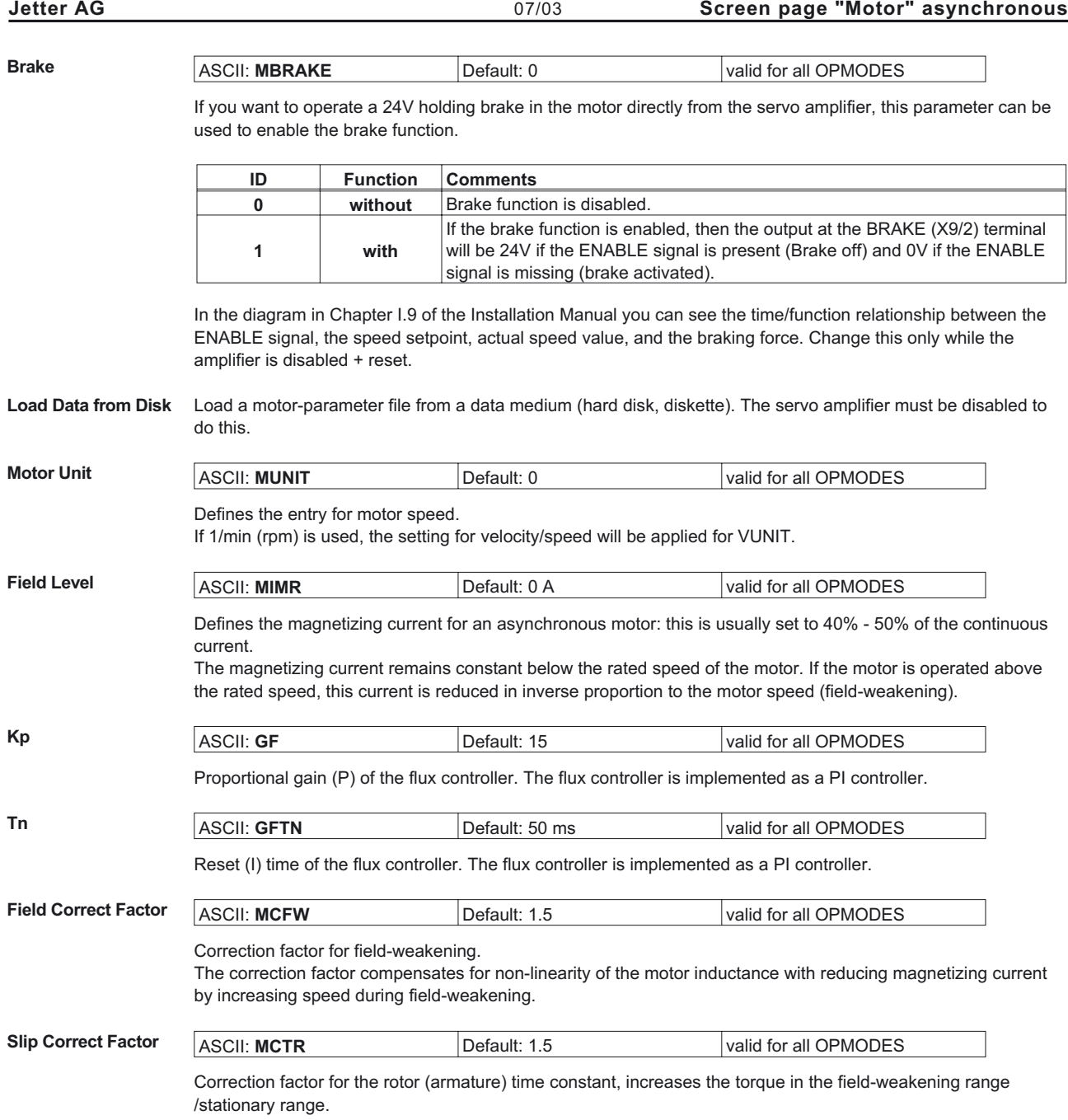

## <span id="page-35-0"></span>**13 Screen page "Feedback"**

Feedback Type

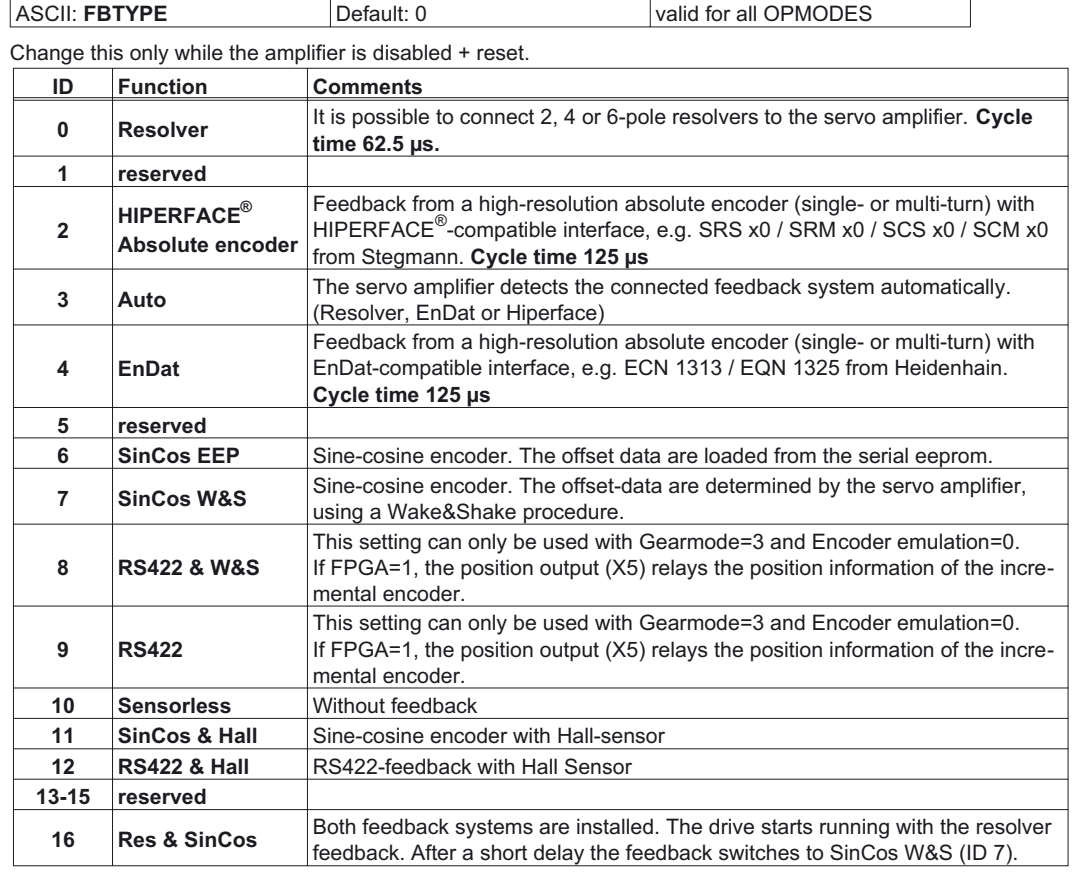
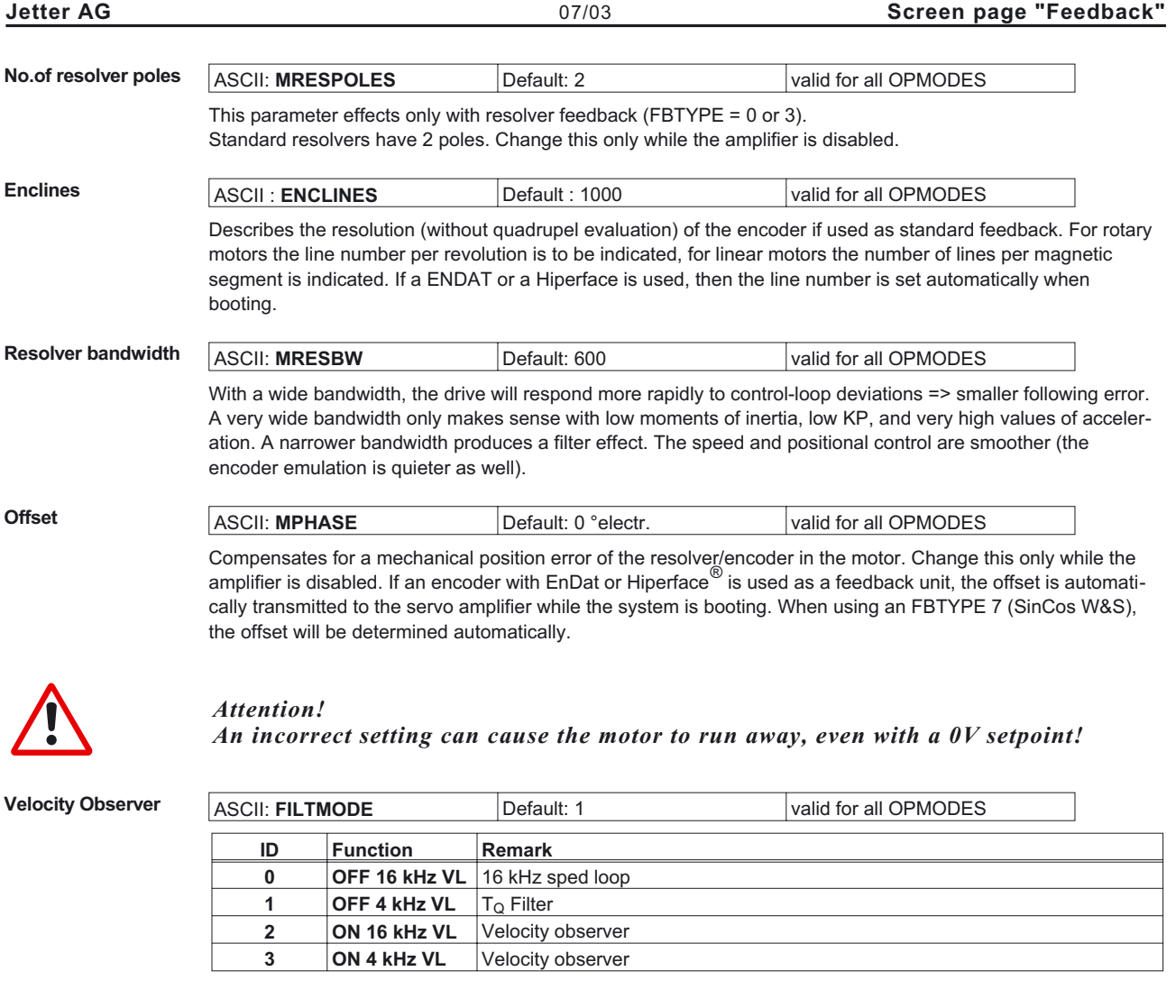

### **Acceleration Feedforward**

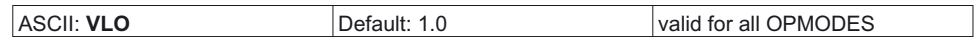

This parameter applies a dynamic pre-control to the actual-value detection (Luenberger monitor), particularly for resolver feedback. It reduces the phase-shift in the detection of the actual value, thus improving the stability of the speed control.

With VLO = 1 the pre-control is set to optimum, with VLO = 0 the monitor is switched off.

## <span id="page-37-0"></span>**14 Screen page "Encoder"**

**Cycle time of the encoder emulation: 0.125 µs.**

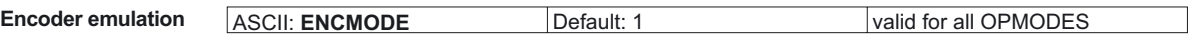

Change this only while the amplifier is disabled.

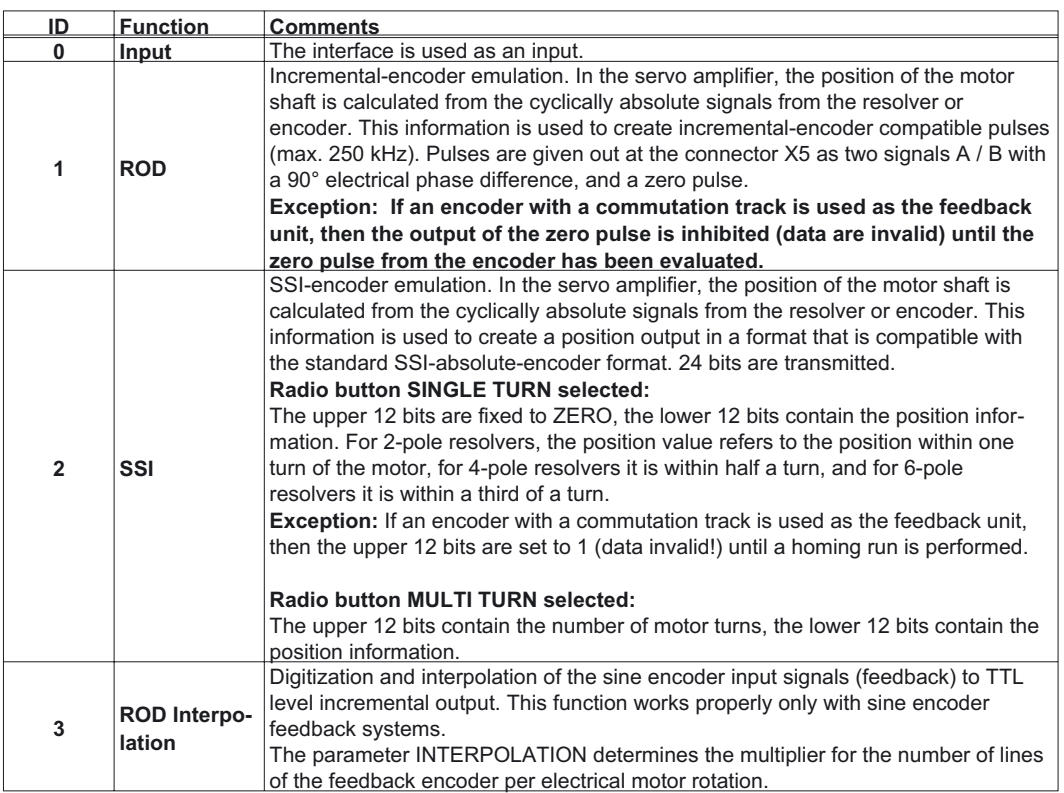

## **Resolution ROD** ASCII: **ENCOUT** Default: 1024 valid for all OPMODES

Determines the number of increments per turn that are output. Change this only while the amplifier is disabled.

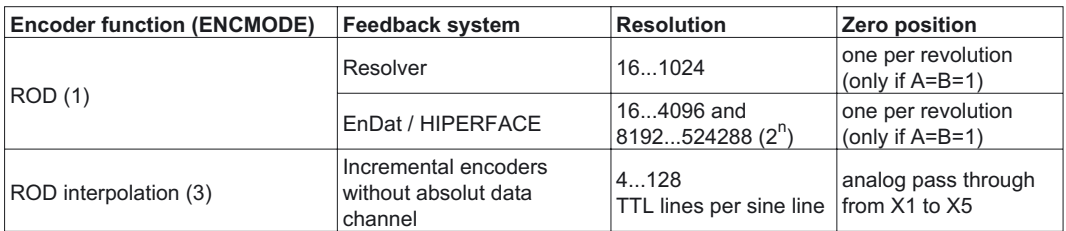

The resolution in the controls can be increased by quadruple evaluation of the increments.

<span id="page-38-0"></span>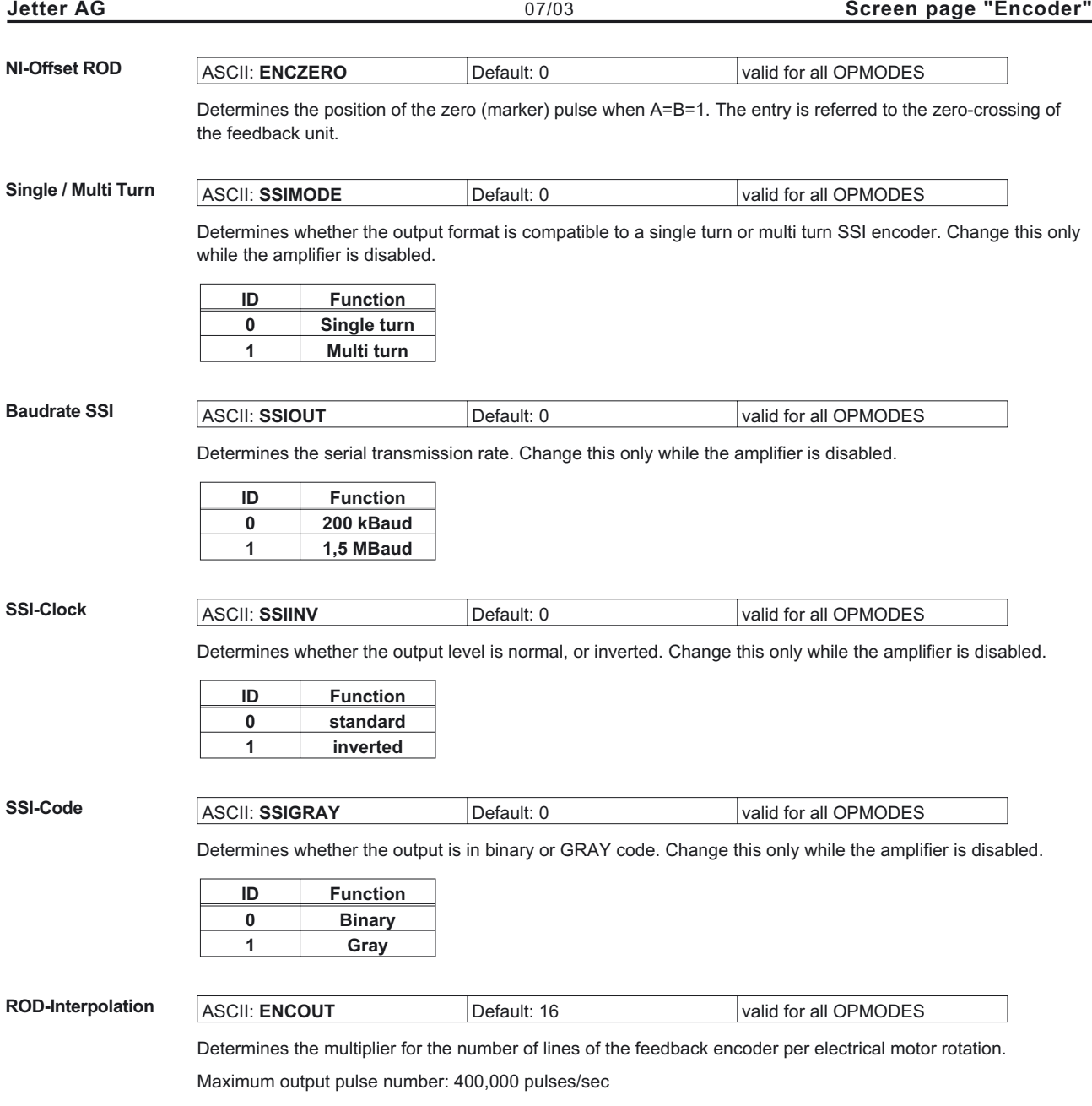

## <span id="page-39-0"></span>**15 Screen page "Analog I/O"**

**Cycle time of the analog I/O-functions: 250 µs. An In 1 is read every 125 µs.** The actual values of the analog inputs/[outputs](#page-42-0) are shown in the diagram of the connector X3.

# **15.1 Analog Inputs AN IN1 / AN IN 2**

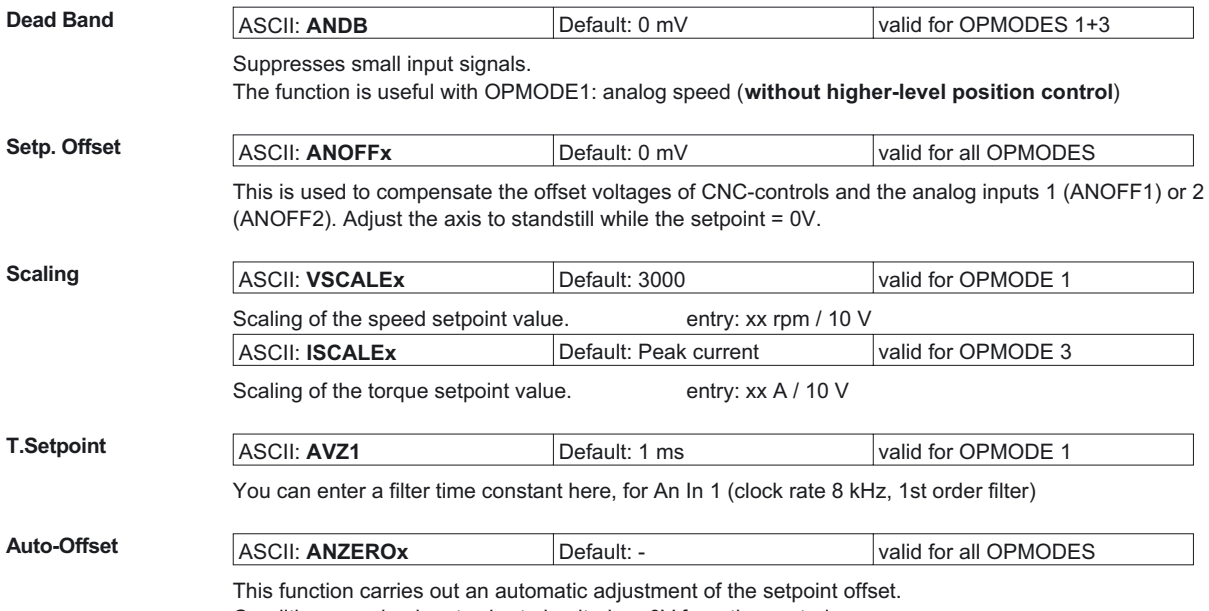

Conditions: analog inputs short-circuited, or 0V from the controls.

<span id="page-40-0"></span>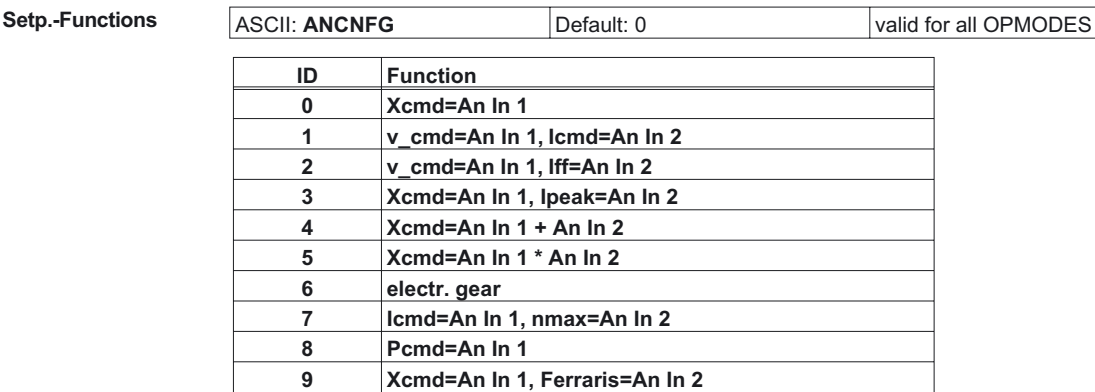

## **0, Xcmd=An In 1**

The servo amplifier only uses the An In 1, and operates in the mode that is set by the [OPMODE](#page-26-0) parameter. The digital input function 8, An In 1/An In 2. can be used to change over to An In 2.

 $Xcmd = Scaling(An In 1) * An In 1$ 

#### **1, v\_cmd=An In 1, Icmd=An In 2**

The servo amplifier uses one of the two analog inputs, depending on the setting of OPMODE.

vcmd = Scaling(An  $\ln x$ ) \* An  $\ln x$ 

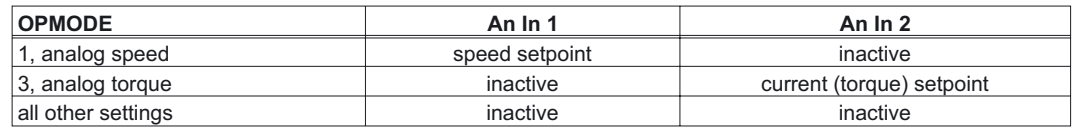

#### **2, v\_cmd=An In 1, Iff=An In 2**

An In 2 is used as current feed forward (OPMODE=0,1).

vcmd = Scaling(An In 1) \* An In 1 Iff = Scaling(An In 2) \* An In 2

#### **3, Xcmd=An In 1, Ipeak1=An In 2**

The servo amplifier uses An In 1, depending on the setting of OPMODE. An In 2 is used for the limiting of the peak current of the instrument (Ipeak).

Ipeak1 = Ipeak \*  $\frac{An \ln 2}{10V}$  Xcmd = Scaling(An In 1) \* An In 1

If you use the digital input function [Ipeak2x](#page-45-0) as well as the setpoint function Ipeak1, the servo amplifier will use the lower of the two settings for Ipeak.

#### **4, Xcmd=An In 1+ An In 2**

The servo amplifier uses the sum of both analog inputs, depending on the setting of OPMODE.

Xcmd = Scaling(An In 1)  $*$  An In 1 + Scaling(An In 2)  $*$  An In 2

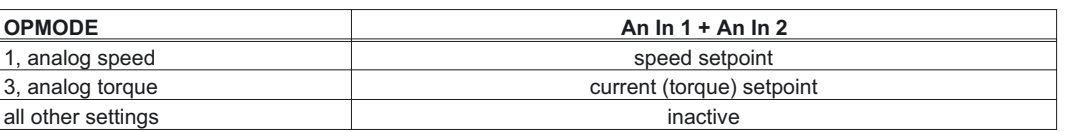

#### **5, Xcmd=An In 1 An In 2**

The servo amplifier uses the product of both setpoint inputs, depending on the setting of OPMODE. The voltage on An In 2 has the effect of a weighting factor for An In 1, the scaling for An In 2 is ineffective:

 $Xcmd = An ln 1 * Scaling(An ln 1) * An ln 2$ 

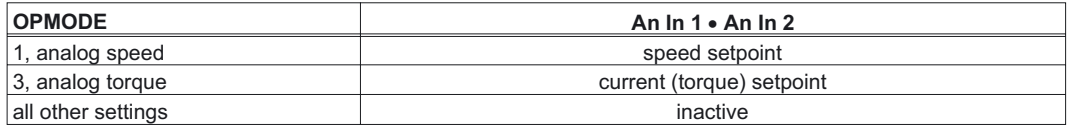

#### **6, electr.gear**

Correction of the gearing ratio (nominator y, GEARO) of the [electrical gearing](#page-78-0) through An In 2 for OPMODE 4. An In 1 is used as a speed (or torque) setpoint for OPMODE 1 (or 3).

GEAROeff= GEARO \* (1 + 
$$
\frac{\text{An In } 2 \text{ * Scaling}(\text{An In } 2)
$$
  
1000

#### **7, Icmd=An In 1, nmax=An In 2**

The servo amplifier uses An In 1 as current (torque) setpoint. An In 2 defines the maximum rotary speed.

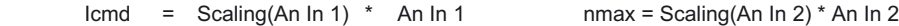

### **8, Pcmd=An In1**

The setpoint input 1 is used for the position setpoint. For instance, for setting a valve.

#### **9, Xcmd=An In 1, Ferraris=An In 2**

The servo amplifier uses setpoint input 1 as the current (torque) or speed setpoint, depending on the setting of [OPMODE](#page-26-0).

Setpoint input 2 is used for the input from a Ferraris sensor (acceleration sensor) to implement speed control in conjunction with the feedback system.

## <span id="page-42-0"></span>**15.2 Analog Outputs AN OUT1 / AN OUT2**

**AN OUT1/2** ASCII: **ANOUTx** Default: 1 valid for OPMODES 1+3

The analog outputs 1 (ANOUT1, terminal X3/8) and 2 (ANOUT2, terminal X3/9) each provide various analog actual/setpoint values, depending on the selection in the commissioning software. Make changes only while the amplifier is disabled + reset.

Output resistor 2.2kΩ. Resolution 10 bit.

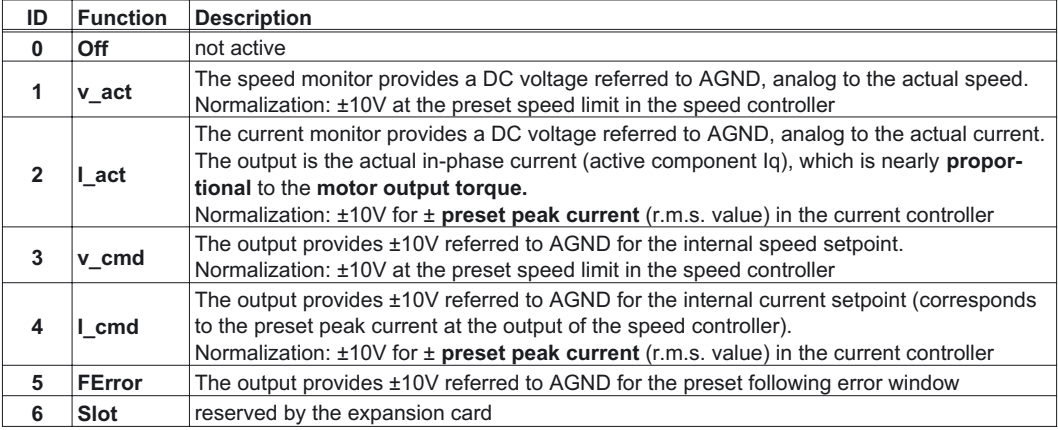

## <span id="page-43-0"></span>**16 Screen page "Digital I/O"**

**Cycle time of the digital I/O functions: 1 ms.** The states of the digital inputs/[outputs](#page-48-0) are shown.

## **16.1 Digital inputs DIGITAL-IN1 / DIGITAL-IN2 / PSTOP / NSTOP**

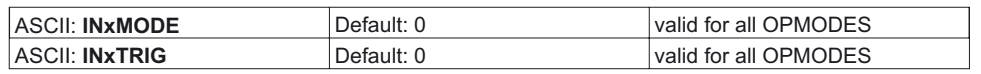

The terminals DIGITAL-IN1/2, PSTOP and NSTOP (X3/11,12,13,14) can be used in combination with internal functions. Change this only while the amplifier is disabled + reset.

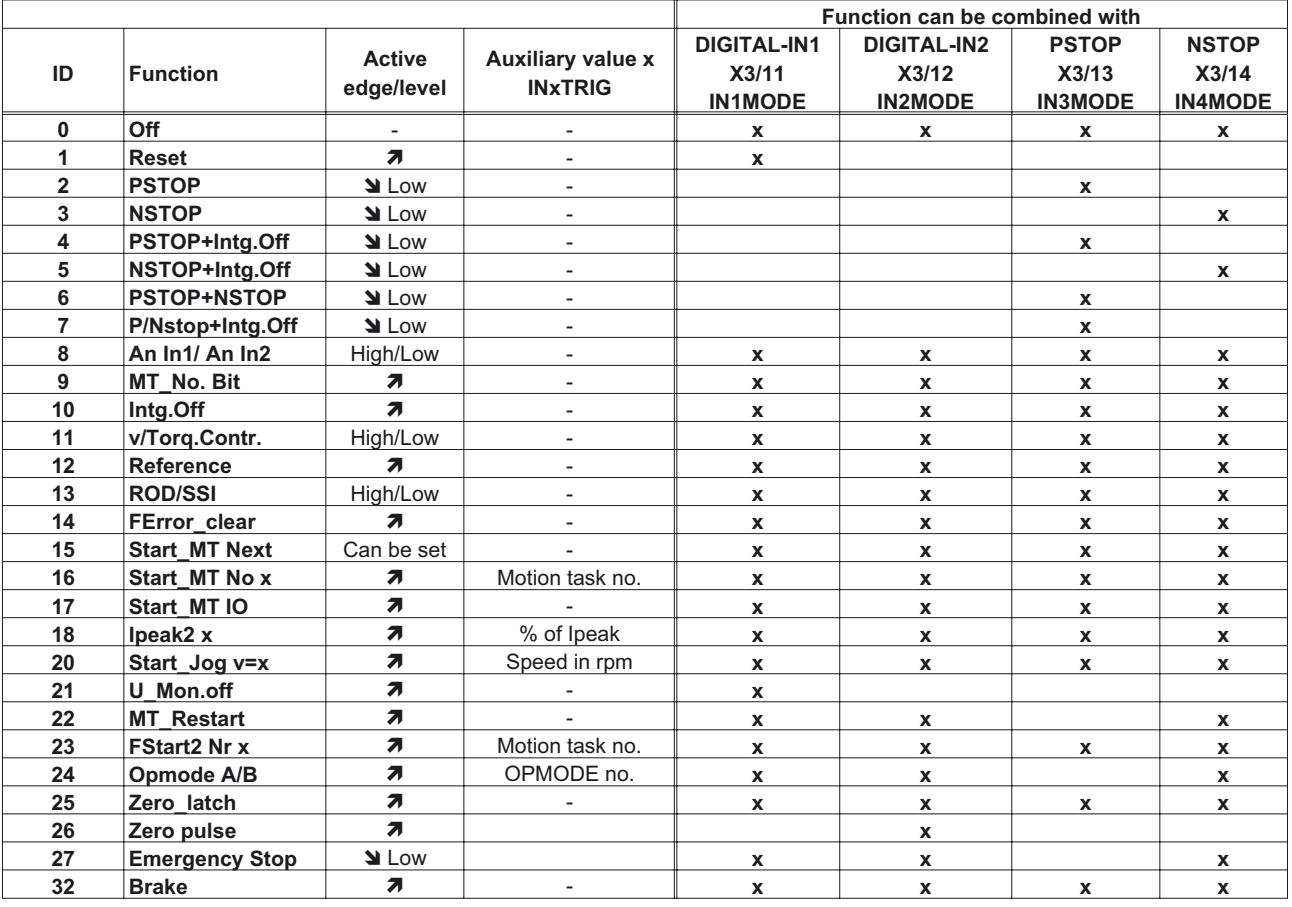

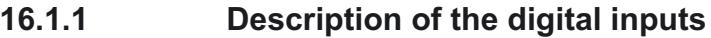

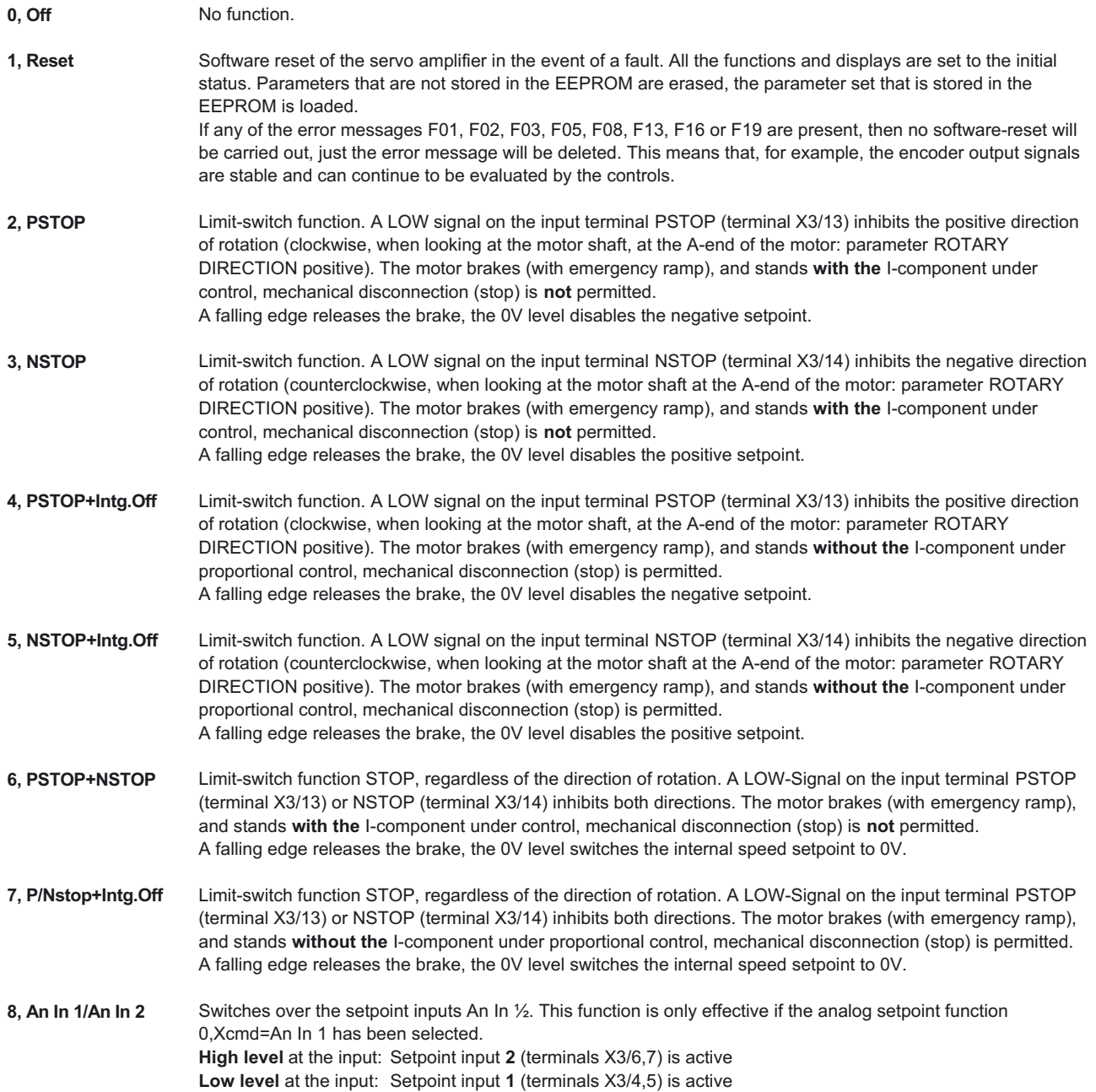

<span id="page-45-0"></span>**9, MT\_No\_Bit** Here you can select the motion tasks that are stored in the servo amplifier (numbers 1...7) or the homing (0). The motion task number is presented externally at the digital inputs as a logical word, with a width of max. 3bits. An input is required to start the motion task (17, Start\_MT IO). If you wire up a reference switch (12, Reference) and (also) want to start a following task (15, Start\_MT Next) externally, the number of inputs that are available for selecting the motion tasks will be further reduced.

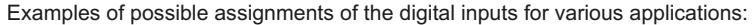

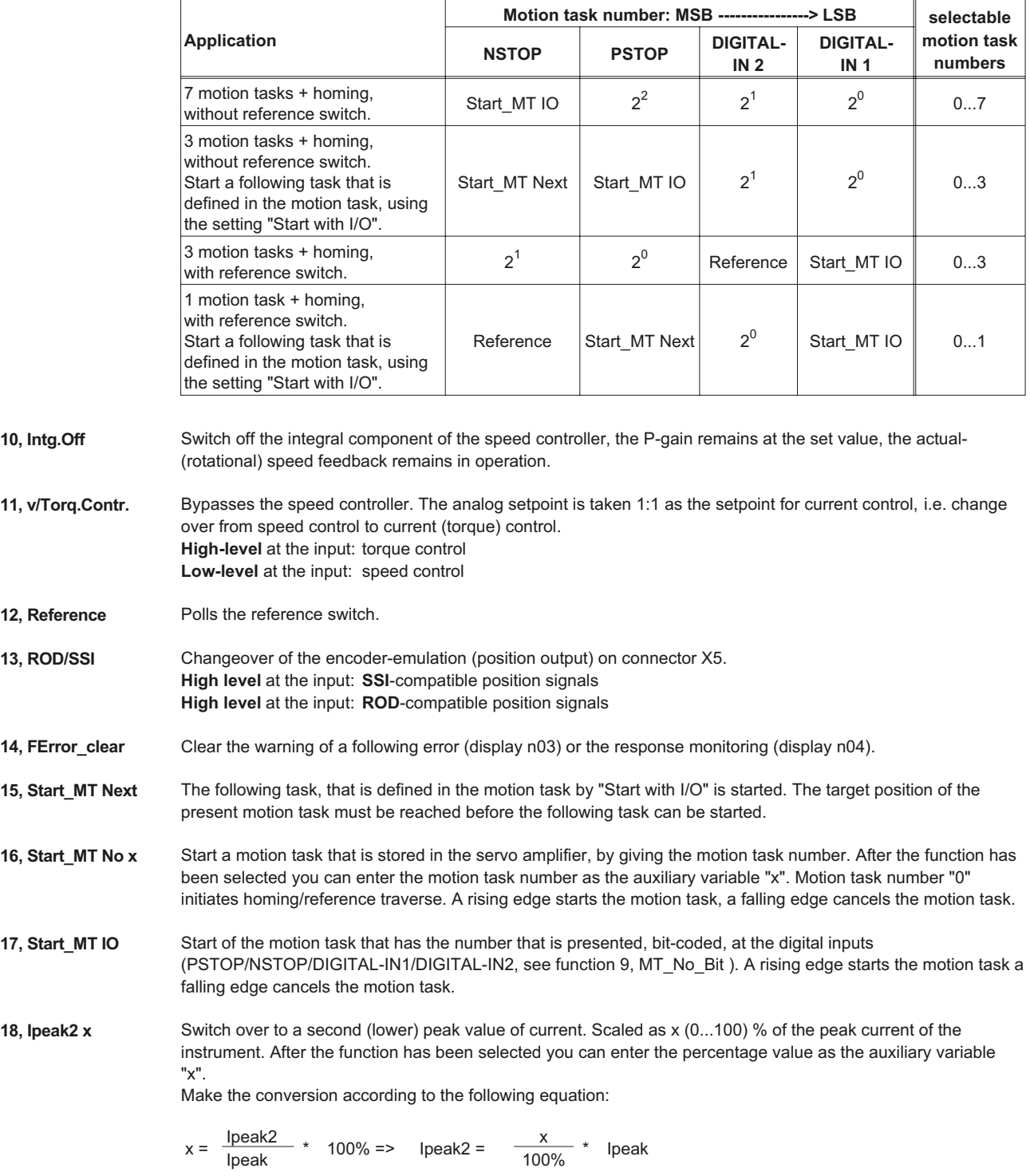

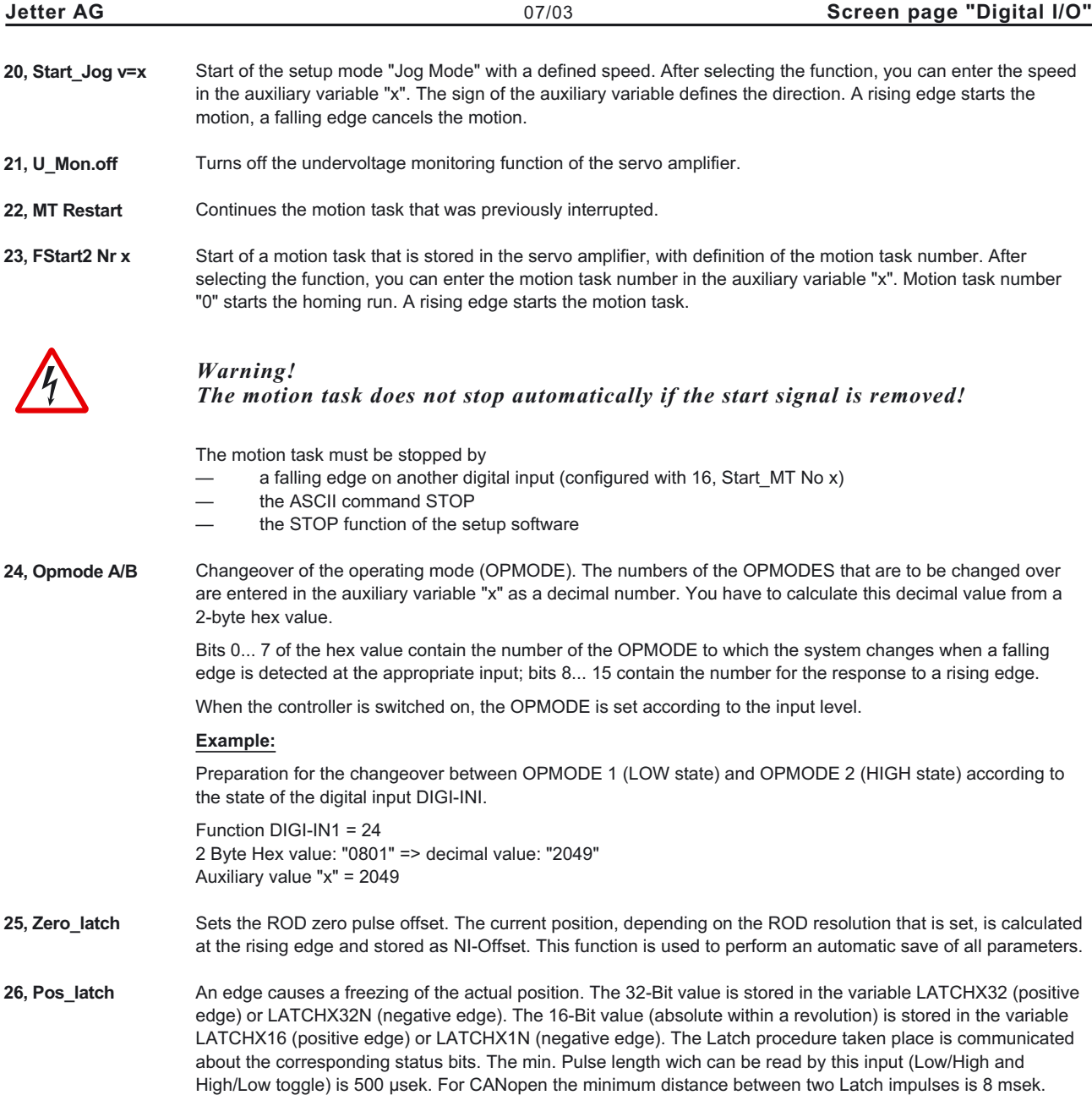

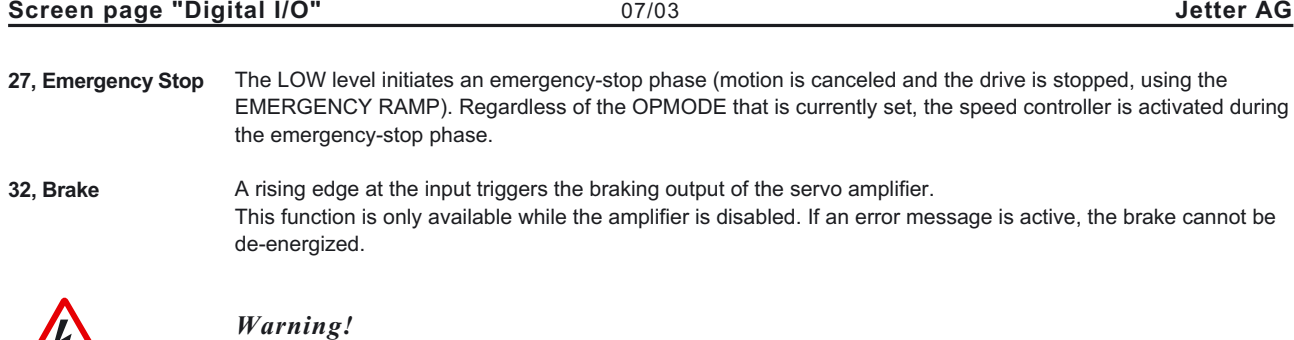

*With suspended loads, this function will lead to slipping of the axis!*

 $\sqrt{4}$ 

# <span id="page-48-0"></span>**16.2 Digital outputs DIGITAL-OUT1 / DIGITAL-OUT2**

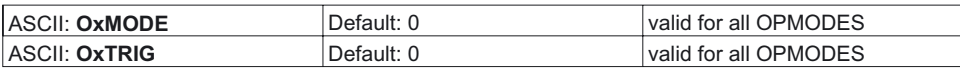

You can combine the following standard pre-programmed functions with the digital outputs DIGITAL-OUT1 (O1MODE, terminal X3/16) or DIGITAL-OUT2 (O2MODE, terminal X3/17). Change this only while the amplifier is disabled + reset.

The following level information refers to the output at additional inverting interface terminals (e.g. Phoenix DEK-REL-24/I/1), see Installation Manual.

### **High functions:**

The presence of the function that is set is indicated by a High signal on the corresponding interface terminal.

### **Low functions:**

The presence of the function that is set is indicated by a Low signal on the corresponding interface terminal.

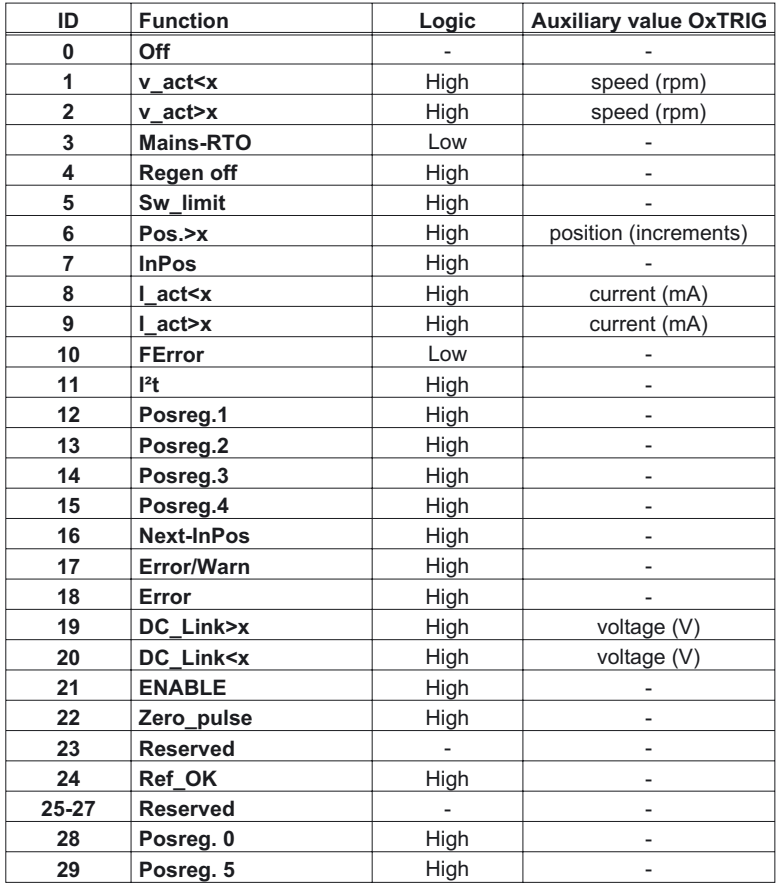

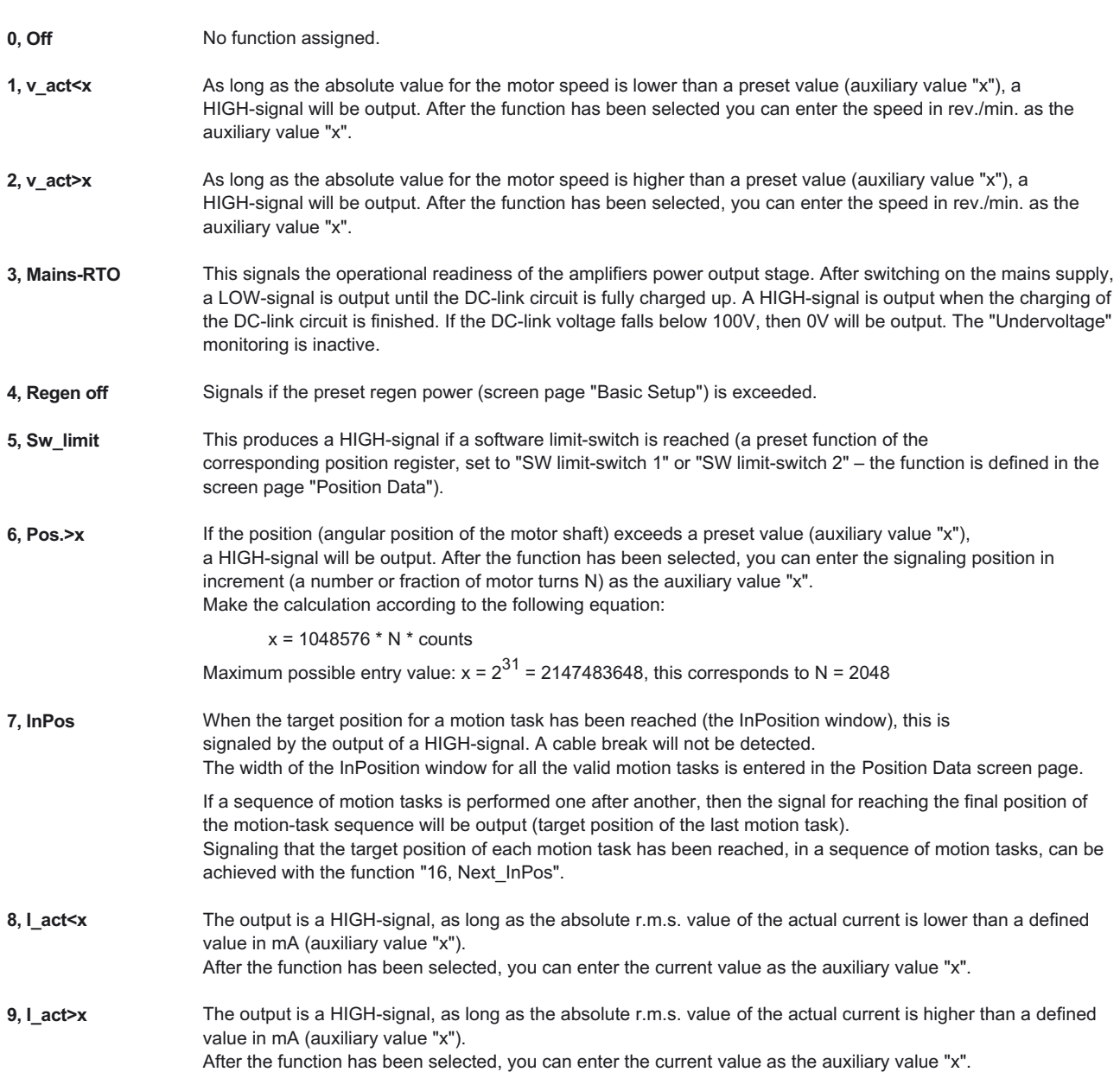

# **16.2.1 Description of the digital outputs**

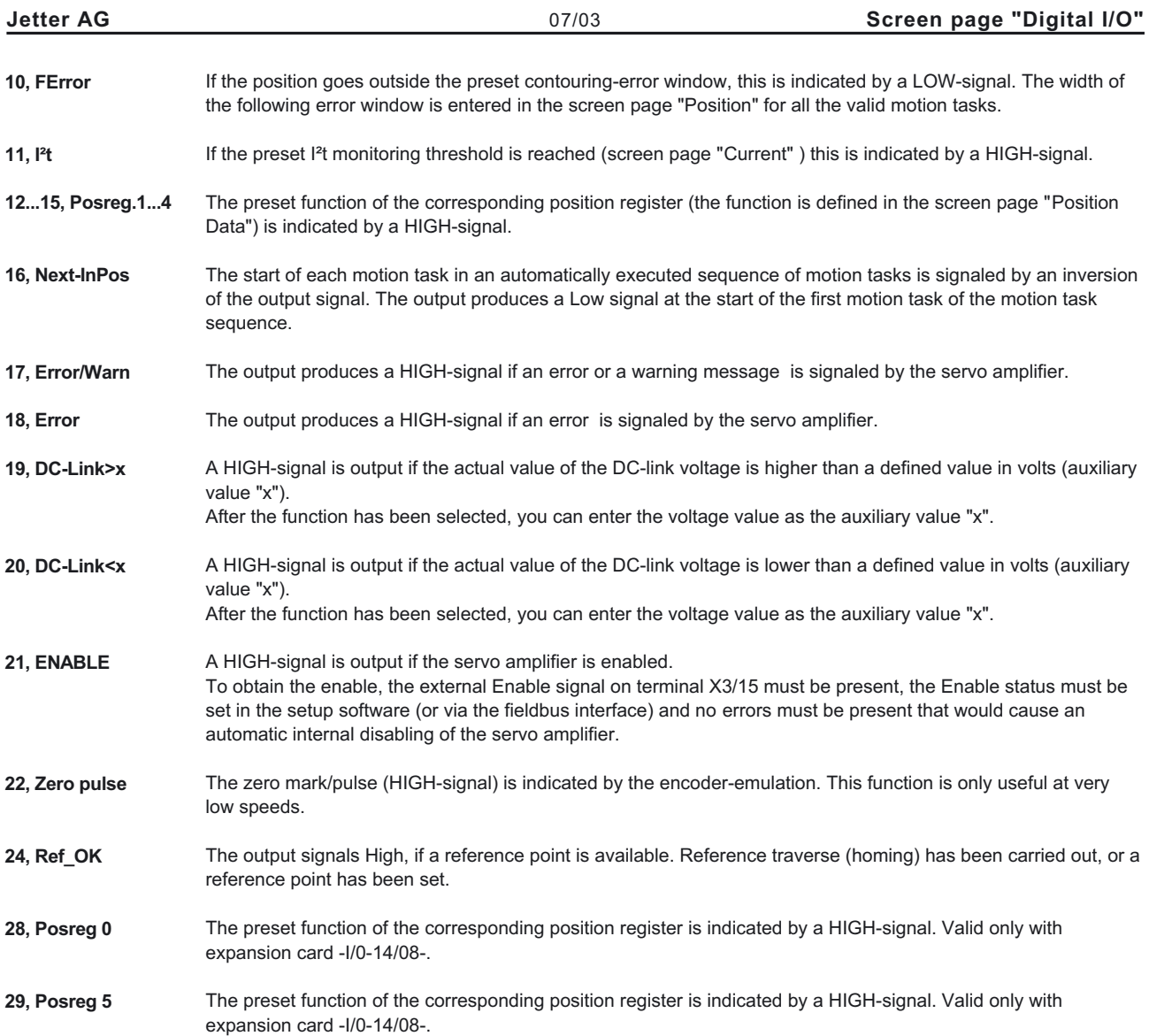

# <span id="page-51-0"></span>**17 Screen page "Current"** Use the default values for the motor. Please do not make any alterations to the settings for the current controller unless they have been discussed with our applications department. **Cycle time of the current controller: 62.5 µs Irms** ASCII: **ICONT** Default: 50% rated current valid for all OPMODES Sets the rated output current that is required. The adjustment is usually made to  $I_0$ , the standstill current for the motor that is connected. The value that can be entered is limited to the **rated current** of the amplifier or the [standstill current](#page-31-0) of the motor Io (the lower of the two values). The function is used in the monitoring of the actual r.m.s. current that is drawn. The limit that is set by the Irms-setting reacts after approx. T<sub>12t</sub> = 5 sec at maximum load. The calculations for current settings other than the rated values are made according to the equation:  $T_{12T} = \frac{1^2 \text{rms} \cdot 15 \text{s}}{1^2 \text{peak} - 1^2 \text{rms}}$ **Ipeak** ASCII: **IPEAK** Default: 50% peak current valid for all OPMODES Sets the required pulse current (r.m.s. value). The value that can be entered is limited to the [rated peak current](#page-31-0) of the motor or amplifier (the lower of the two values). **Ref.-Ipeak** ASCII : **REFIP** Default : 50% peak current Valid for all OPMODES This sets the required pulse current (r.m.s. value) for [Homing 7](#page-56-0) (homing to the hardware stop, with zero-mark detection) and for "Wake & Shake" commutation with external encoder systems. The entry is limited by the lower value of the peak currents for the amplifier and [motor.](#page-31-0) **I<sup>2</sup>t message** ASCII: **I2TLIM** Default: 80 % valid for all OPMODES Sets the level, as a percentage value of the r.m.s. current, above which a **message** will be sent to one of the programmable outputs [DIGITAL-OUT1/2](#page-43-0) (X3/16 or X3/17). A warning appears in the display. **KP** ASCII: **MLGQ** Default: 1 valid for all OPMODES Determines the proportional gain of the current controller. Normalization: at KP=1 and at a control deviation **I\_cmd -I\_act = peak armature current** the rated motor voltage will be output. **Tn** ASCII: **KTN** Default: 0,6 ms valid for all OPMODES Determines the integral-action time (integration time constant) of the current controller.

<span id="page-52-0"></span>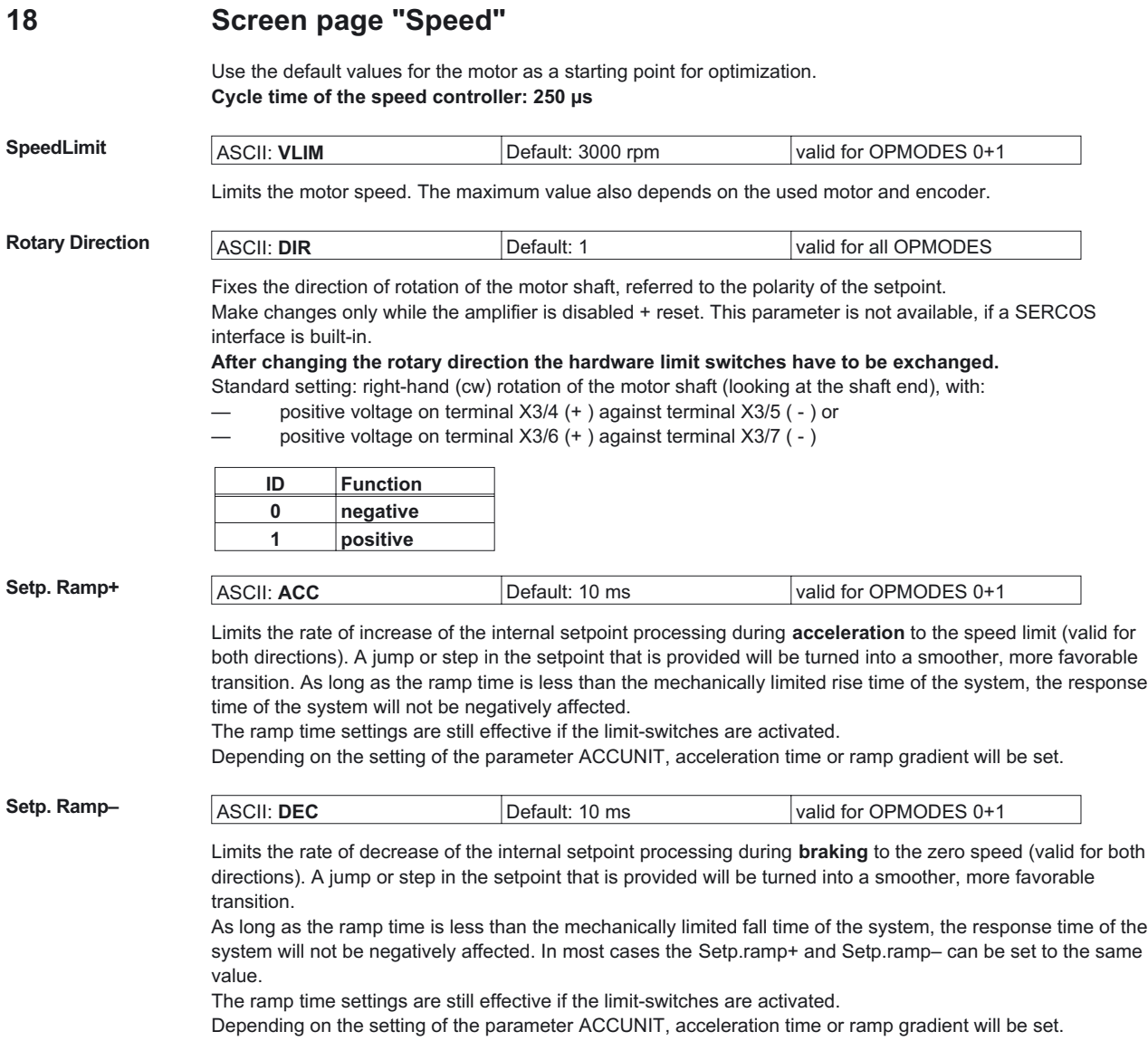

<span id="page-53-0"></span>

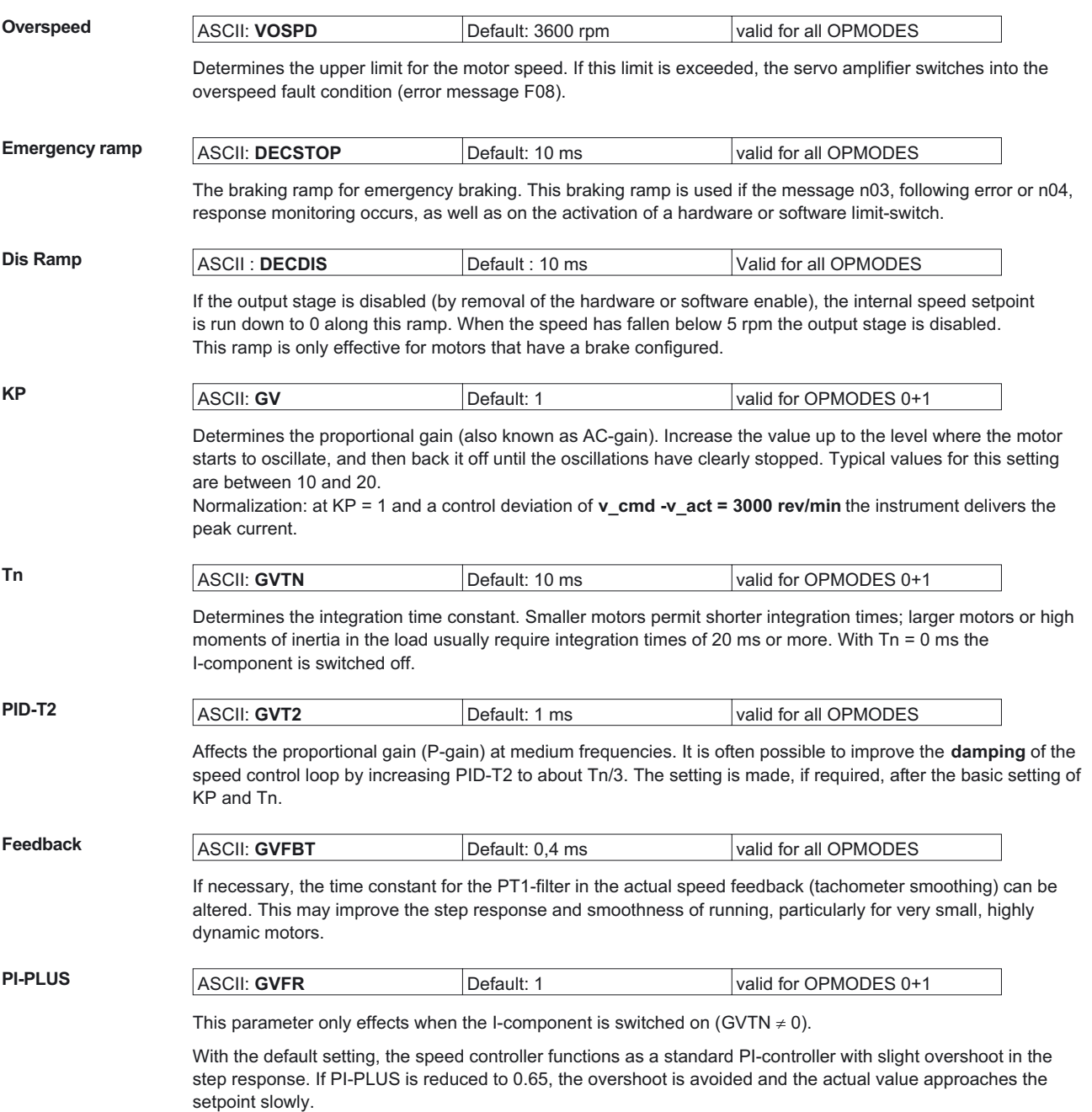

Optionally, you can reduce Tn. This makes the drive stiffer for the same step response.

<span id="page-54-0"></span>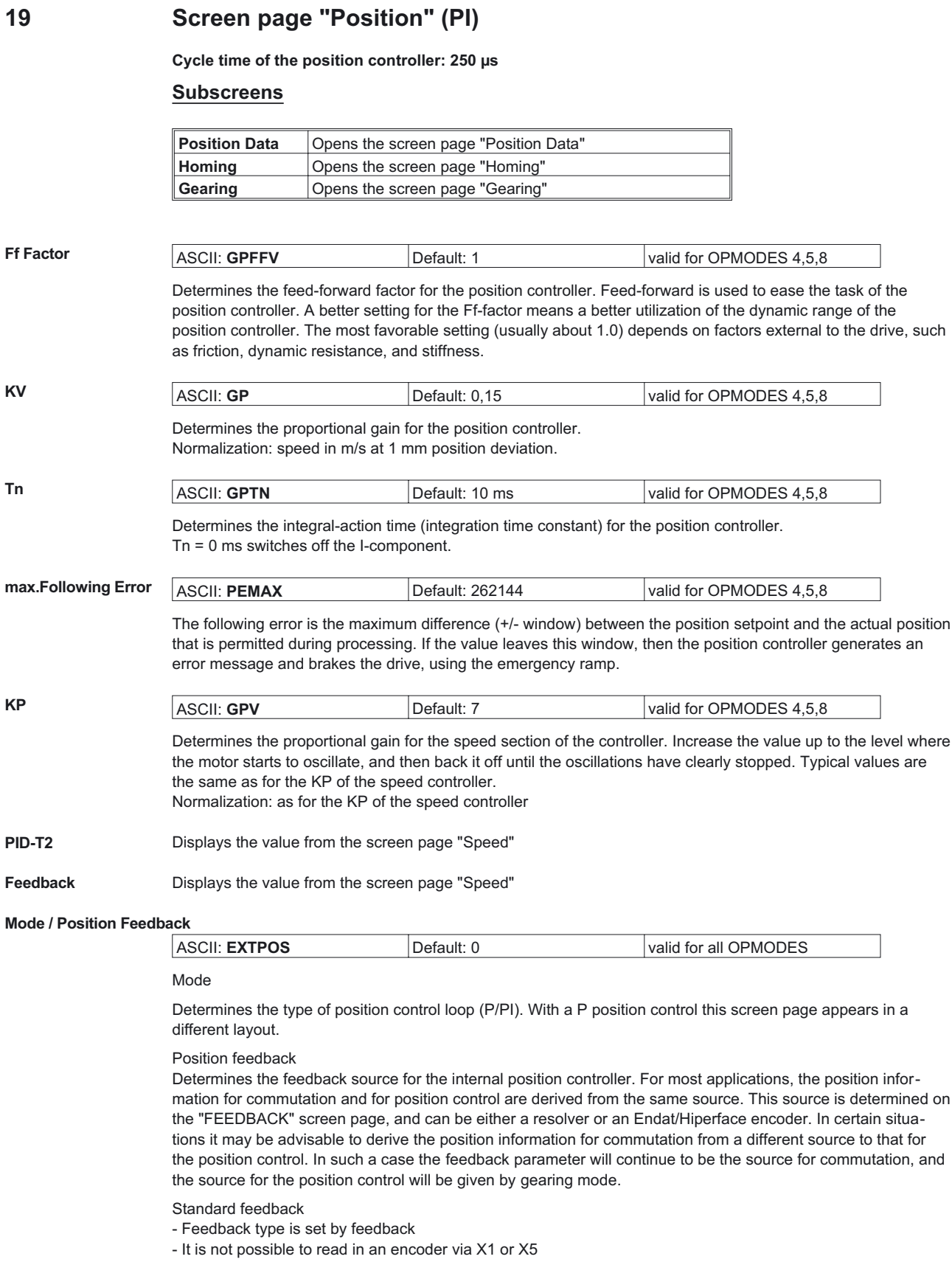

Read external (ROD/SSI) for fieldbus

- Feedback type is set by [feedback](#page-35-0), external encoder is set by [gearing mode](#page-78-0)

External (ROD/SSI) for position control

- Not possible in this mode

is determined on certain situa-

## <span id="page-55-0"></span>**20 Screen page "Position" (P)**

### **Cycle time of the position controller: 250 µs**

## **Subscreens**

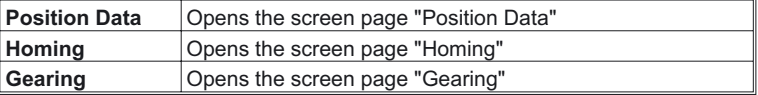

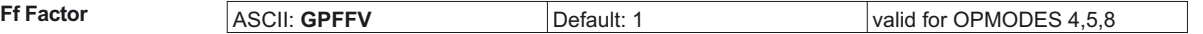

Determines the feed-forward factor for the position controller. Feed-forward is used to ease the task of the position controller. A better setting for the Ff-factor means a better utilization of the dynamic range of the position controller. The most favorable setting (usually about 1.0) depends on factors external to the drive, such as friction, dynamic resistance, and stiffness.

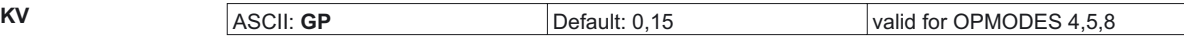

Determines the proportional gain for the position controller. Normalization: speed in m/s at 1 mm position deviation.

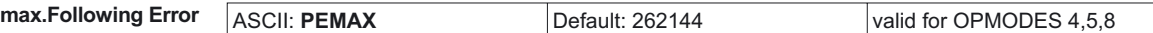

The following error is the maximum difference (+/- window) between the position setpoint and the actual position that is permitted during processing. If the value leaves this window, then the position controller generates an error message and brakes the drive, using the emergency ramp.

#### **Mode / Position Feedback**

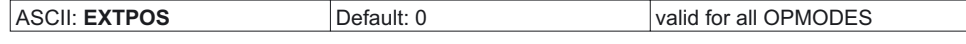

Mode

Determines the type of position control loop (P/PI). With a PI position control, this screen page appears in a [different layout.](#page-54-0)

#### Position feedback

Determines the feedback source for the internal position controller. For most applications, the position information for commutation and for position control are derived from the same source. This source is determined on the "[FEEDBACK"](#page-35-0) screen page, and can be either a resolver or an Endat/Hiperface encoder. In certain situations it may be advisable to derive the position information for commutation from a different source to that for the position control. In such a case the [feedback](#page-35-0) parameter will continue to be the source for commutation, and the source for the position control will be given by [gearing mode.](#page-78-0)

Standard feedback

- Feedback type is set by [feedback](#page-35-0)
- it is not possible to read in an encoder via X1 or X5

Read external (ROD/SSI) for fieldbus

- Feedback type is set by [feedback](#page-35-0), external encoder is set by [gearing mode](#page-78-0)

External (ROD/SSI) for position control

- Feedback type is set by external source via [gearing mode](#page-78-0)

# <span id="page-56-0"></span>**21 Screen page "Homing"**

The reference traverse (homing) is an absolute task, that is used to zero the drive for subsequent positioning operations. You can choose between various types of homing.

After homing, the drive reports "InPosition" and then enables the position controller in the servo amplifier.

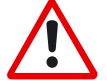

*Take care that the zero point of the machine (reference point) is in a position that permits the subsequent positioning operations. The software limit-switches that were set as parameters may be ineffective. The axis could move on to the hardware limit-switch or even the mechanical stop. There is a risk of damage.*

*If the reference point (zero point of the machine) is approached with excessive velocity, for instance because of high moments of inertia, it may be overshot and, in the worst case, move on to the hardware limit-switch or even the mechanical stop. There is a risk of damage.*

*The position controller cannot be operated without first making a reference traverse (homing).*

*A homing/reference traverse must be made after the 24V auxiliary voltage has been switched on.*

*The start signal must not be removed during homing.*

*The start signal must remain present until the "InPosition" message appears.*

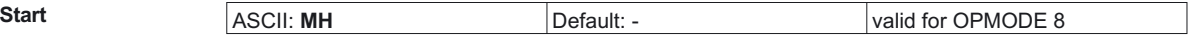

Radio button to start homing.

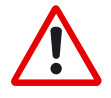

*The SW-enable is set automatically when homing starts. Homing will only be started in OPMODE 8. However, the SW-enable is set in all OPMODES. The drive can therefore be accelerated by an analog setpoint that is applied, if the START command is executed in OPMODES1 or 3.*

**Stop** ASCII: **STOP** Default: - valid for all OPMODES

Radio button to stop (cancel) the homing. **The SW-enable remains set!**

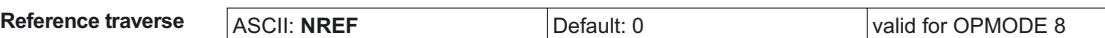

You can choose which type of reference traverse should be performed. A preset zero-point offset (screen page ["Encoder](#page-37-0)" is taken into account for the position output and display.

Exception: Homing 5 — in this case the true current position is displayed.

## **You can shift the zero-crossing point of the motor shaft within one turn, at will, by using the "NI offset" parameter (screen page "Encoder").**

Zero-point recognition: the reference point is set to the first zero-crossing point of the feedback unit (zero mark) after recognition of the reference switch transition. Two-pole resolvers and all encoders have just one zero-crossing per turn, so the positioning at the zero mark is unambiguous within a motor turn. For 4-pole resolvers there are two zero-crossings per turn, and for 6-pole resolvers there are three zero-crossings. If the transition of the reference switch lies very close to the zero-crossing point of the feedback unit, then the positioning to the zero mark can vary by one motor turn.

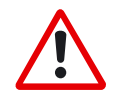

## *The repetition accuracy of homing operations that are made without zero-point recognition depends on the traversing speed and the mechanical design of the reference switch or limit-switch.*

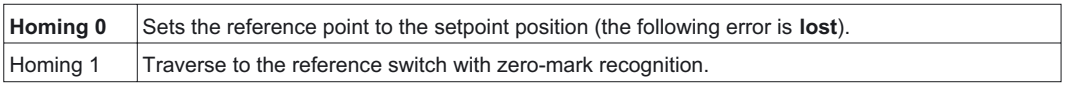

In this case, a reference traverse can also be made without hardware limit-switches. The precondition is one of the initial situations shown below:

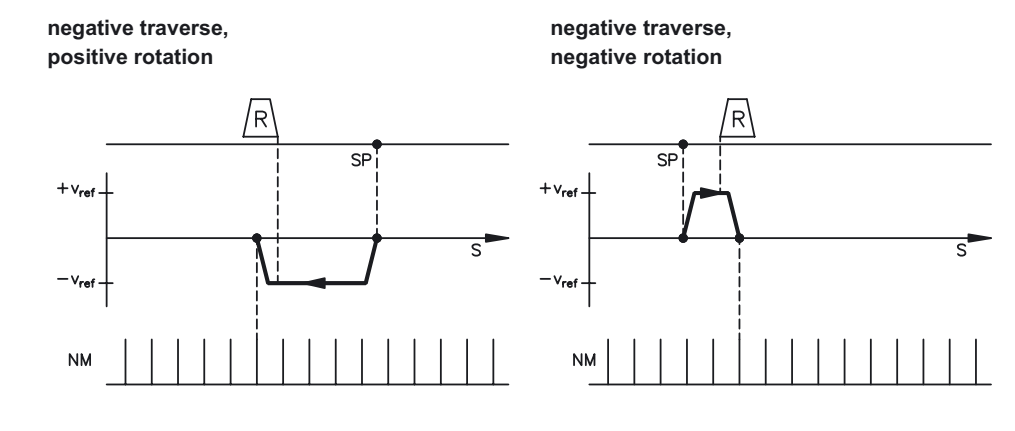

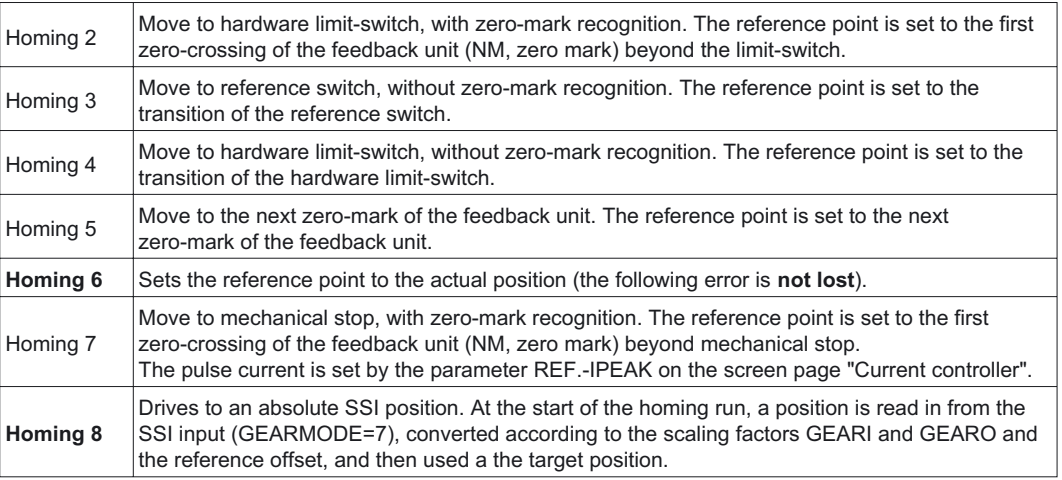

On the following pages you can find the paths traversed during homing types 1 to 5 for every possible initial situation (positive rotation, negative and positive directions of motion).

#### **The meanings of the abbreviations in the drawings are:**

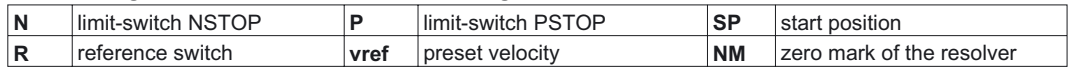

# <span id="page-58-0"></span>**21.1 Homing 1**

Homing with reference switch, **negative** direction of motion, positive rotation, with zero-mark

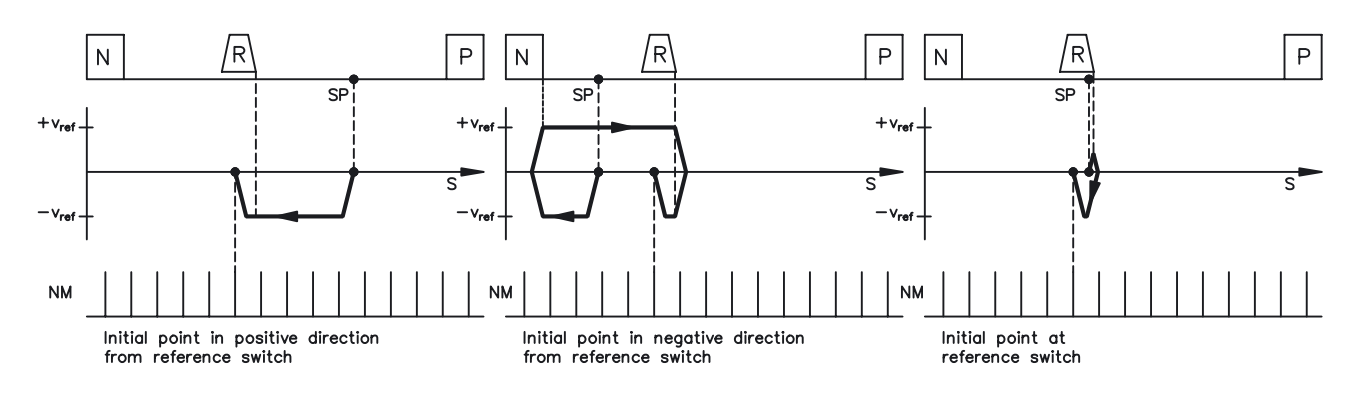

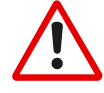

*Warning! Before starting homing, check the safety of the system, since the load may move, even if the limit-switches are disconnected or defective. The [limit-switch functions](#page-43-0) 2, PSTOP and 3, NSTOP must be activated to achieve the full homing functionality.*

Homing with reference switch, **positive** direction of motion, positive rotation, with zero-mark

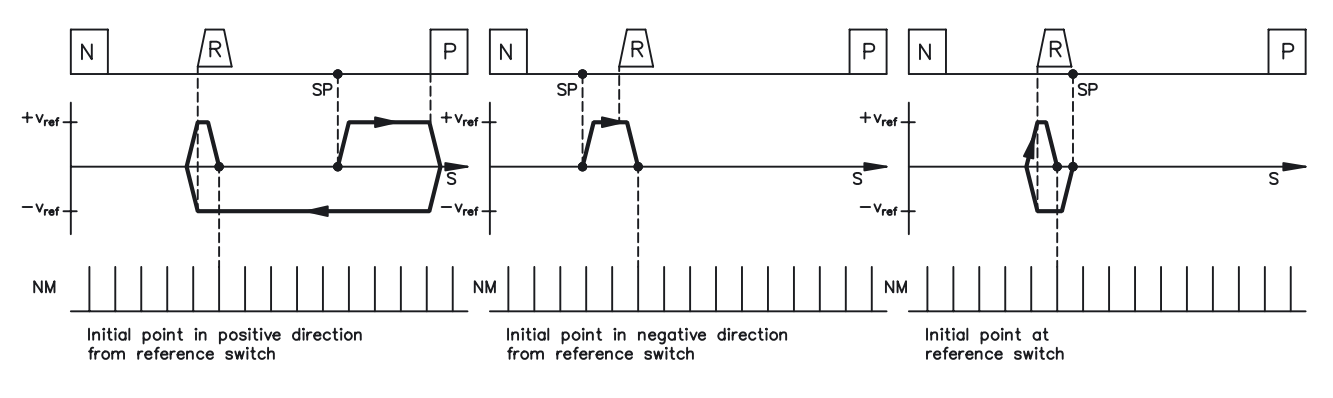

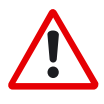

*Warning!*

*Before starting homing, check the safety of the system, since the load may move, even if the limit-switches are disconnected or defective. The [limit-switch functions](#page-43-0) 2, PSTOP and 3, NSTOP must be activated to achieve the full homing functionality.*

# <span id="page-59-0"></span>**21.2 Homing 2**

Homing without reference switch, **negative** direction of motion, positive rotation, with zero-mark

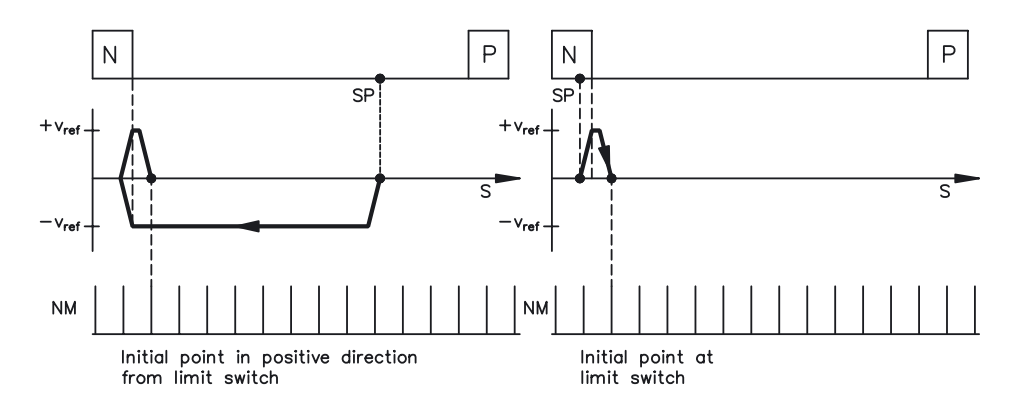

*Warning! Hardware limit-switches must be present and connected. The [limit-switch functions](#page-43-0) 2, PSTOP and 3, NSTOP must be switched on.*

Homing without reference switch, **positive** direction of motion, positive rotation, with zero-mark

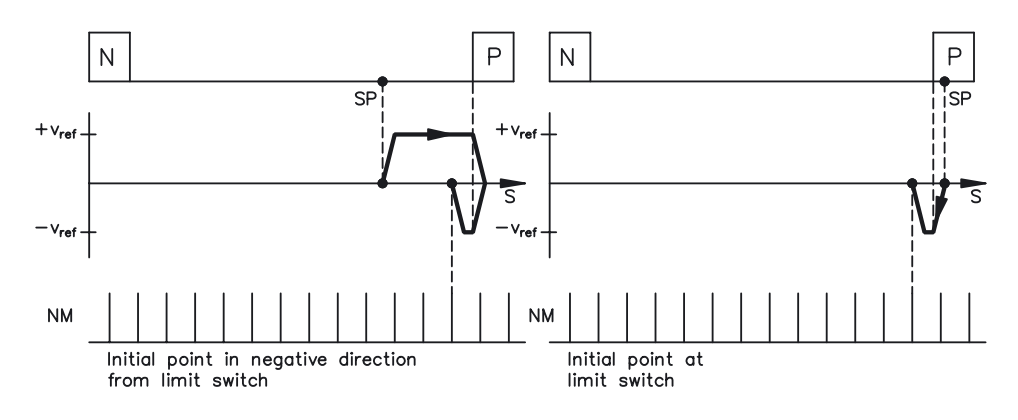

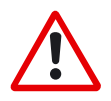

## *Warning!*

*Hardware limit-switches must be present and connected. The [limit-switch functions](#page-43-0) 2, PSTOP and 3, NSTOP must be switched on.*

# <span id="page-60-0"></span>**21.3 Homing 3**

Homing with reference switch, **negative** direction of motion, positive rotation, without zero-mark

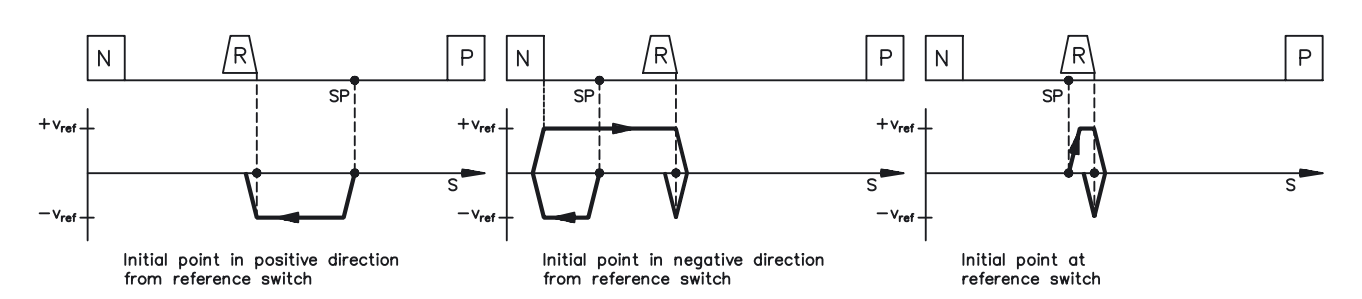

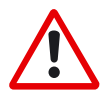

*Warning!*

*Before starting homing, check the safety of the system, since the load may move, even if the limit-switches are disconnected or defective. The [limit-switch functions](#page-43-0) 2, PSTOP and 3, NSTOP must be activated to achieve the full homing functionality.*

Homing with reference switch, **positive** direction of motion, positive rotation, without zero-mark

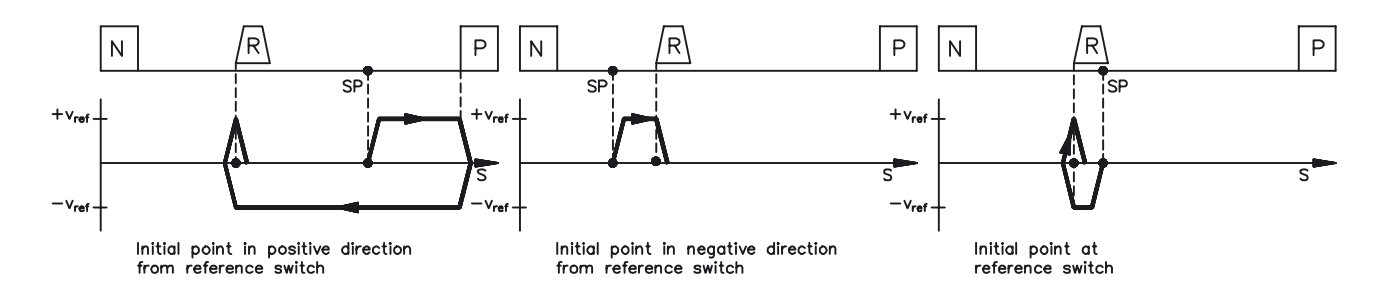

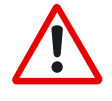

## *Warning!*

*Before starting homing, check the safety of the system, since the load may move, even if the limit-switches are disconnected or defective.*

*The [limit-switch functions](#page-43-0) 2, PSTOP and 3, NSTOP must be activated to achieve the full homing functionality.*

## <span id="page-61-0"></span>**21.4 Homing 4**

Homing without reference switch, **negative** direction of motion, positive rotation, without zero-mark

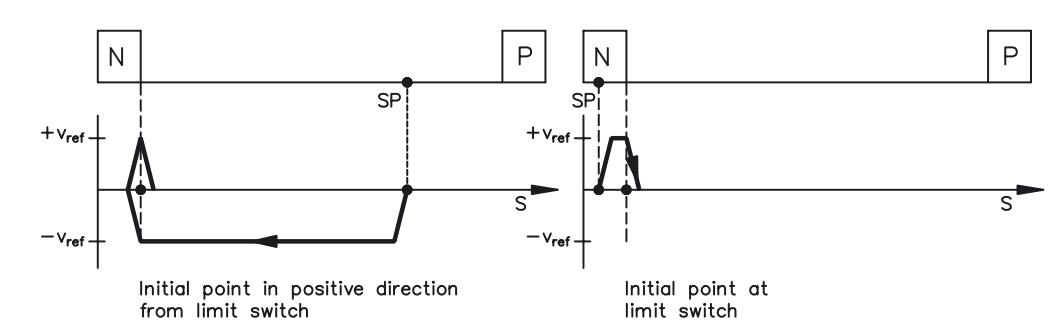

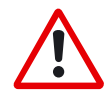

## *Warning! Hardware limit-switches must be present and connected. The [limit-switch functions](#page-43-0) 2, PSTOP and 3, NSTOP must be switched on.*

Homing without reference switch, **positive** direction of motion, positive rotation, without zero-mark

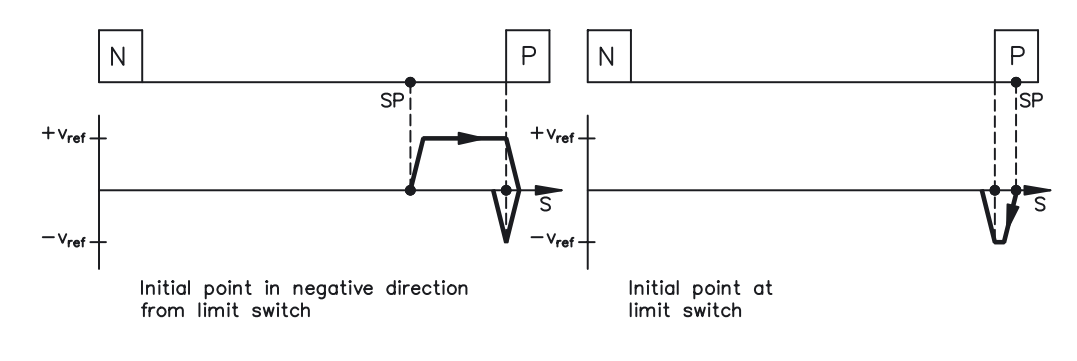

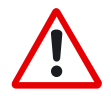

## *Warning! Hardware limit-switches must be present and connected. The [limit-switch functions](#page-43-0) 2, PSTOP and 3, NSTOP must be switched on.*

# <span id="page-62-0"></span>**21.5 Homing 5**

Homing without reference switch, **negative** direction of motion, positive rotation, with zero-mark

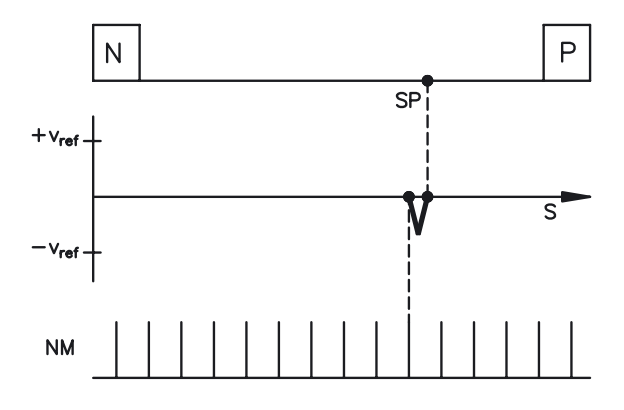

Homing without reference switch, **positive** direction of motion, positive rotation, with zero-mark

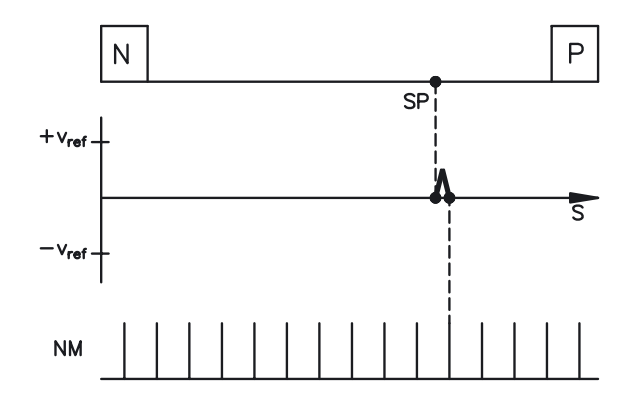

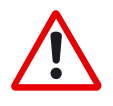

*Behavior for successively repeated starts of Homing 5: The position controller can only hold the motor in the zero position by passing the zero mark by ± 1 count. On a repeated start of Homing 5, depending on the position (1 count in advance of or 1 count behind the zero-mark) and the count direction, the movement may be a full motor turn!*

## <span id="page-63-0"></span>**21.6 Homing 7**

Homing to mechanical stop, **negative** direction of motion, positive rotation, with zero-mark

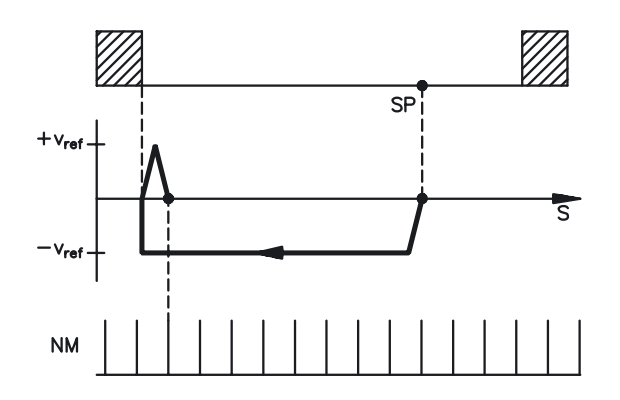

Homing to mechanical stop, **positive** direction of motion, positive rotation, with zero-mark

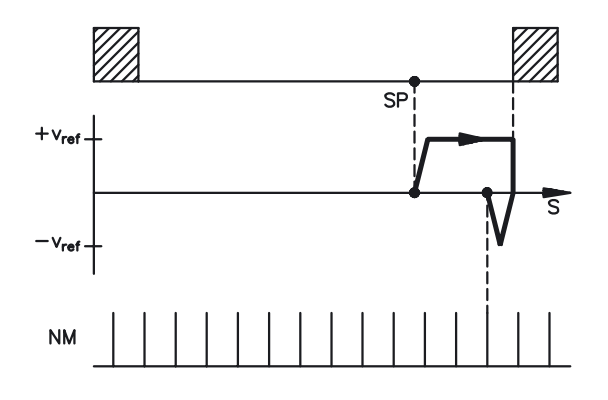

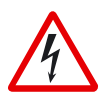

## *Warning!*

*Using this type of homing run can damage the mechanical stop on the machine. The peak current Ipeak and the continuous current Irms are limited for the duration of the homing run.*

*A more severe limiting of the current is possible. (see parameter [Ref.-Ipeak](#page-51-0)).*

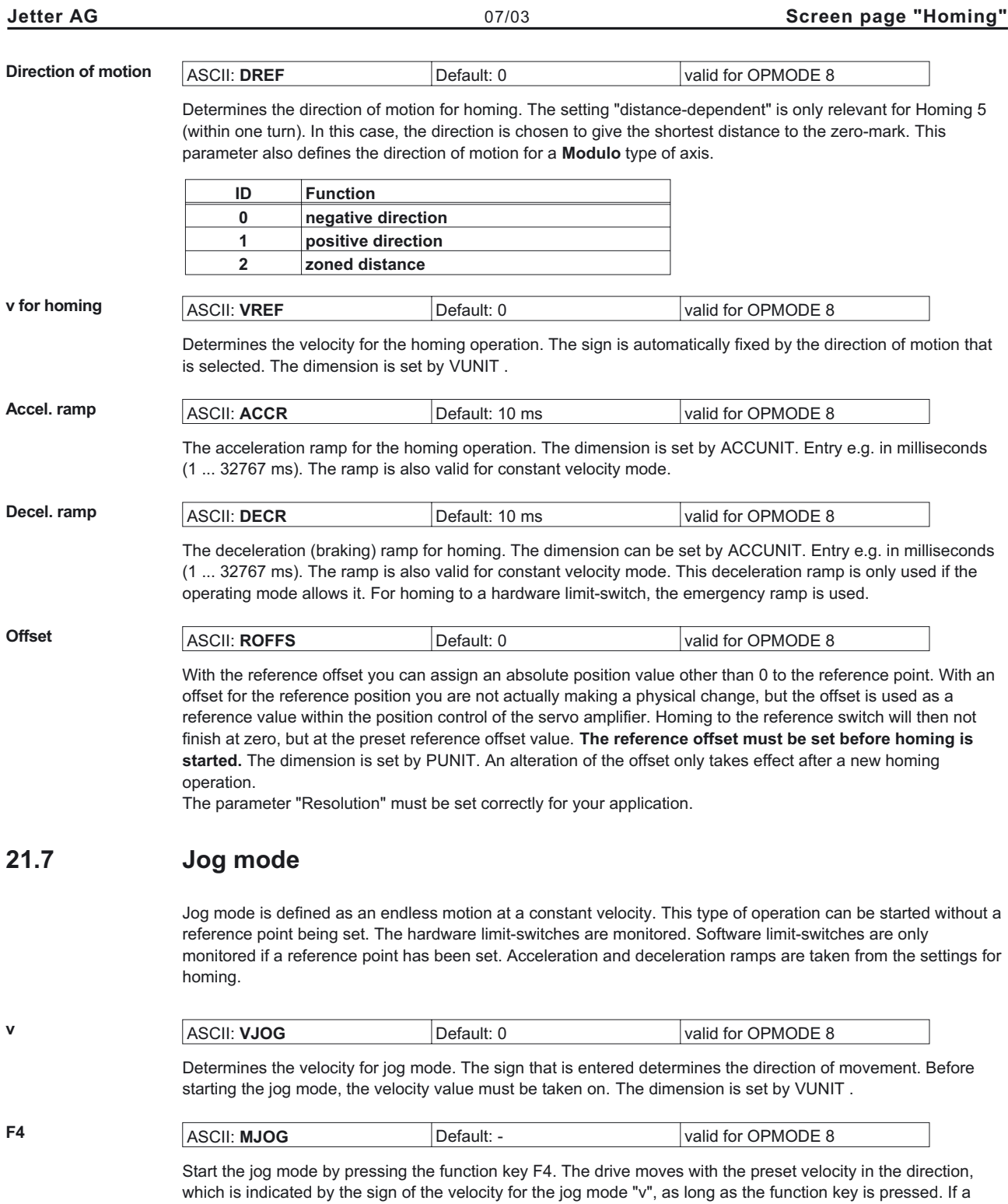

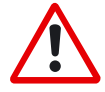

*When the function "Jog mode" is started, the SW-enable is set automatically. The Function "Jog mode" is only started in OPMODE 8. However, the SW-enable is set in all OPMODES. The drive can therefore be accelerated by an analog setpoint that is applied, if the START command is executed in OPMODES1 or 3.*

communication error occurs while pressing the button, the drive stops with the emergency deceleration ramp.

## <span id="page-65-0"></span>**22 Screen page "Position Data"**

For each one of the positioning tasks you must define motion tasks. These motion tasks can be selected by a motion task number, and are stored in the servo amplifier.

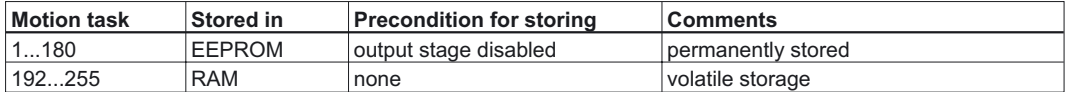

When the servo amplifier is switched on, the RAM motion blocks 192...255 are automatically pre-loaded with the parameters of the EEPROM motion blocks 1...64.

**Number** Entry of a motion task number, to start the motion task from the PC.

**Motion task table** A new window appears, in which all motion tasks are represented in tabular form.

All motion task parameters can be entered in the table directly. The following operations are available:

- Cut
- Copy
- Paste
- Delete

The clipboard operations cut, copy and paste are only possible for complete rows, i.e. for these operations the appropriate row must be selected. The deletion is possible both, row- and cellwise. A line can be selected either by clicking on the row number, or through the keyboard shortcuts <Shitft>+<Space> (similar to Microsoft Excel). All Edit operations are available through the Windows standard keyboard shortcuts.

#### **Input via the screen page"Motion task parameters":**

Double-clicking a line number in the table opens the screen page for the associated motion task. The use of the dialogue "Motion task parameters" in relation to older versions of the software changed concerning the buttons "OK", and "Cancel".Compared to older versions of the software, the functions of the buttons "OK" and "APPLY" have changed. By clicking these buttons, the changes are no longer saved to the flash EEPROM but the values in the associated table are changed instead. Writing the changes to the EEPROM is possible with the buttons "OK" or "APPLY" on the screen page "Motion task table"

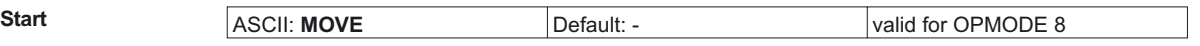

Start the motion task that has the number that can be seen in the NUMBER field. The amplifier must be enabled (input X3/15 has a High signal).

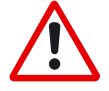

*The SW-enable is automatically set when the motion task starts. The motion task is only started in OPMODE8. However, the SW-enable is set in all OPMODES. The drive can therefore be accelerated by an analog setpoint that is applied, if the START command is executed in OPMODES 1 or 3.*

*The motion task is not started if the target position is beyond the defined SW-limit switches (warning messages n06/n07 and n08)*

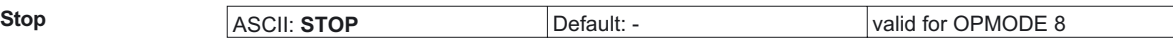

Stops the current motion task. The SW-enable remains set!

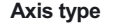

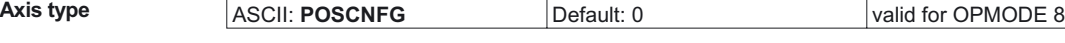

Here you select whether the axis is to be operated as a linear or a rotary axis.

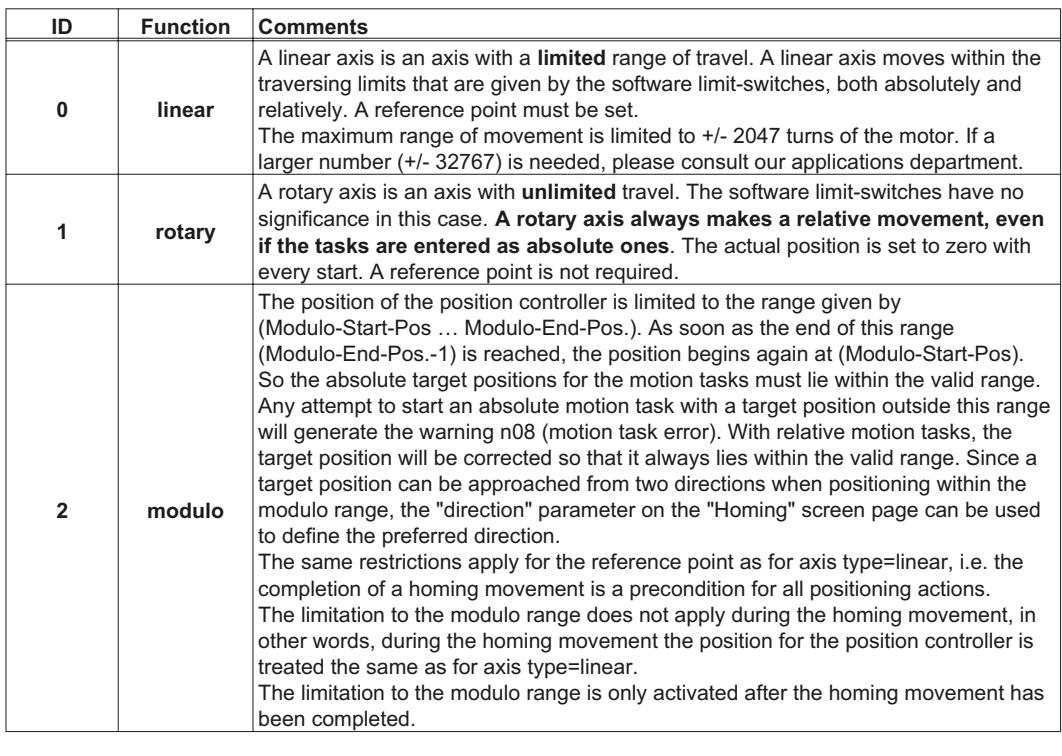

**v\_max** ASCII: **PVMAX** Default: 100 valid for OPMODE 8 This parameter is used to adjust the maximum speed of movement to suit the limits of the operative machinery. The calculation of the upper setting limit depends on the final limit speed of the drive. The value that is entered is used as a limit for the "v\_setp" entry in the motion tasks. During commissioning, you can limit the speed by using v\_max (without changing the setting for the motion blocks). A lower value of v\_max overrides the v\_setp of the motion tasks. **t\_acc/dec\_min / a max** ASCII: **PTMIN** Default: 1 ms valid for OPMODE 8 A drive is always so dimensioned that it can provide more power than the application requires. This parameter determines the limit for the maximum mechanical acceleration time to v\_max, that must not be exceeded by the drive. This time is simultaneously valid as the minimum limit for the entry "t\_accel\_tot" (acceleration time from 0 to v\_setp) and "t\_brake\_tot" (braking time from v\_setp down to 0) for the motion tasks. Depending on the setting of acceleration unit you can enter either the acceleration time or the acceleration in the dimensional unit that has been selected. **InPosition** ASCII: **PEINPOS** Default: 4000 valid for OPMODES 4,5,8 Sets the InPosition window. Determines at which distance from the set position the "InPosition" message should be reported. The drive moves precisely to the target position. **Modulo-Start-Pos.** ASCII: **SRND** Default :  $-2^{31}$  valid for OPMODES 4,5,8 This parameter is used to define the start of the range of movement for a modulo axis. The end of the range is defined by the parameter Modulo-End-Pos. Modulo-End-Pos. ASCII: **ERND** Default :  $2^{31}$ -1 valid for OPMODES 4,5,8 This parameter is used to define the end of the range of movement for a modulo axis. The start of the range is defined by the parameter Modulo-Start-Pos.

**Position register** A programmable register that can have various functions assigned to it. Make changes only while the amplifier is disabled + reset.

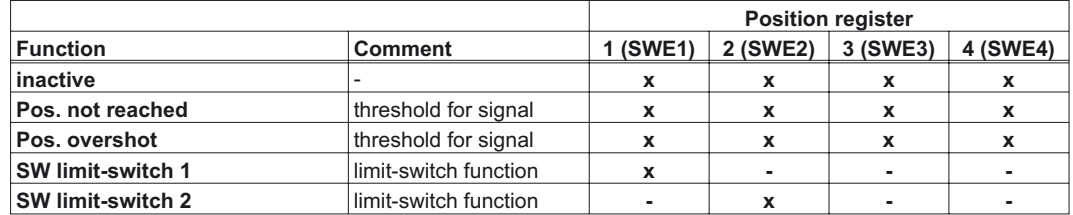

#### SW limit-switches1/2

The software limit-switches from part of the monitoring functions of the position controller.

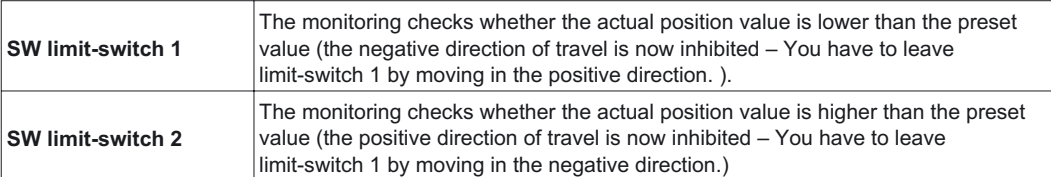

The drive brakes with the emergency ramp, and remains at standstill under torque. The principle of positioning the software limit-switch can be seen in the diagram below:

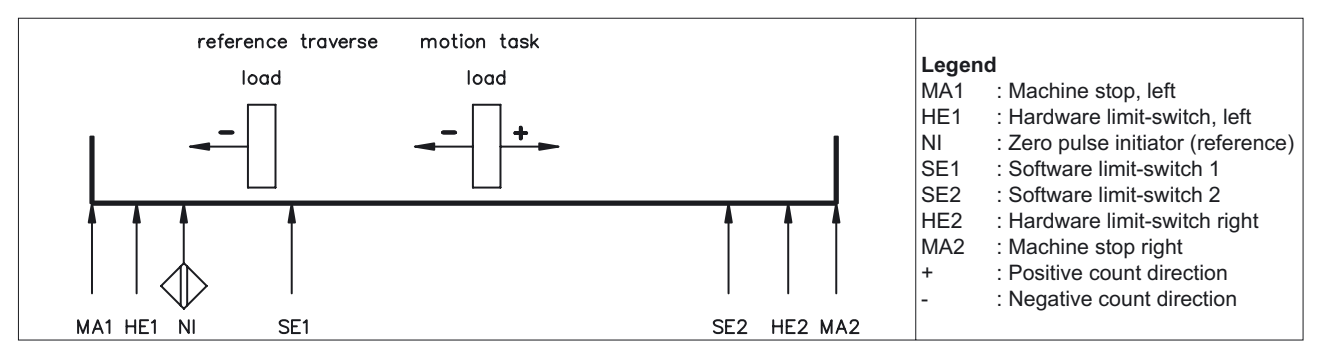

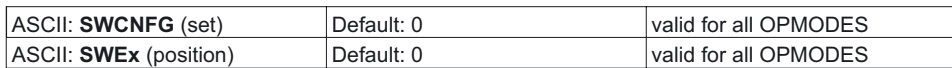

Configuration variables for the position register. SWCNFG is a binary-coded bit-variable, and is transferred to the ASCII terminal program as a decimal number.

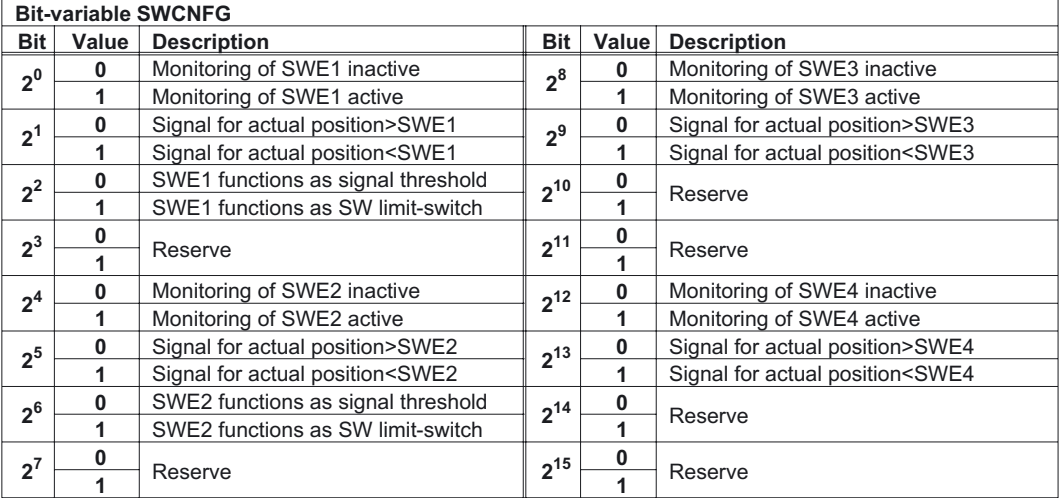

## <span id="page-68-0"></span>**Resolution** ASCII: **PGEARI** (numerator) Default: 10000 valid for OPMODE 8 ASCII: **PGEARO** (denominator) Default: 1 valid for OPMODE 8 The entry for the resolution of the motion tasks is in  $\mu$ m/Revolution. The resolution can be defined at will, through the entries for the numerator/denominator. Make changes only while the amplifier is disabled + reset. Examples: An entry of 10000/1 produces a resolution of 10 mm/turn An entry of 10000/3 produces a resolution of 3.333 mm/turn Rotary table with geared motor,  $i = 31$  (31 motor turns for one turn of the table) – The entry 360/31 provides operation with position entries in degrees, without rounding off. The maximum range of movement is limited to +/- 2047 motor turns. If a larger range (+/- 32767) is required, please consult our applications department. **GMT** Opens the graphical motion tasking. Graphical motion tasking is an advanced feature that lets you easily edit motion tasks with its graphical interface. You can command multiple motions, process I/O, make decisions, add time delays and modify drive process variables. The environment is easy to use, allowing you to program in an intuitive flow-chart. Motion tasking has been supported by the amplifier since the product was introduced in 1998. In its original form, motion tasking supported only chained moves in sequences executed either once or in infinite loops. Graphical motion tasking extends the capabilities of moiton tasking by adding looping, comparing  $(<, =, >,$  etc.), calling functions and setting process variables.

## **23 Screen page "Motion task parameters"**

You can use the ASCII-terminal to completely define motion blocks, with the "ORDER" command. You can obtain further information about this command from our applications department.

**Number** Displays the currently active motion task number.

**Type** Selection of the basic motion task type.

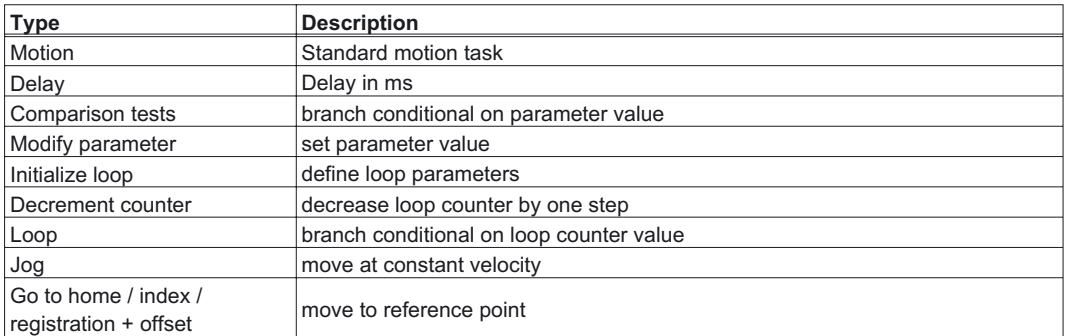

Depending upon selected type the representation of the screen page changes. The individual variants are described in the following sections.

The motion task type "Motion" is always available, all other types presuppose an installed extension card (DeviceNet, Sercos or I/O-14/08) and orient by the [Graphical Motion Tasking](#page-72-0) and the DeviceNet communication profile. You find further information in the appropriate manuals

<span id="page-70-0"></span>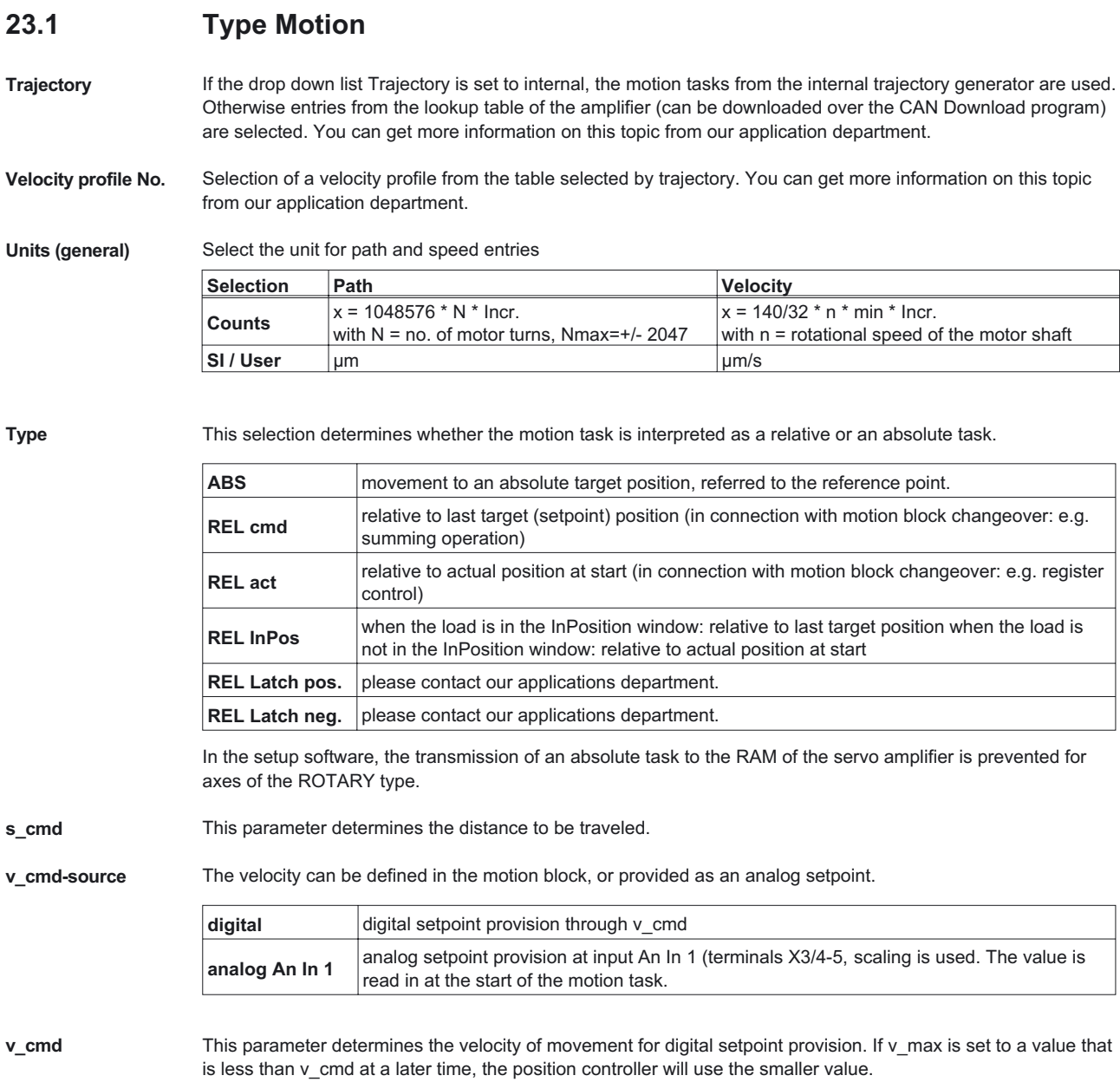

## **Acceleration/Deceleration**

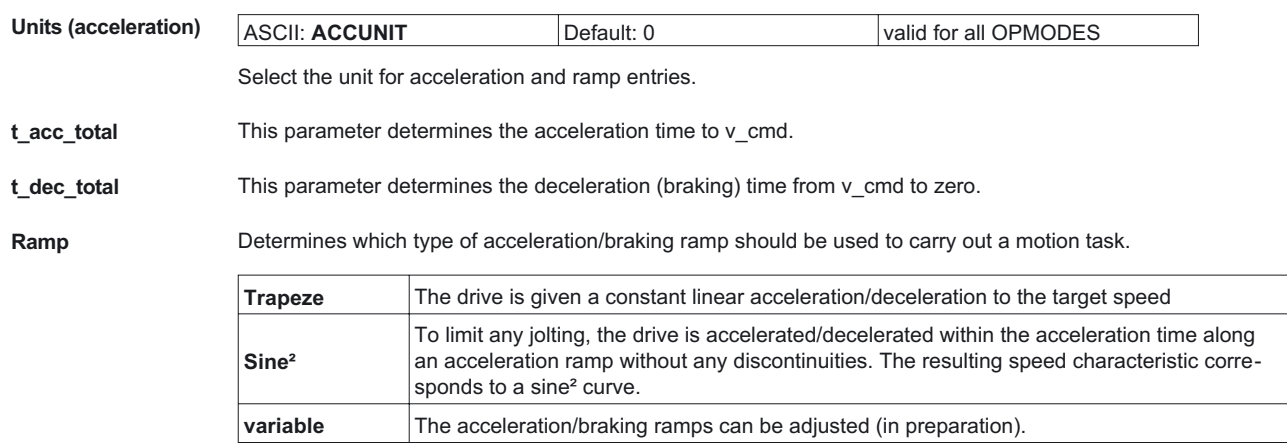

**Setting** The setting for the rate-of change limiting of the acceleration/braking ramps:

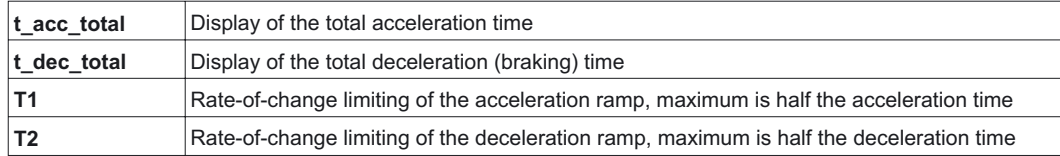
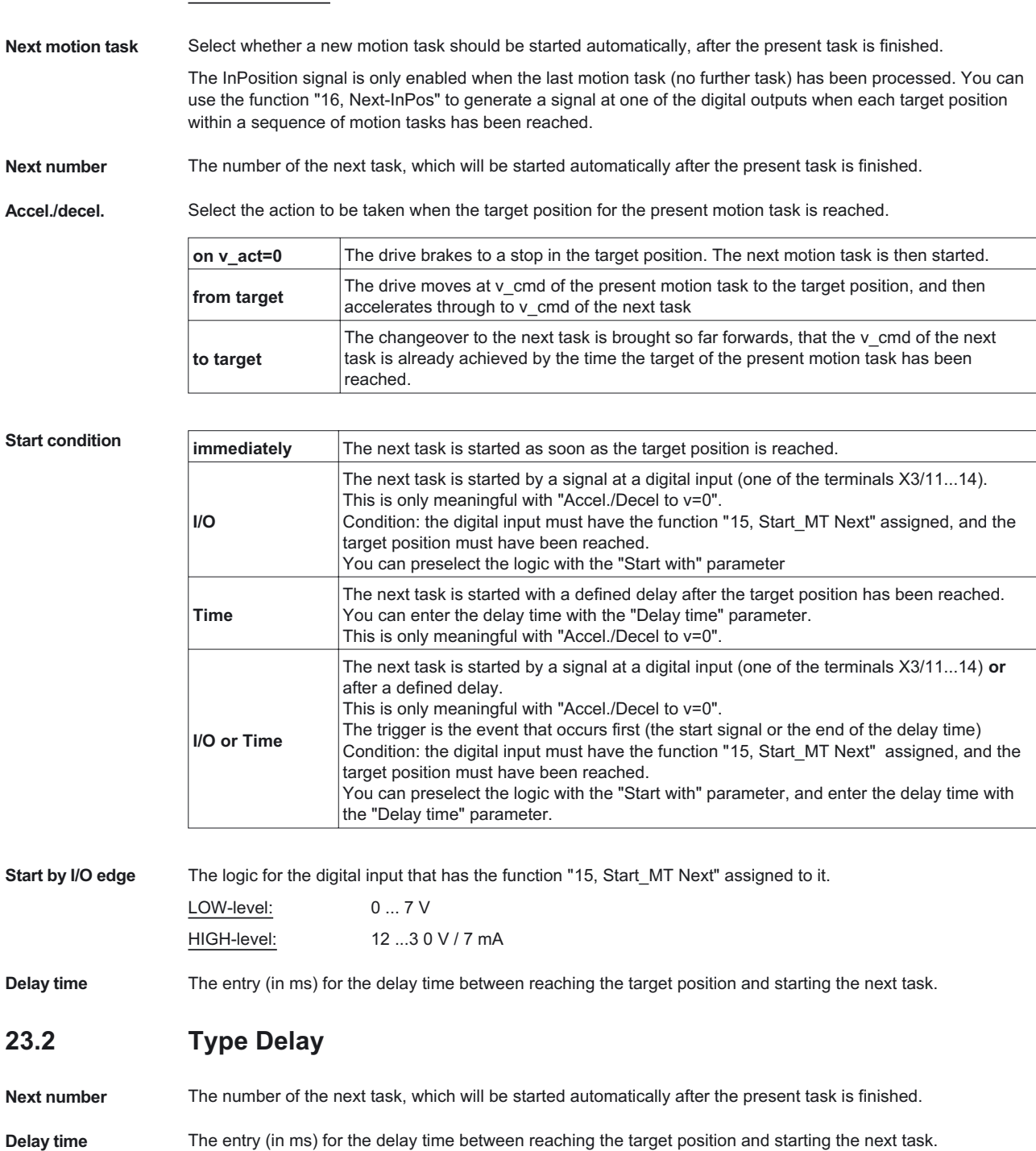

### <span id="page-72-0"></span>**Next Motion Task**

# **23.3 Type Comparison tests**

protocol.

Parameter Selection of the parameter to be compared by means of class, instance, attribute as described in DeviceNet

**Test** Operator for the comparison test

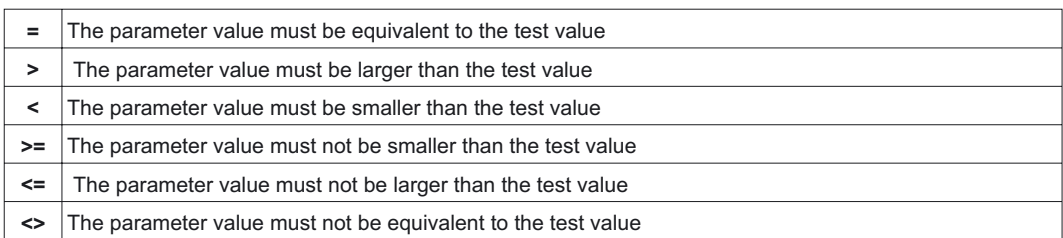

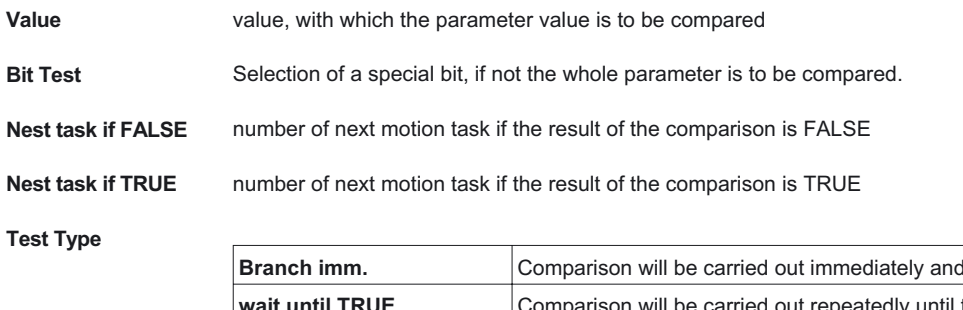

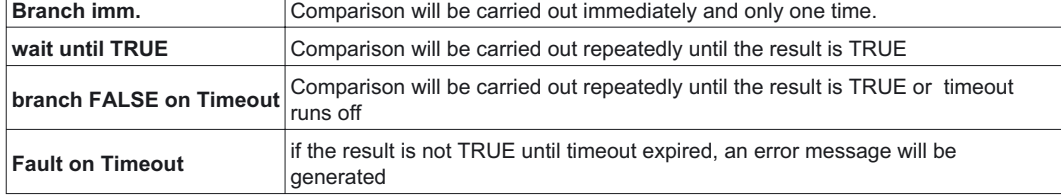

**Timeout** Waiting period for kinds of test "branch FALSE on Timeout" and "Fault on Timeout" in milliseconds.

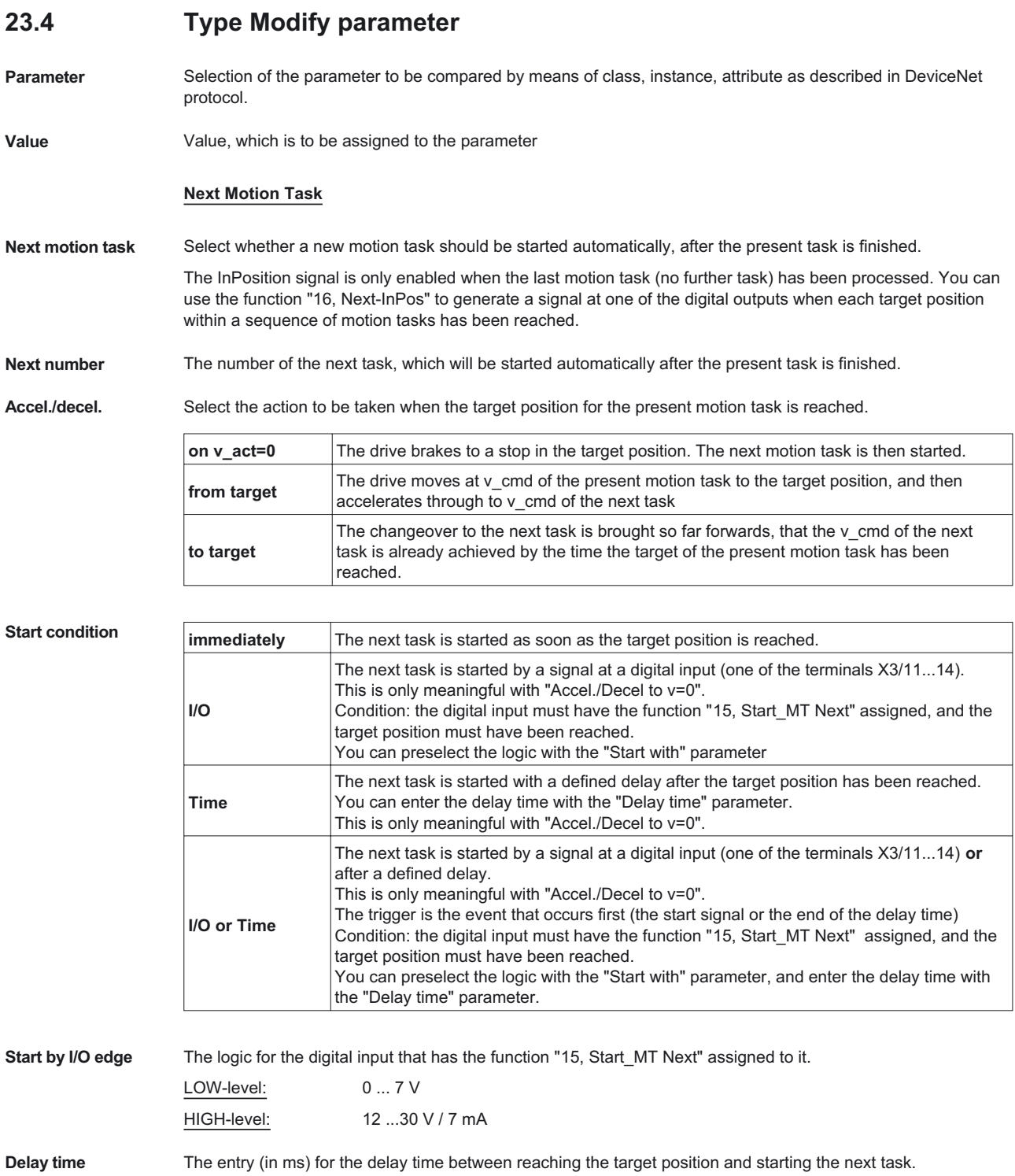

# **23.5 Type Initialize loop**

**initial value** Number of counting steps of the loop

Next task Number of the motion task, which is to be processed after setting the counter

**23.6 Type Decrement counter**

### **Next Motion Task**

Next motion task Select whether a new motion task should be started automatically, after the present task is finished.

The InPosition signal is only enabled when the last motion task (no further task) has been processed. You can use the function "[16, Next-InPos](#page-50-0)" to generate a signal at one of the digital outputs when each target position within a sequence of motion tasks has been reached.

Next number The number of the next task, which will be started automatically after the present task is finished.

Accel./decel. Select the action to be taken when the target position for the present motion task is reached.

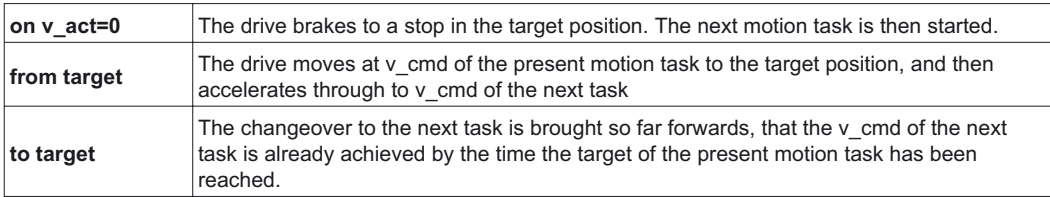

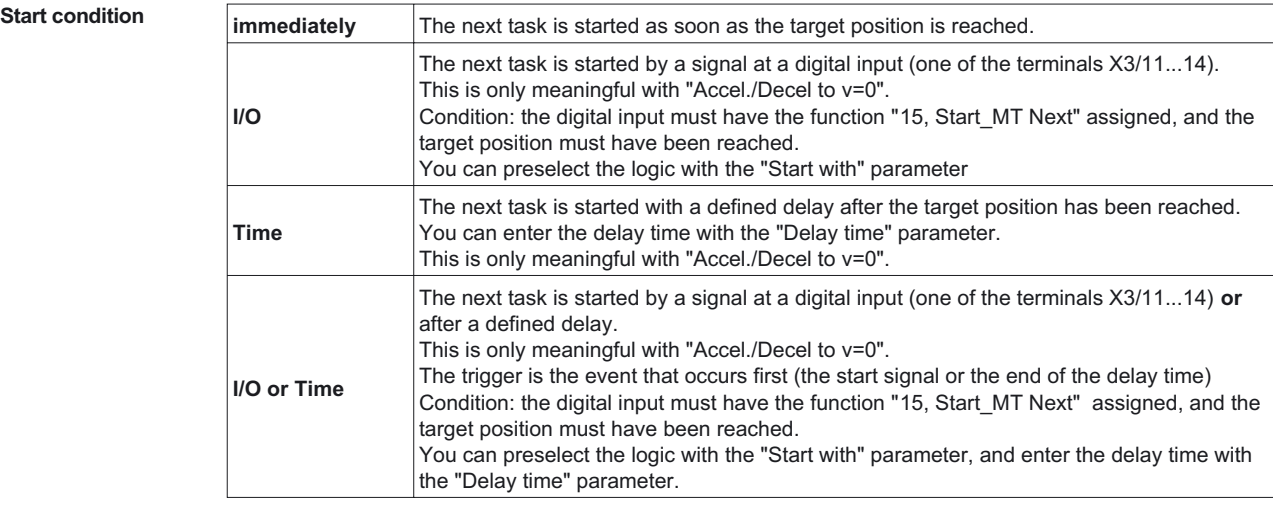

**Start by I/O edge** The logic for the digital input that has the function "[15, Start\\_MT Next](#page-45-0)" assigned to it. LOW-level: 0 ... 7 V HIGH-level: 12 ...30 V / 7 mA

**Delay time** The entry (in ms) for the delay time between reaching the target position and starting the next task.

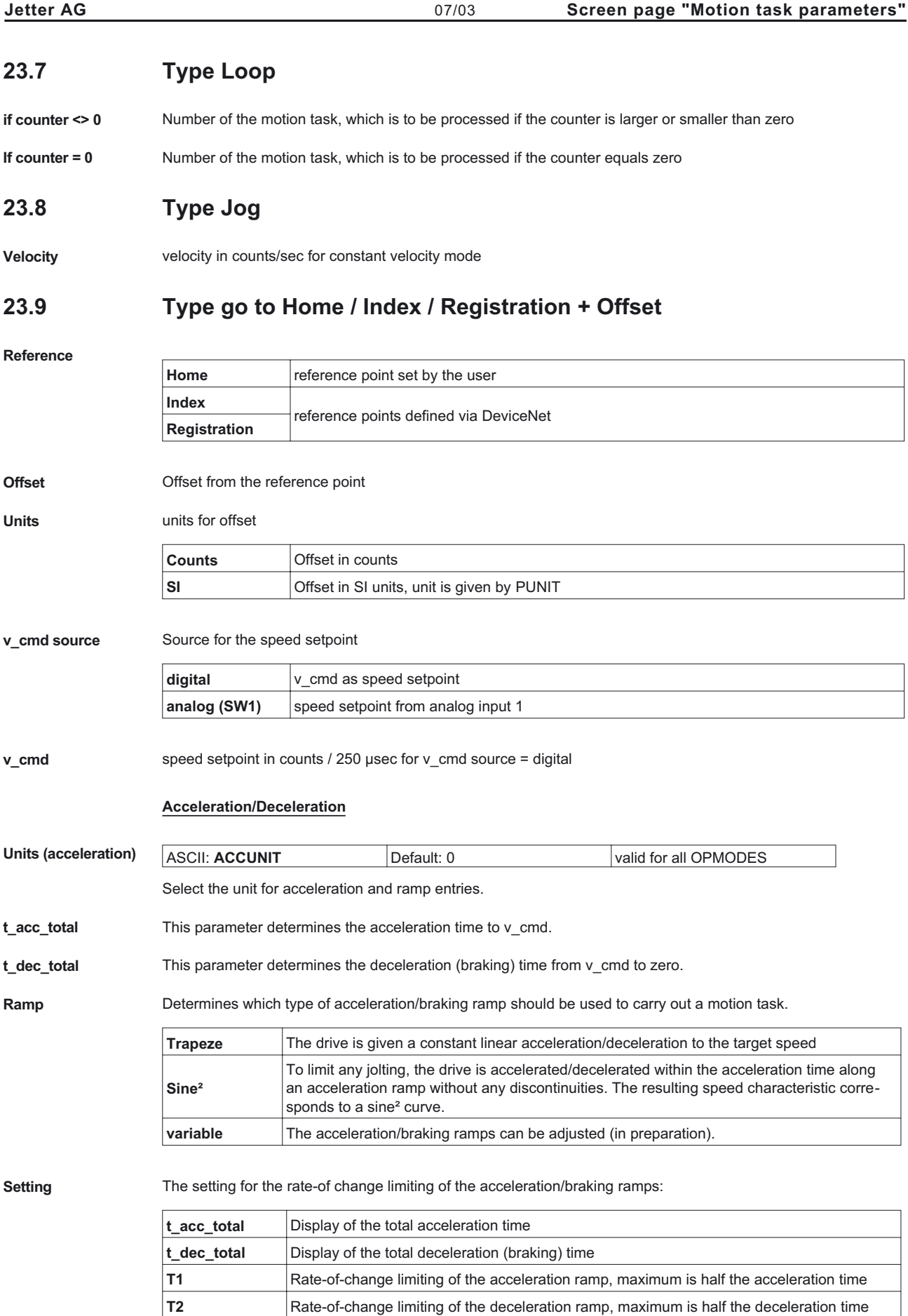

### **Next Motion Task**

**Next motion task** Select whether a new motion task should be started automatically, after the present task is finished.

The InPosition signal is only enabled when the last motion task (no further task) has been processed. You can use the function "[16, Next-InPos](#page-50-0)" to generate a signal at one of the digital outputs when each target position within a sequence of motion tasks has been reached.

Next number The number of the next task, which will be started automatically after the present task is finished.

Accel./decel.<br>
Select the action to be taken when the target position for the present motion task is reached.

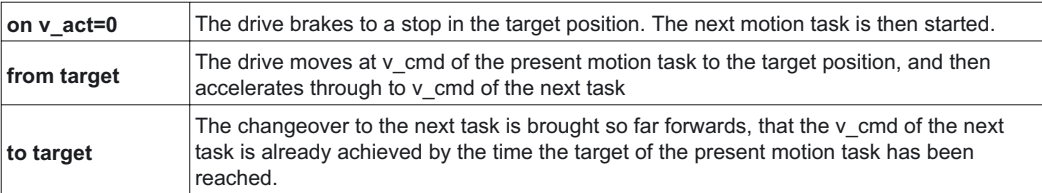

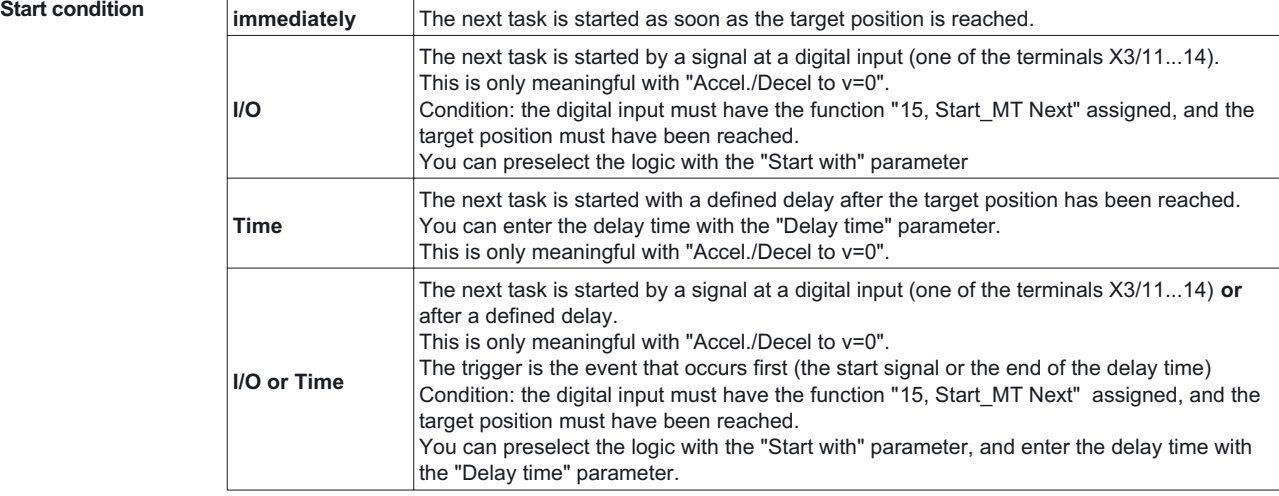

**Start by I/O edge** The logic for the digital input that has the function "[15, Start\\_MT Next](#page-45-0)" assigned to it. LOW-level: 0 ... 7 V HIGH-level: 12 ...3 0 V / 7 mA

**Delay time** The entry (in ms) for the delay time between reaching the target position and starting the next task.

# <span id="page-78-0"></span>**24 Screen page "Gearing"**

The servo amplifier receives a position setpoint from another instrument (master servo amplifier, stepper motor control, encoder or similar) and controls the position of the motor shaft in synchronism with this master (control) signal.

### **Cycle time of the electrical gearing: 250 µs. A value averaged over 1000 µs is used.**

**Gearing mode** ASCII: **GEARMODE** Default: 6 valid for OPMODE 4

The servo amplifier can be controlled through different interfaces and from various sources. For the connector pin assignments, see the Installation Manual.

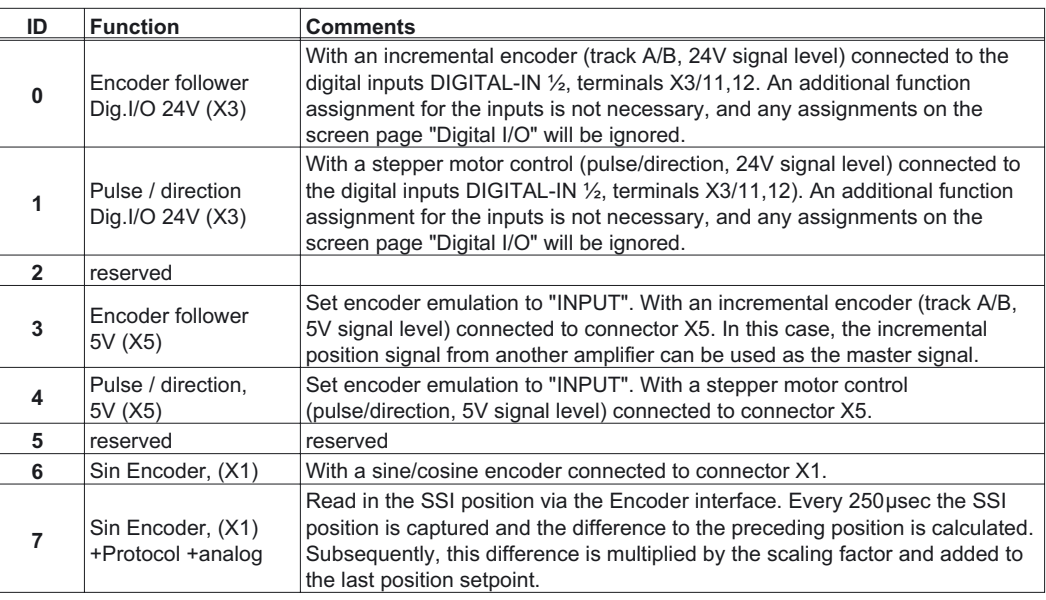

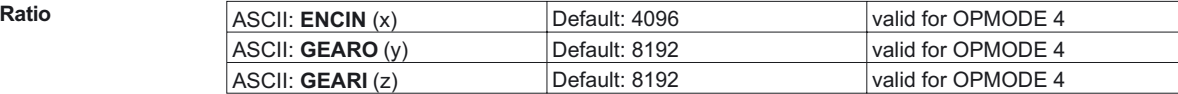

You can use the entry fields in this equation to determine the transmission ratio:

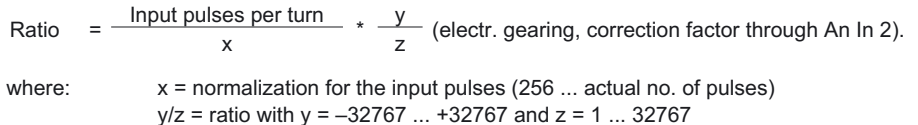

If you have any queries, please contact our applications department.

<span id="page-79-0"></span>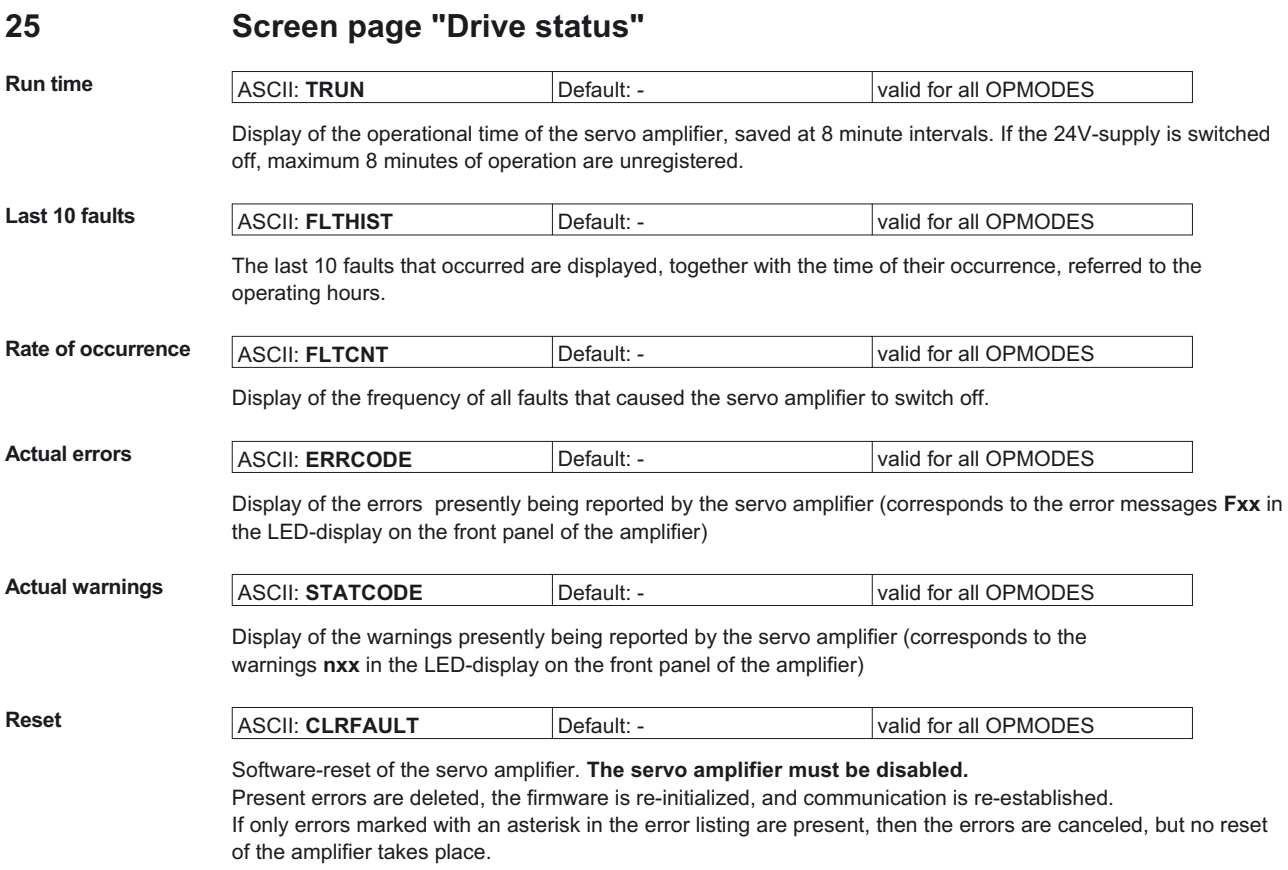

<span id="page-80-0"></span>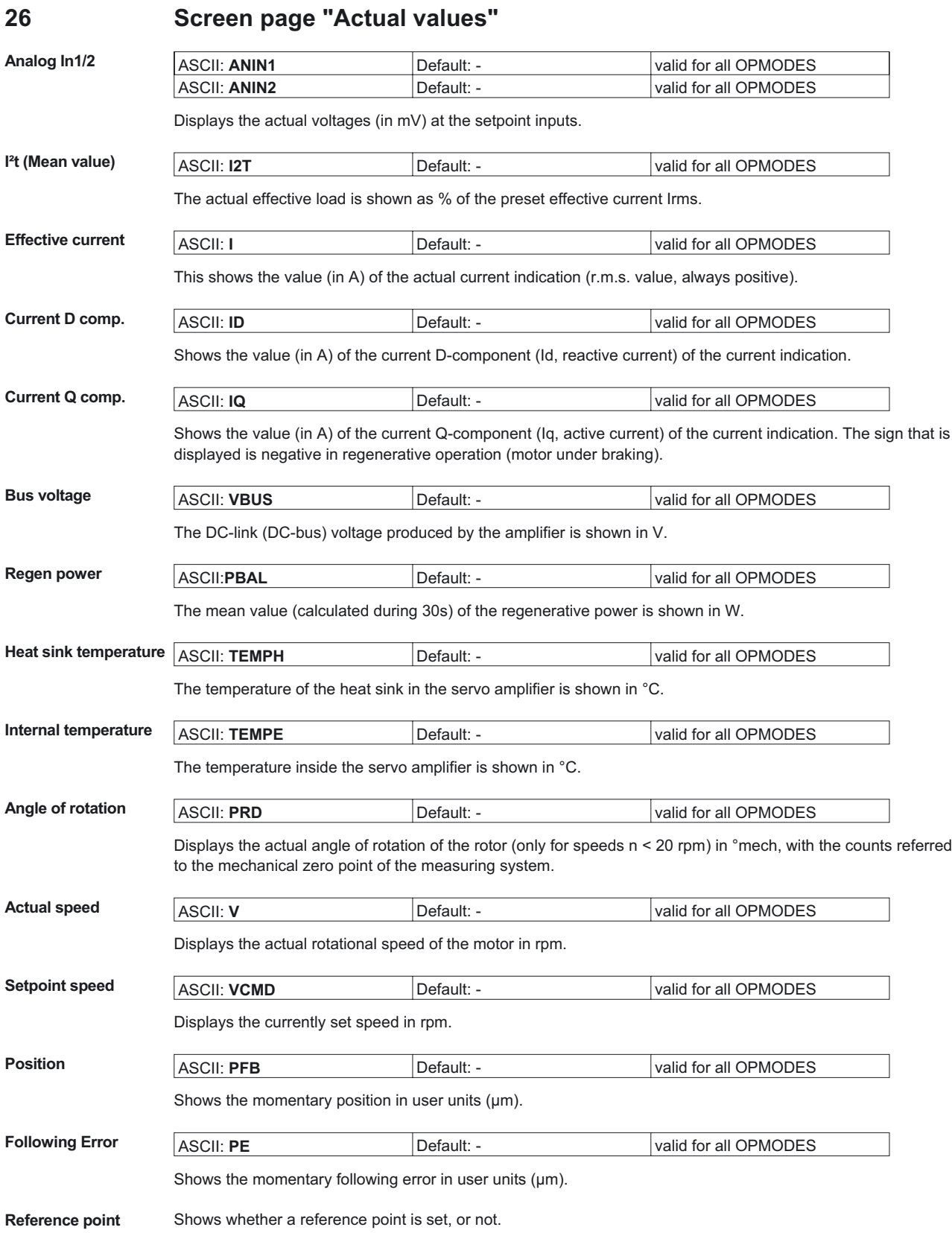

<span id="page-81-0"></span>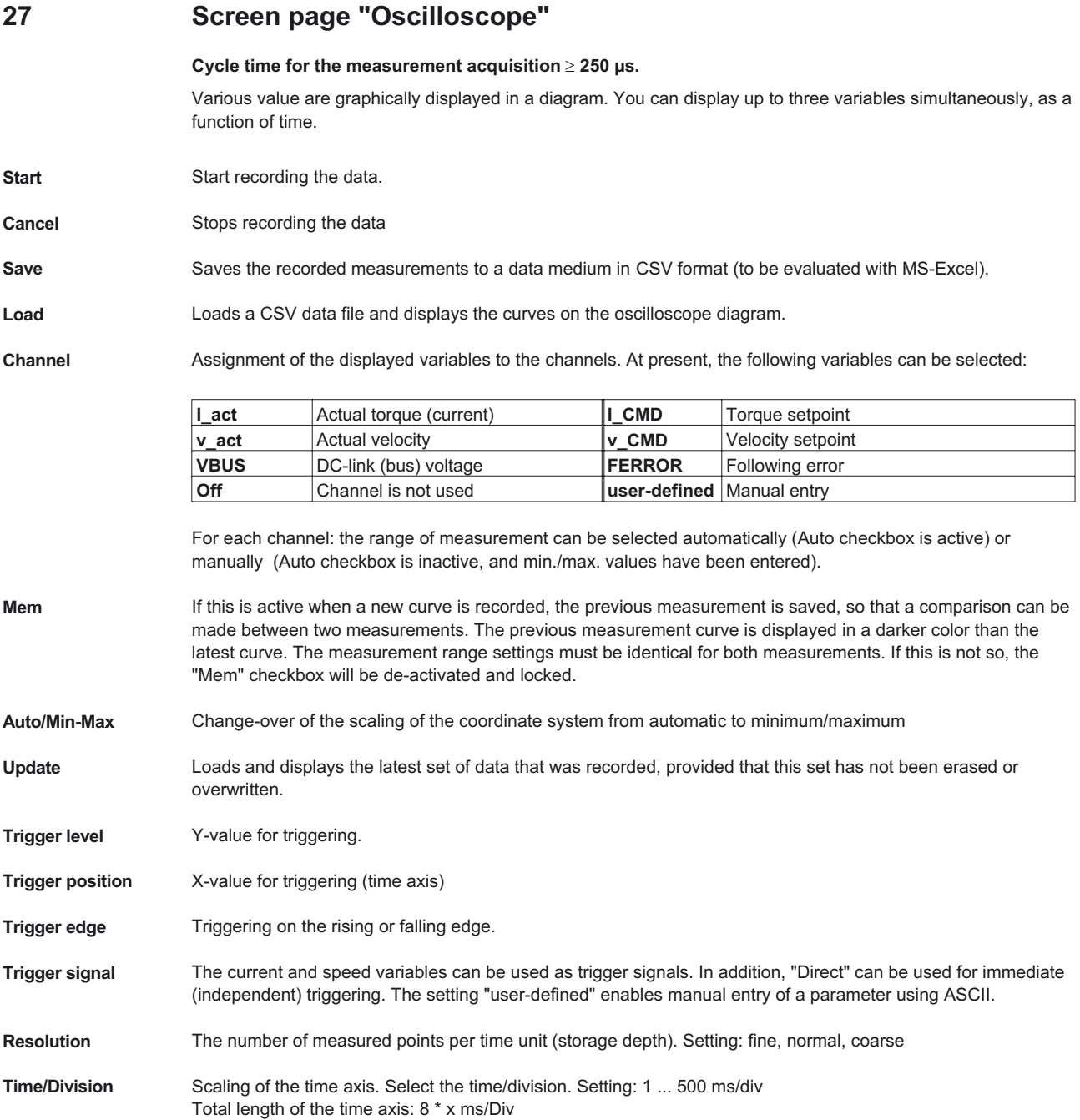

<span id="page-82-0"></span>Service functions Select one of the service functions described below. Click on the "Parameter" button and set the corresponding parameter. Then start the function by using the START button. The function will continue to be performed until you click on the STOP button or press the function key F9.

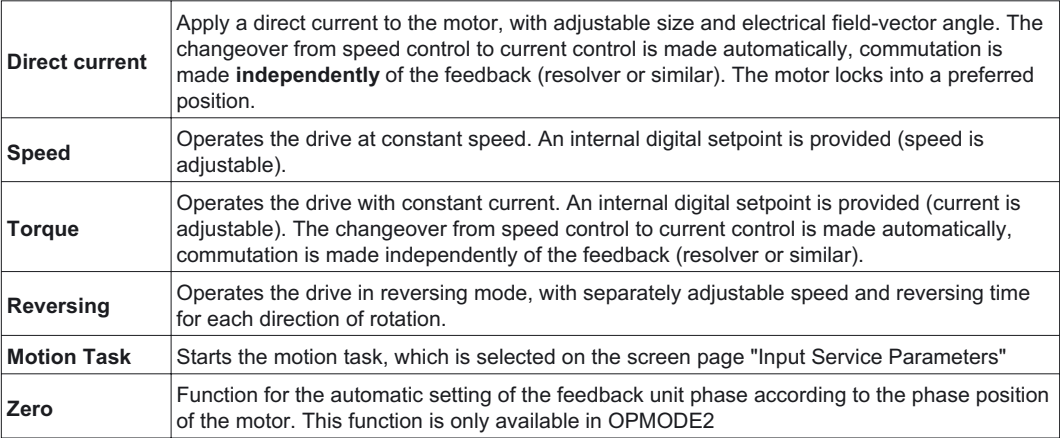

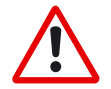

### *Attention*

*With service function "Zero" the motor shaft moves into preferential position. It can implement a movement of up to ± 60°, in order to arrive there*

**Service start** Starts the selected service function.

**Service stop** Stops the selected service function.

**Cursor-function** When a data set is displayed (from a file, or by starting a recording) the measured values for the signals are displayed in the co-ordinate system for the selected time period by a mouse click. A click outside the coordinate system, or a click while pressing the shift-key, resets the values in the display to 0.

**Default settings** Resets all functions of the screen page to the default settings.

# <span id="page-83-0"></span>**28 Screen page "Input Service Parameters"**

**Service operation parameters**

Settings of the parameters for the service functions.

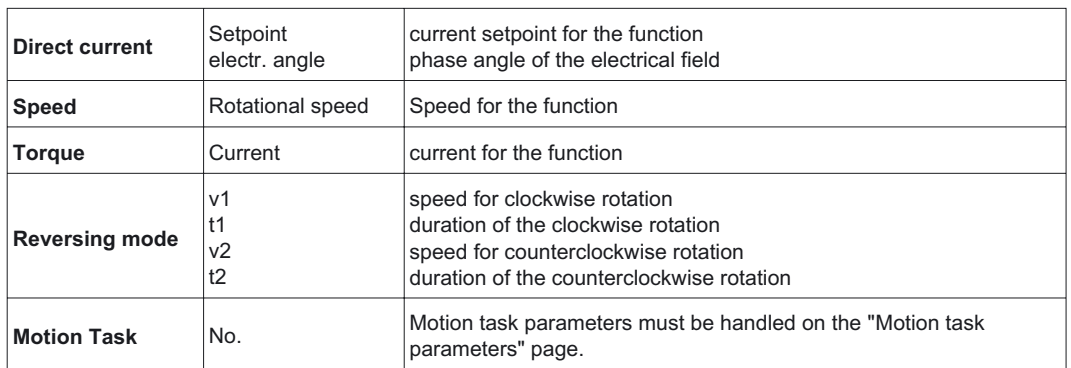

## <span id="page-84-0"></span>**29 Screen page "Bode Plot"**

This function is reserved for engineers and technicians who are experienced in control technology. We can offer you appropriate training on request.

With the aid of the Bode plot you can analyze and optimize the speed control loop, taking into account the mechanical characteristics of the machine.

The Bode plot draws the frequency response of the speed control loop. The system is stimulated by a sinusoidal input variable. The output variable has the same frequency, but a different amplitude and some degree of phase shift.

The relationship between the amplitude as a function of frequency (amplitude response) and the phase shift as a function of frequency (phase response) provides a complete description of the dynamic characteristics of the control loop.

### **Amplitude response**

The amplitude response is the frequency-dependent amplitude characteristic (gain), shown on a logarithmic scale.

#### **Phase response**

The phase response is the frequency-dependent phase-shift characteristic.

The following characteristic data are used for a qualitative description of the open loop frequency response:

#### **Phase reserve (open loop)**

The spacing between the phase characteristic curve and the -180° phase-shift line at the cut-off frequency, i.e. the frequency at which the amplitude characteristic (gain) has fallen to 0 dB.

#### **Amplitude reserve (open loop)**

The spacing between the amplitude characteristic (gain) and the 0 dB level at a phase shift of -180°.

The characteristics of the closed control loop are evaluated with the aid of the Bode plot, using the expressions "bandwidth" and "peaking":

### **Bandwidth (closed loop)**

Bandwidth is the range of frequencies limited by the frequencies where the logarithmic amplitude characteristic (gain) falls off by -3 dB.

### **Peaking (closed loop)**

The expression "peaking" describes an overshoot of the closed control loop, corresponding to the maximum in the amplitude response.

**Bode plot** Starts recording the data.

*This function should only be used by experts. As soon as the confirmation query has been confirmed, the movement immediately starts automatically, using the internal setpoint provision !* **Stop** Stops recording data. **Save** Saves the measurements that were recorded to a data medium in CSV format (can be evaluated by MS-Excel). Load **Loads** a CSV file and displays the curves in a diagram. **Update** Loads and display the latest set of recorded data. **Cursor function** When a set of data is displayed (from a file, or by starting a recording), a mouse click in the coordinate system displays the measured values for the signals at the selected time. A click outside the coordinate system sets the display values back to 0. **Parameter ...** Call up the screen page "Bode Plot Parameter" This page is used to define the frequency range and the number of steps.

# <span id="page-85-0"></span>**30 Screen page "Terminal"**

Communication with the servo amplifier is made through ASCII commands. You can obtain a complete list of the commands from our application department.

Commands that are sent to the servo amplifier are marked by "-->", the answers from the servo amplifier appear without any preceding characters.

When using this integrated terminal function, the following restrictions apply:

- The last 200 lines are displayed
- The transmission from the servo amplifier to the PC is limited to a maximum of 1000 bytes per command
- A watchdog timer limits the transmission time in both directions to a maximum of 3 sec.

If the number of characters is more than 1000, or the transmission time is more than 3 seconds, then the terminal reports a fault.

**Command** Enter the ASCII command here, with the parameters. End the entry with RETURN or operate the APPLY button to start the transmission.

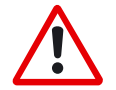

*The terminal software should be used only by experts. In many instances there will be no confirmation query.*

<span id="page-86-0"></span>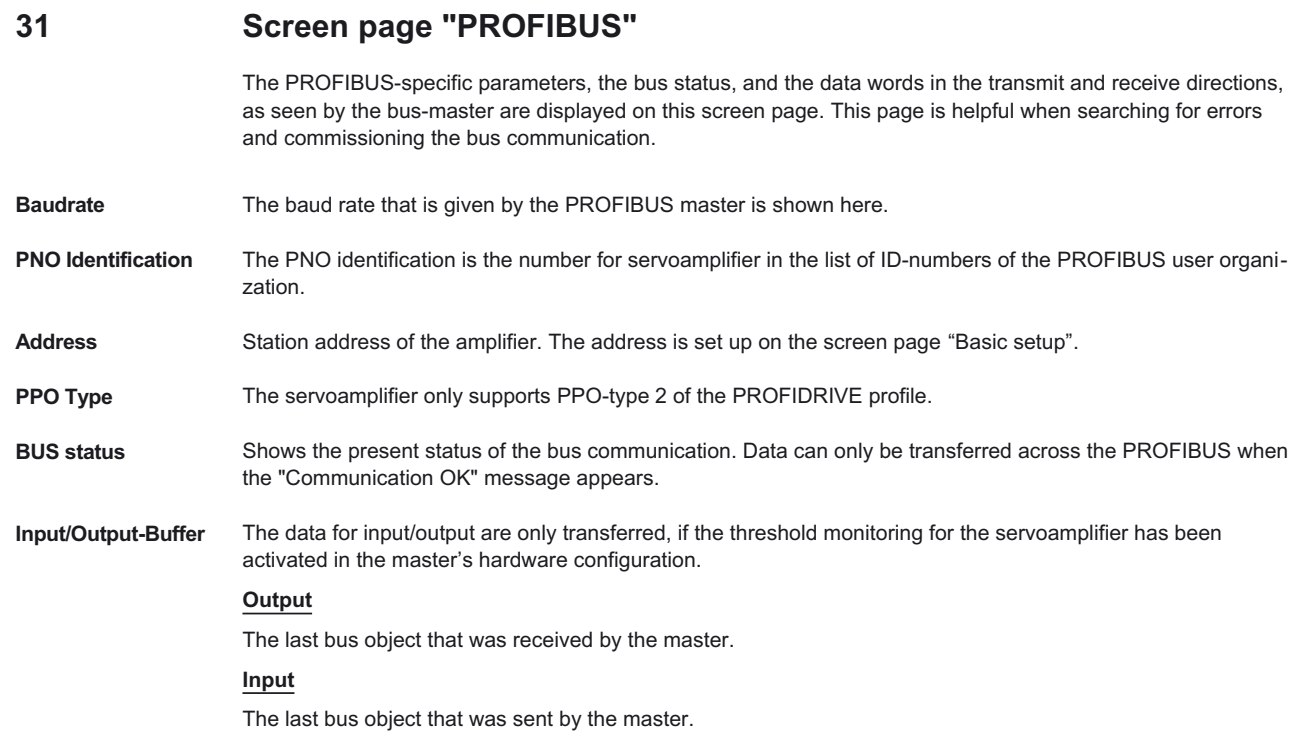

# <span id="page-87-0"></span>**32 Screen Page "PROFIBUS instrument control"**

On this screen page the bit states are displayed for the control word (STW) and the status word (ZSW). The instrument state that is given by the status word is made visible in the state machine. The present state is shown in black, all other states are shown in gray. In addition, the previous state is indicated by accentuation of the number for the corresponding arrow symbol.

The following table describes the instrument states and the transitions.

### **States of the state machine**

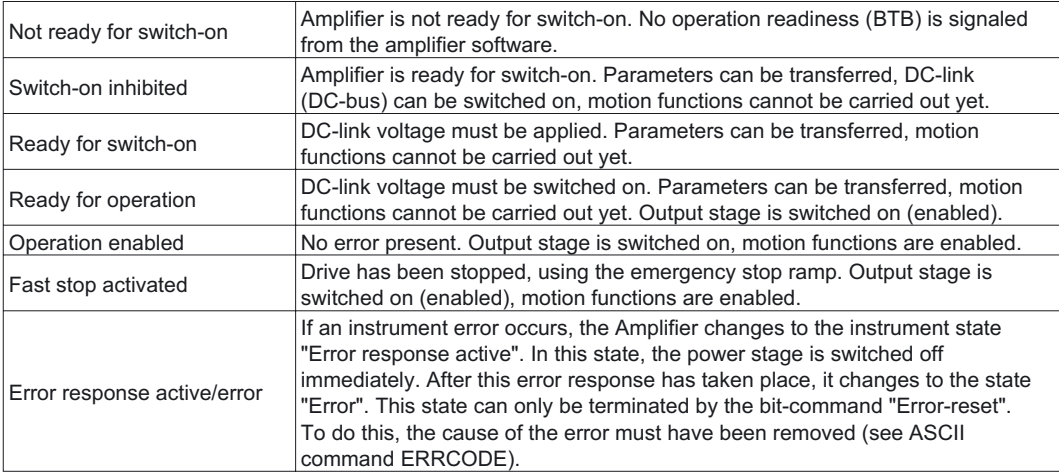

### **Transitions of the state machine**

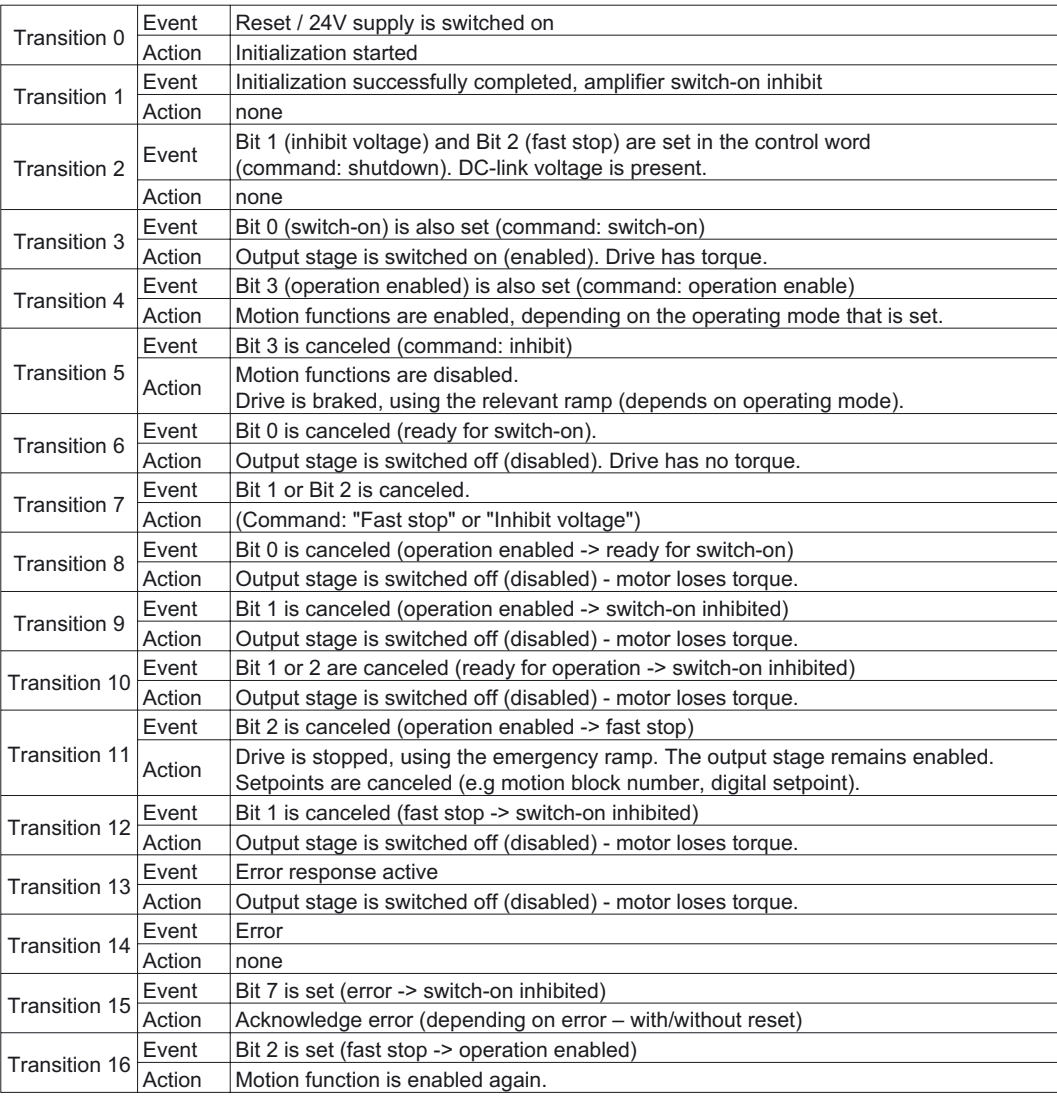

The state transitions are affected by internal events (e.g. switching off the DC-link voltage) and by the flags in the control word (Bits 0, 1, 2, 3, 7).

# <span id="page-89-0"></span>**33 Screen Page "SERCOS"**

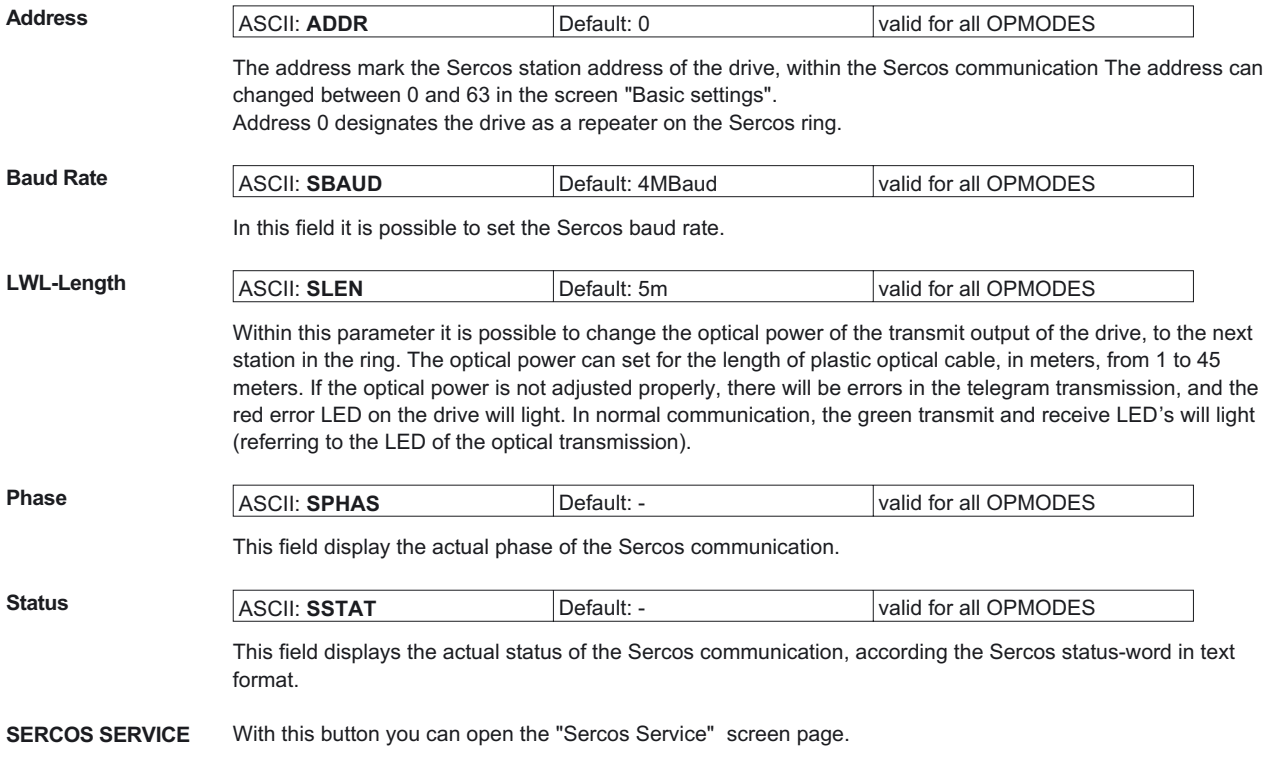

# <span id="page-90-0"></span>**34 Screen Page "SERCOS SERVICE"**

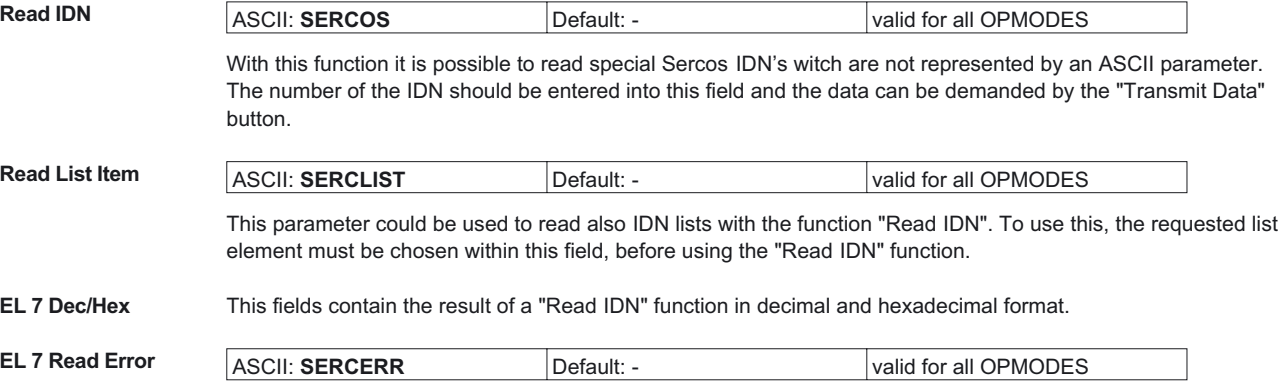

This parameter will be set to 1 if the IDN number is not supported by the "Read IDN" list function.

### **Product Sercos settings:**

### EOT consequence (IDN P3015):

This parameter defines the consequence of the Hardware Limit Switch, if the corresponding digital inputs are set to the limit switches. If the hardware limit switch consequence is set to 0, then the Limit switch consequence is a warning. Else if the IDN P3015 is set to 1, then the switch consequence is a fault.

Clearfault allow coldstart (IDN P3016):

This parameter defines the consequence of the reset command (IDN 99; ASCII CLRFAULT), for faults which require a coldstart. If this IDN is set, faults which require a coldstart will not clear.

#### **Standard Sercos settings:**

### Position polarity (IDN 55):

The position polarity parameter is used to switch the polarities of position data. Polarities are not switched internally but externally, this means on the in- and output of a closed loop system. The motor shaft turns clockwise when there is a positive position command difference and no inversion.

### Position value 1 polarity:

This function can be used to invert the polarity of the 1st actual-position value.

### Position value 2 polarity:

This function can be used to invert the polarity of the 2nd actual-position value.

### Velocity polarity (IDN 43):

The velocity polarity parameter is used to switch the polarities of velocity data. Polarities are not switched internally but externally, this means on the in- and output of a closed loop system. The motor shaft turns clockwise when there is a positive velocity command and no inversion.

### Actual-speed polarity:

This function can be used to invert the polarity of the actual-speed value.

<span id="page-91-0"></span>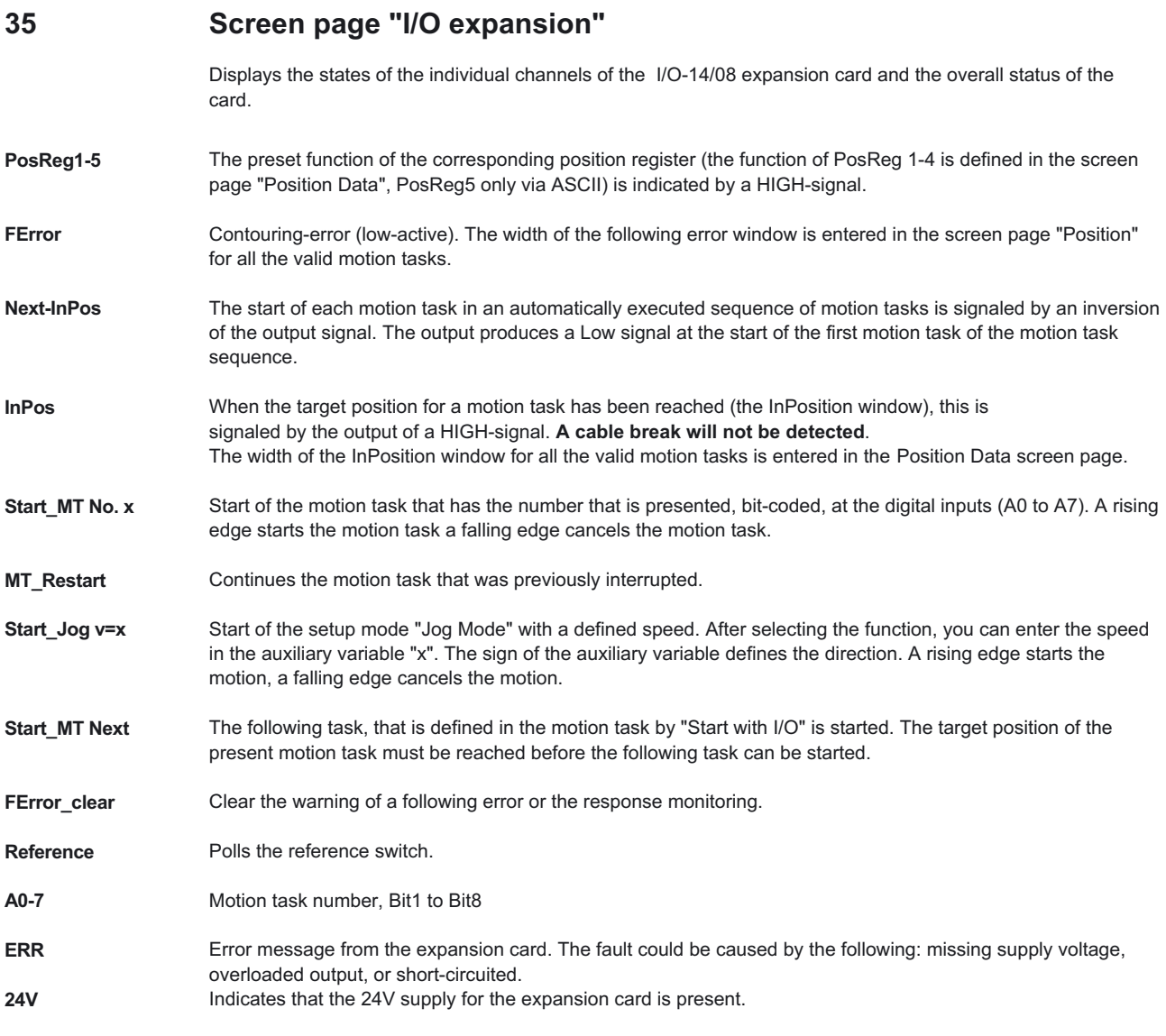

## **92 Setup Software**

<span id="page-92-0"></span>**36 Error and warning messages**

## **36.1 Error messages**

Errors that occur are displayed as a coded error number in the LED-display on the front panel, and in the "[STATUS](#page-79-0)" screen page. All error messages result in the BTB/RTO contact being opened and the output stage of the amplifier being switched off (the motor loses all torque). The motor-holding brake is activated. Errors that are recognized by the mains supply monitoring are only reported after the servo amplifier has been enabled.

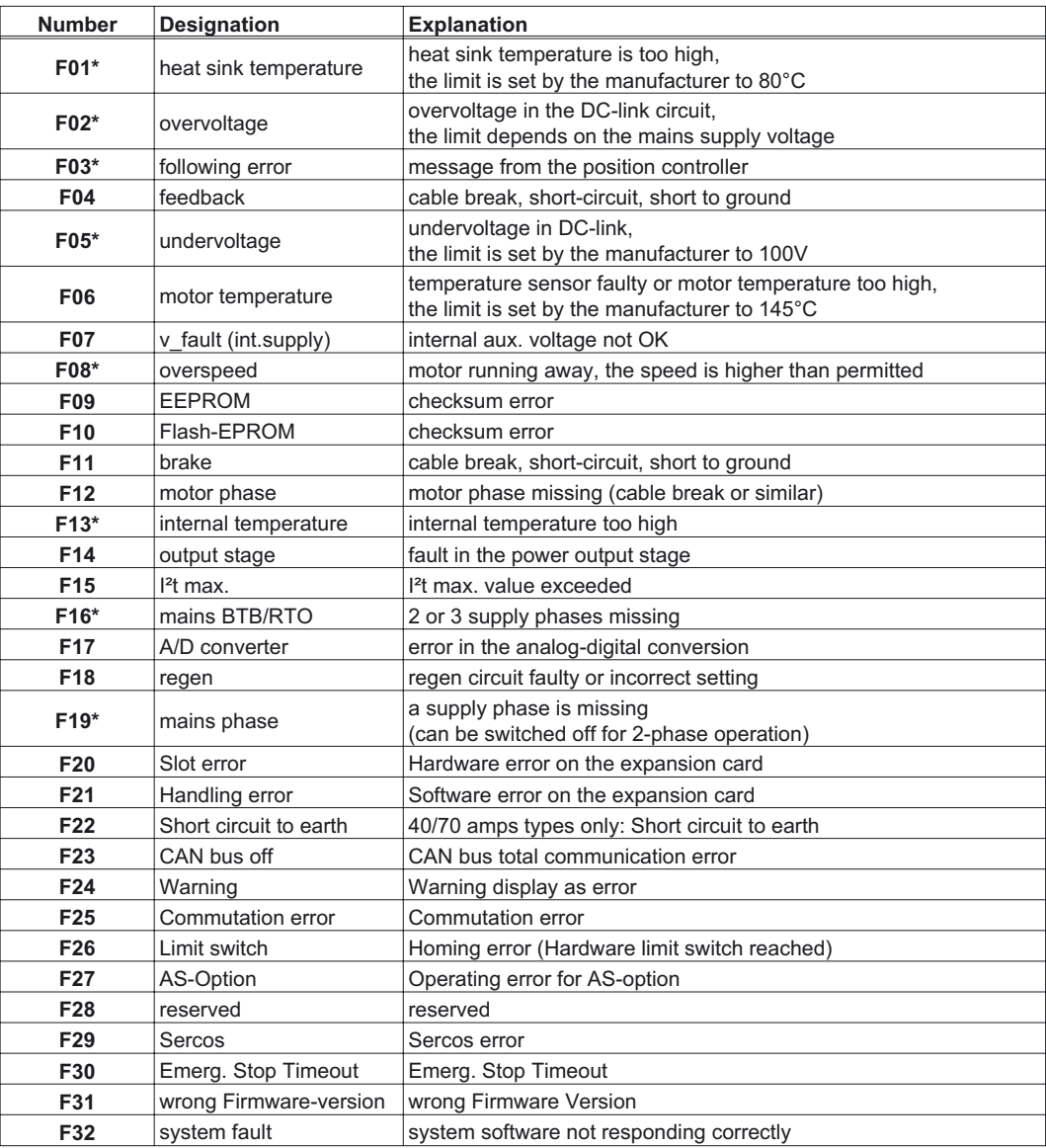

\* = These error messages can be canceled by the ASCII command CLRFAULT, without making a reset. If only these errors are present, and the RESET button or the I/O-function RESET is used, the CLRFAULT command is also all that is carried out.

# <span id="page-93-0"></span>**36.2 Warning messages**

Faults that occur, but do not cause a switch-off of the output stage of the amplifier (BTB/RTO contact remains closed), are displayed as a coded warning number in the LED-display on the front panel, and shown in the screen page "[STATUS](#page-79-0)". Warnings that are recognized by the supply monitoring are only reported after the servo amplifier has been enabled.

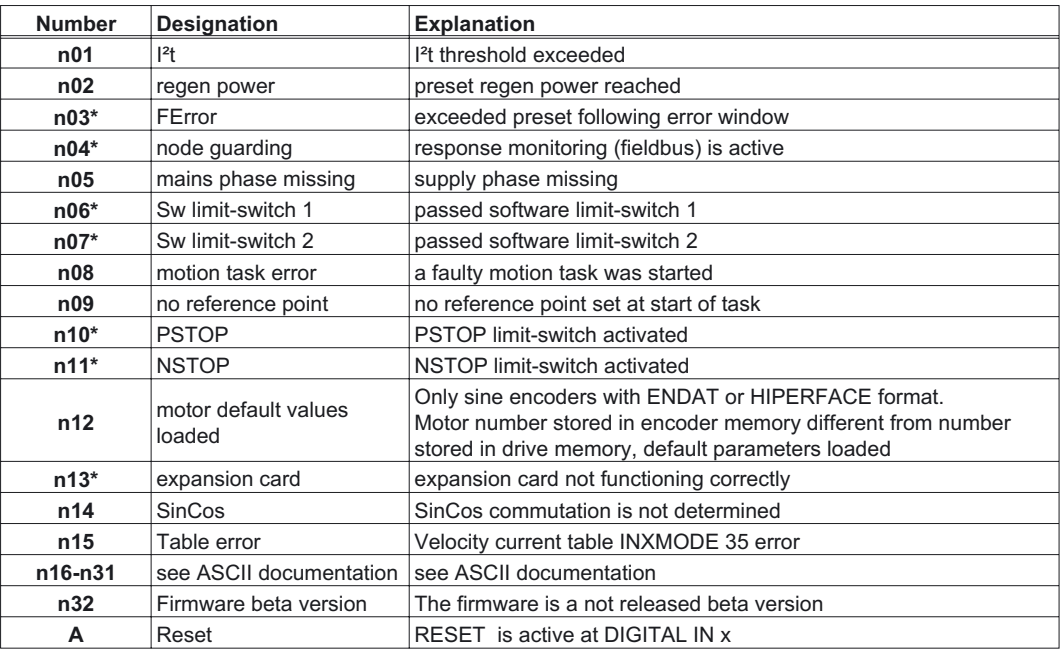

\* = These warning messages lead to a controlled shut-down of the drive (braking with the emergency ramp)

# <span id="page-94-0"></span>**37 Trouble-Shooting**

The following table should be understood as a "First-aid" box. There may be a wide variety of causes of any fault that occurs, depending on the conditions in your system. In multi-axis systems there may be further hidden causes of a fault.

Our applications department can give you further assistance with problems.

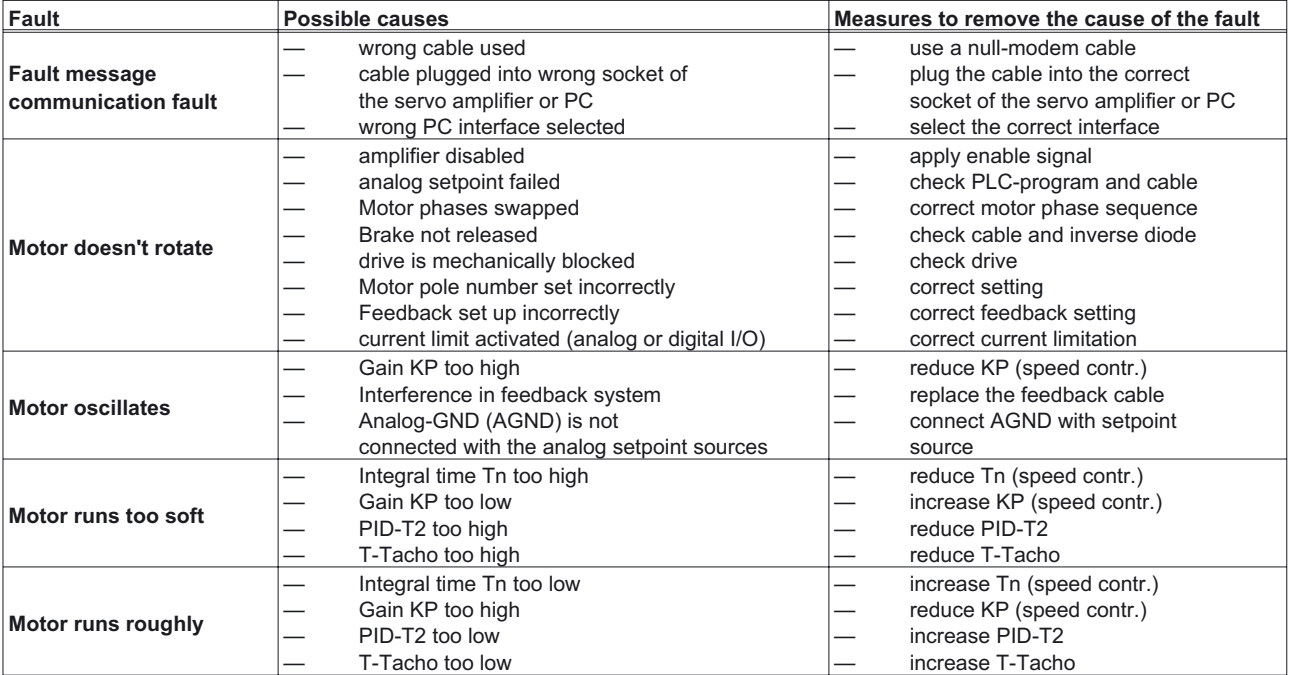

# **38 Related Documents**

All the documents listed below can be found on the documentation CD-ROM.

- **Installation manual**
- **CANopen manual**
- **PROFIBUS manual**
- SERCOS manual
- Application note Emergency Stop
- Manuals for several motor series

 $\overline{\phantom{a}}$ 

# <span id="page-96-0"></span>**39 Glossary**

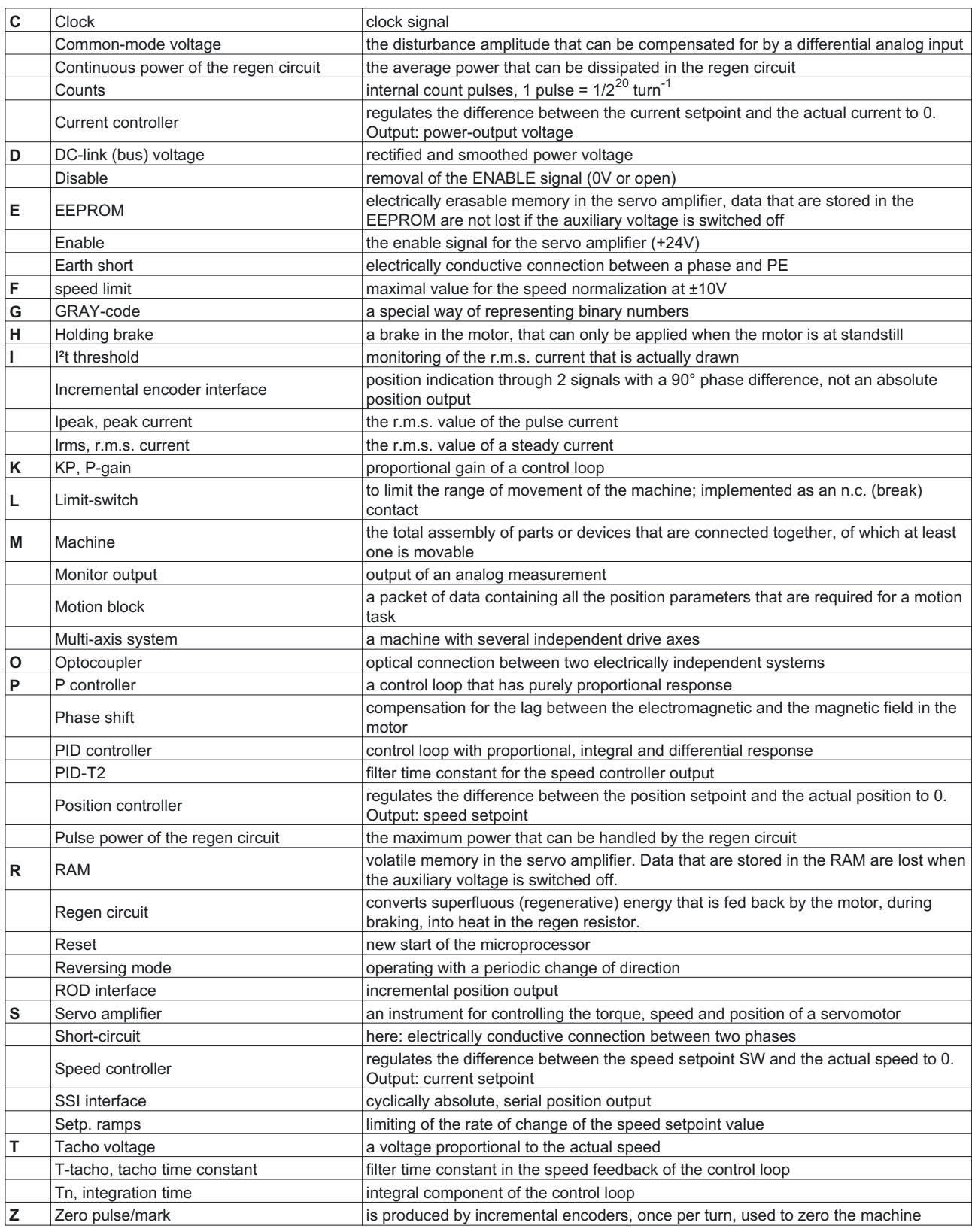

# <span id="page-97-0"></span>**40 Index**

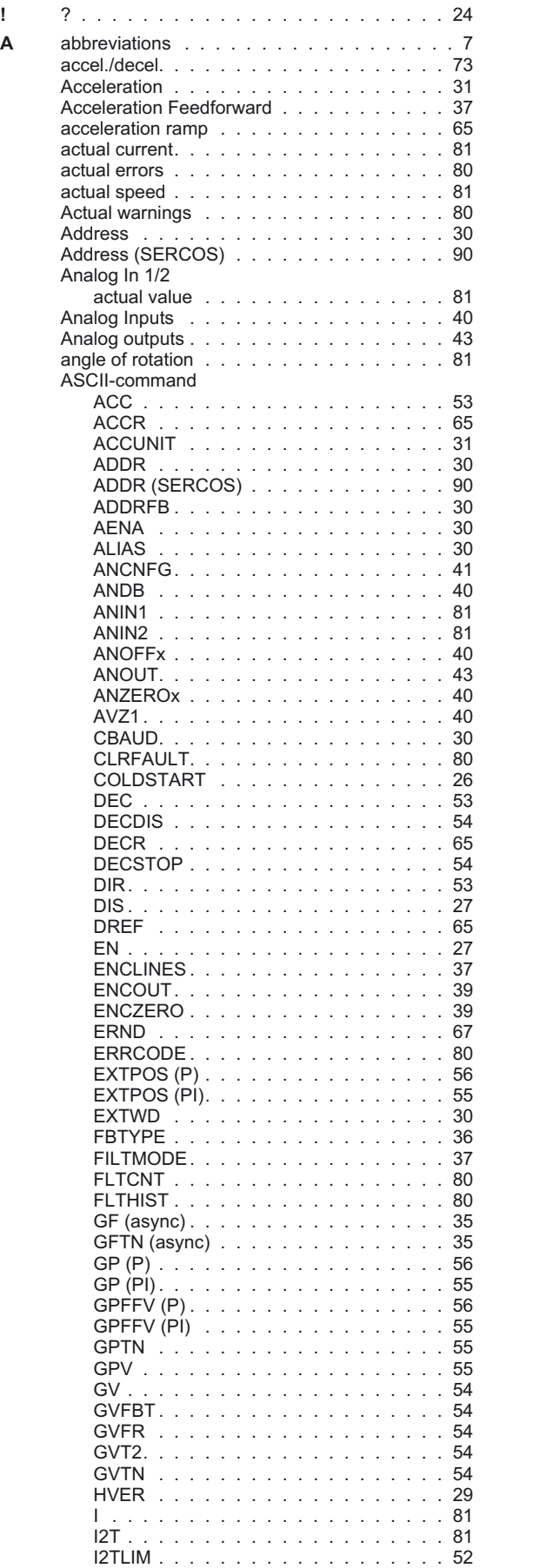

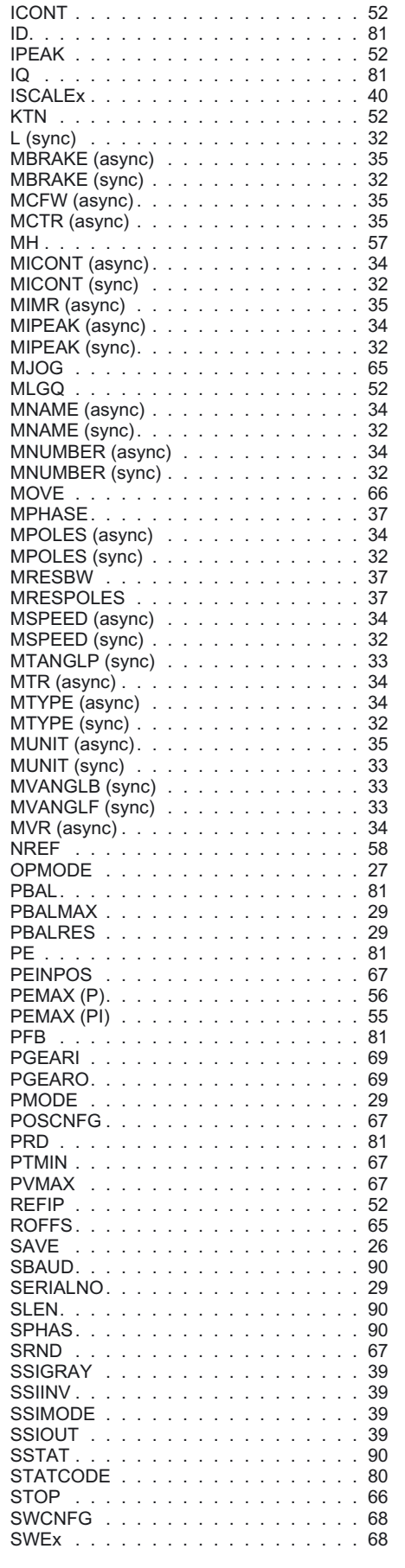

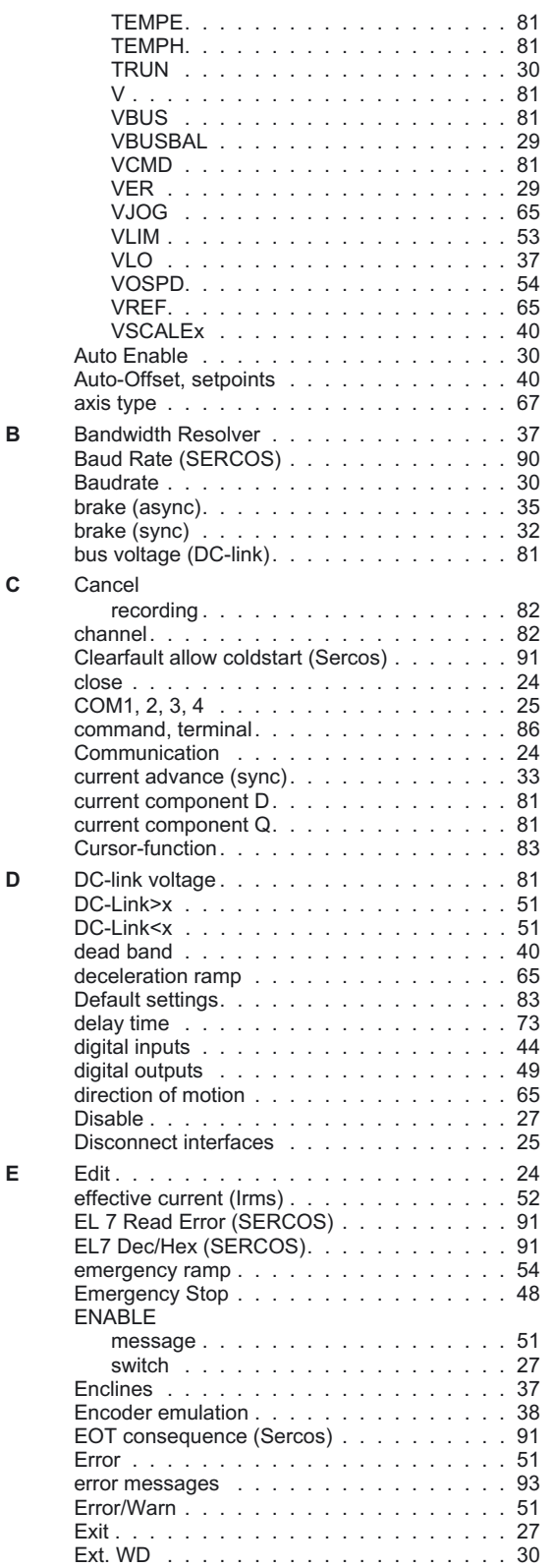

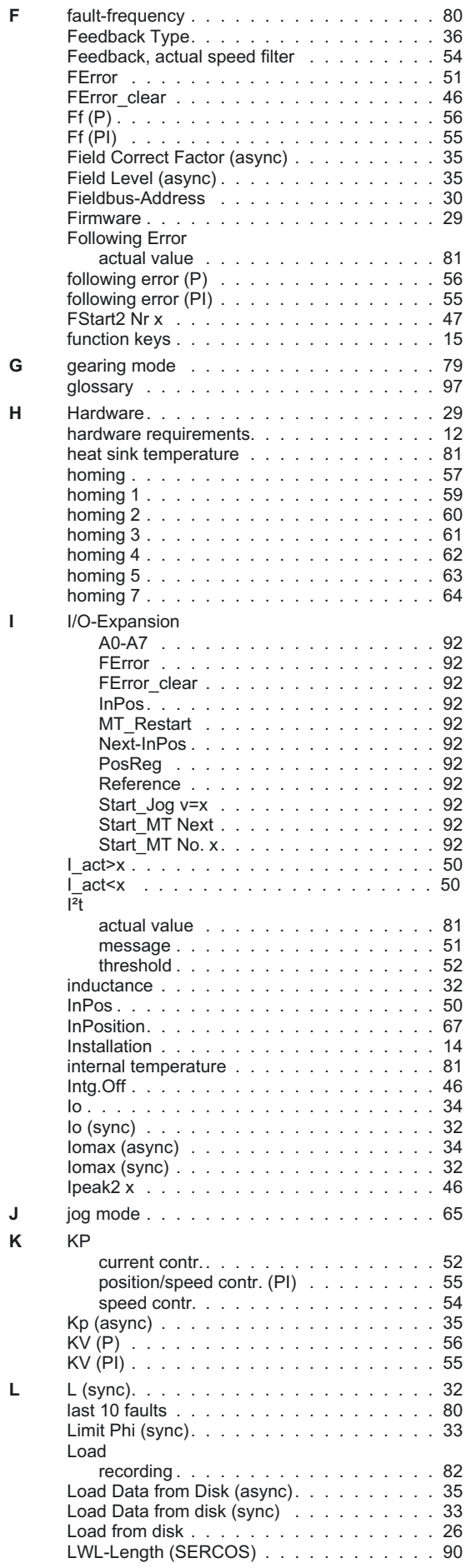

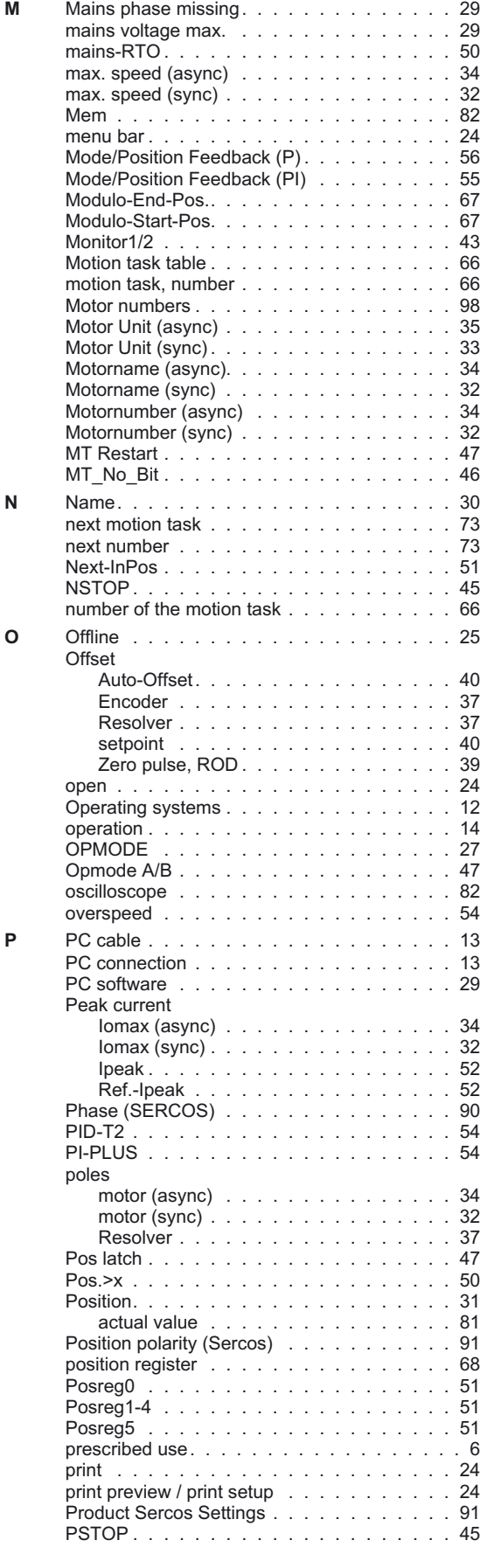

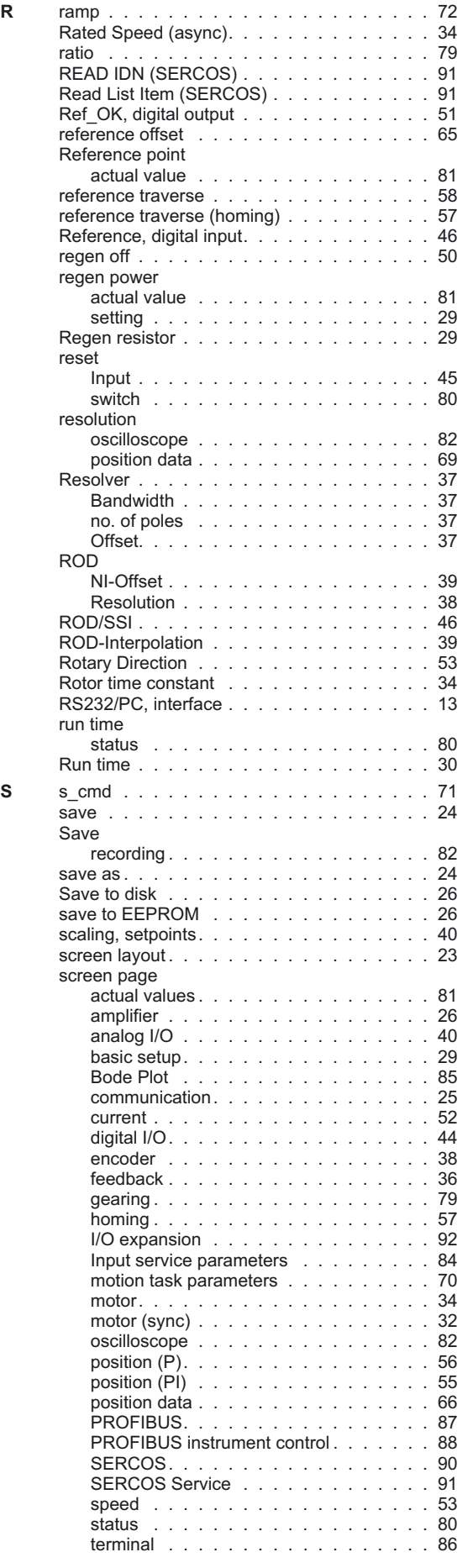

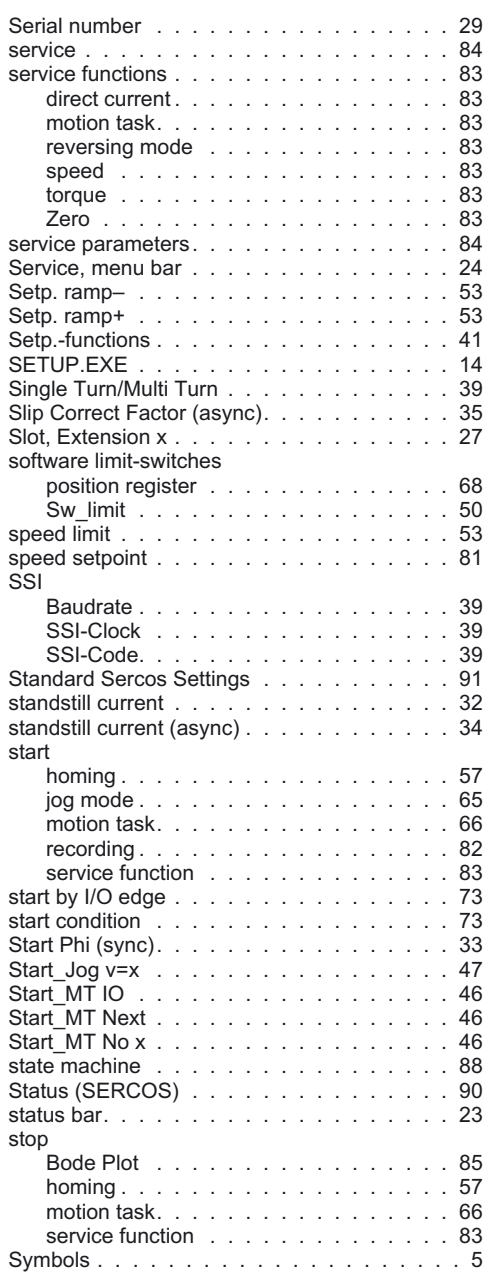

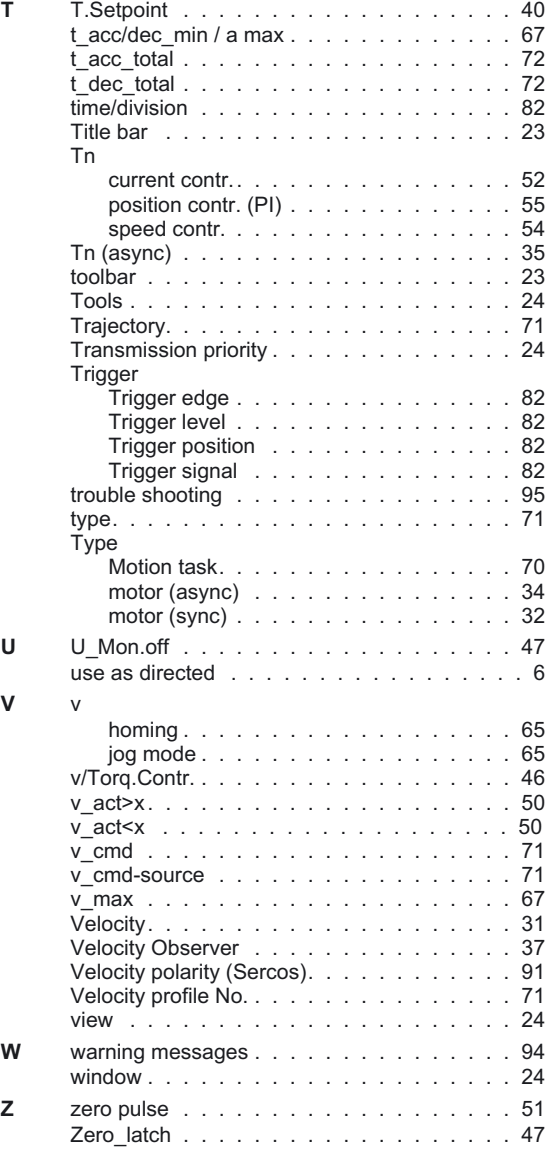